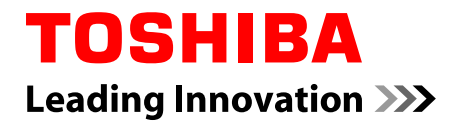

# **Gebruikershandleiding**

# **TOSHIBA AT200**

## Inhoudsopgave

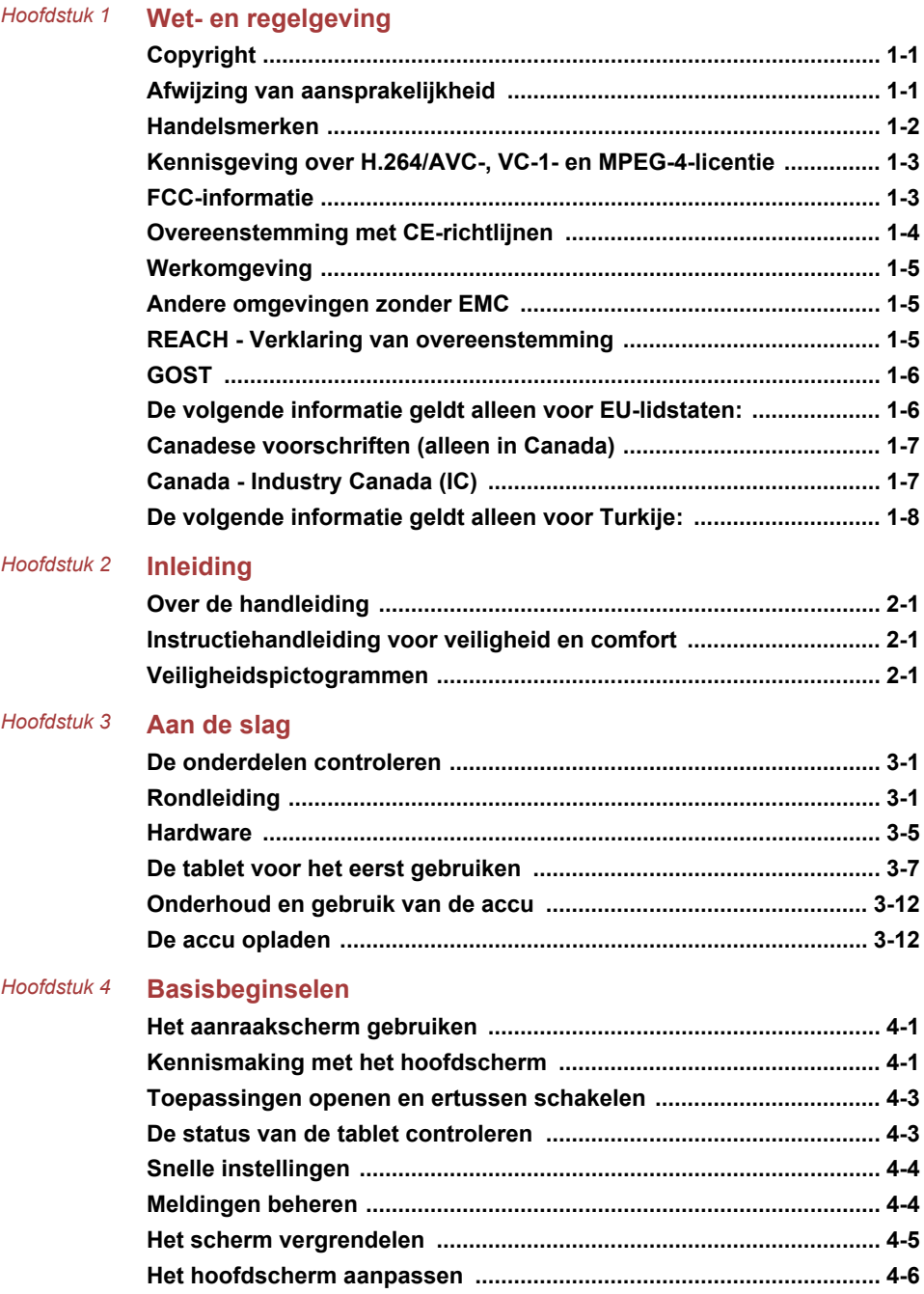

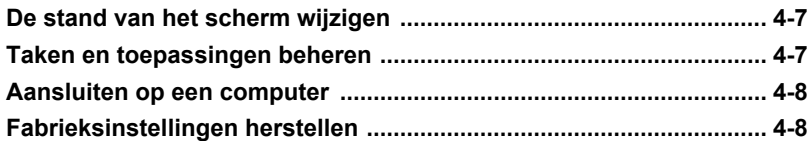

#### Hoofdstuk 5 Toepassingen

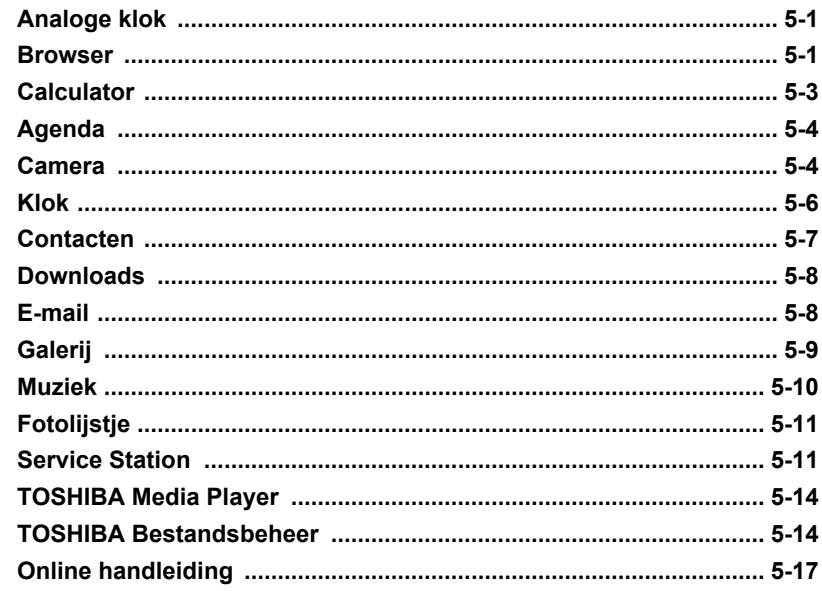

#### Hoofdstuk 6 Instellingen

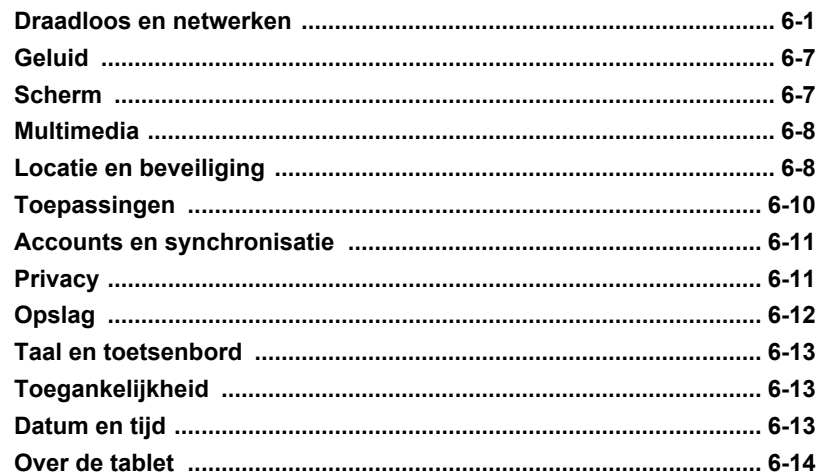

#### Hoofdstuk 7 Optionele accessoires

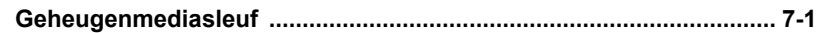

#### TOSHIBA AT200

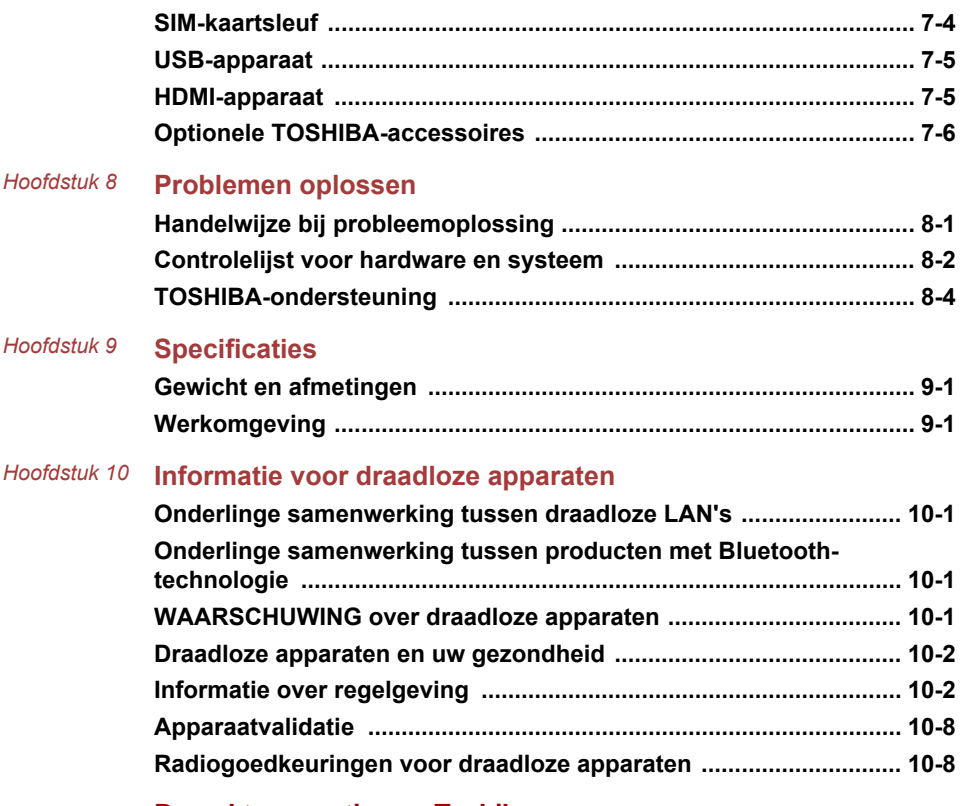

*Hoofdstuk 11* **[Beperkte garantie van Toshiba](#page-88-0)**

# Hoofdstuk 1

## <span id="page-4-0"></span>Wet- en regelgeving

## Copyright

©2011 by TOSHIBA Corporation. Alle rechten voorbehouden. Krachtens de auteurswetten mag deze handleiding op geen enkele wijze worden verveelvoudigd zonder voorafgaande schriftelijke toestemming van TOSHIBA. Met betrekking tot het gebruik van de informatie in deze handleiding wordt geen octrooirechtelijke aansprakelijkheid aanvaard.

*TOSHIBA AT200 Gebruikershandleiding*

Eerste editie oktober 2011

### Afwijzing van aansprakelijkheid

Deze handleiding is zorgvuldig geverifieerd en nagekeken. De aanwijzingen en beschrijvingen waren correct voor dit apparaat op het tijdstip waarop deze handleiding werd gemaakt. Navolgende apparaten en handleidingen kunnen echter zonder kennisgeving worden gewijzigd. TOSHIBA aanvaardt geen enkele aansprakelijkheid voor schade die direct of indirect voortvloeit uit fouten, weglatingen of afwijkingen tussen het apparaat en deze handleiding.

Dit product gebruikt een technologie voor kopieerbeveiliging die wordt beschermd door octrooien in de V.S. en andere landen, waaronder octrooinummers 5,315,448; 5,583,936; 6,836,549 en 7,050,698, en andere intellectuele eigendomsrechten. Voor het gebruik van de technologie voor kopieerbeveiliging van Rovi Corporation in het product moet toestemming worden gegeven door Rovi Corporation. Reverse engineering of deassembleren is verboden.

VOOR ZOVER IS TOEGESTAAN DOOR TOEPASSELIJKE WETGEVING WIJZEN TOSHIBA CORPORATION EN DIENS DOCHTERONDERNEMINGEN EN/OF LEVERANCIERS ('TOSHIBA') ALLE GARANTIES, HETZIJ EXPLICIET, IMPLICIET OF WETTELIJK, MET BETREKKING TOT DE SOFTWARE AF, MET INBEGRIP VAN MAAR NIET BEPERKT TOT DE GARANTIE VAN HET NIET SCHENDEN VAN RECHTEN VAN DERDEN EN IMPLICIETE GARANTIES EN VOORWAARDEN VAN VERKOOPBAARHEID EN GESCHIKTHEID VOOR EEN BEPAALD DOEL. HET VOLLEDIGE RISICO MET BETREKKING TOT DE KWALITEIT EN PRESTATIES VAN DE SOFTWARE LIGT BIJ U. TOSHIBA GARANDEERT NIET DAT DE FUNCTIES IN DE SOFTWARE VOLDOEN AAN UW VEREISTEN OF DAT DE WERKING VAN DE SOFTWARE ONONDERBROKEN OF FOUTLOOS IS.

<span id="page-5-0"></span>Niettegenstaande het bovenstaande, bevatten delen van de software softwarebestanden onder bepaalde open-source licentieovereenkomsten vallen. Dergelijke open-source softwarebestanden zijn onderworpen aan de kennisgevingen en aanvullende voorwaarden en bepalingen waarnaar wordt verwezen in de Eindgebruikersovereenkomst, en wel in het gedeelte 'Toshiba Legal Information' in de 'Legal Information' (Juridische informatie) op het tabblad 'Over de tablet' in het menu 'Instellingen'. (U vindt de eindgebruikersovereenkomst (EULA) ook in dit pakket.) Dergelijke opensource softwarebestanden worden aangeboden 'als zodanig' voor zover dit is toegestaan door toepasselijk recht.

Lees zorgvuldig het gedeelte 'Open-source licentie' van de 'Juridische informatie' die beschikbaar is op het tabblad 'Over de tablet' via het menu 'Instellingen' voor de relevante auteursrecht- en licentievoorwaarden. In geval van een discrepantie tussen de voorwaarden en bepalingen van de toepasselijke open-source licentieovereenkomst en deze Overeenkomst, gelden de voorwaarden en bepalingen van de toepasselijke open-source licentieovereenkomst met betrekking tot deze open-source software.

Tot drie jaar nadat u de Software hebt verkregen, kunt u een kopie opvragen van de broncode van de binaire bestanden voor bestanden met GPL-licentie door een verzoek te sturen naar de klantenservice van TOSHIBA op: http://support.toshiba-tie.co.jp/android/index\_e.htm. TOSHIBA stuurt u vervolgens een koppeling naar de broncode.

#### Handelsmerken

Google, Android, Android Market, Google Mobile, Google Apps, Google Calendar, Google Latitude, Google Maps, Google Talk en Picasa zijn handelsmerken van Google Inc.

De beschikbaarheid van toepassingen, services en functies van Google verschilt per land, provider, telefoonmodel en fabrikant.

Texas Instruments en OMAP zijn handelsmerken van Texas Instruments Incorporated.

Bluetooth is een handelsmerk in eigendom van de eigenaar en wordt door TOSHIBA onder licentie gebruikt.

Wi-Fi is een gedeponeerd handelsmerk van de Wi-Fi Alliance.

Secure Digital en SD zijn handelsmerken van SD Card Association.

HDMI, het HDMI-logo en High-Definition Multimedia Interface zijn handelsmerken of gedeponeerde handelsmerken van HDMI Licensing LLC.

Adobe, Adobe PDF, Flash, AIR, het Flash-logo en het AIR-logo zijn gedeponeerde handelsmerken of handelsmerken van Adobe Systems Incorporated in de Verenigde Staten en/of andere landen.

**SIS @** is een handelsmerk van SRS Labs, Inc.

SRS Premium Voice PRO-technologie valt onder de licentie van SRS Labs, Inc.

TouchSense is een handelsmerk van Immersion Corporation.

In deze handleiding wordt mogelijk verwezen naar andere handelsmerken en gedeponeerde handelsmerken die hierboven niet zijn genoemd.

## <span id="page-6-0"></span>Kennisgeving over H.264/AVC-, VC-1- en MPEG-4-licentie

DIT PRODUCT WORDT IN LICENTIE GEGEVEN ONDER DE VISUAL PATENT PORTFOLIO LICENSE VOOR AVC, VD-1 EN MPEG-4 INZAKE PERSOONLIJK, NIET-COMMERCIEEL GEBRUIK DOOR EEN KLANT VOOR (I) CODERING VAN VIDEO IN OVEREENSTEMMING MET DE BOVENGENOEMDE STANDAARDEN ("VIDEO") EN/OF (II) DECODERING VAN AVC, VC-1 EN MPEG-4 VIDEO DIE IS GECODEERD DOOR EEN KLANT ALS ONDERDEEL VAN EEN PERSOONLIJKE EN NIET-COMMERCIËLE ACTIVITEIT EN DIE IS VERKREGEN VAN EEN VIDEOPROVIDER DIE OVER EEN LICENTIE VAN MPEG LA BESCHIKT OM EEN DERGELIJKE VIDEO AAN TE BIEDEN. VOOR AL HET OVERIGE GEBRUIK WORDT GEEN LICENTIE VERLEEND, OOK NIET IMPLICIET. AANVULLENDE INFORMATIE, INCLUSIEF INFORMATIE MET BETREKKING TOT PROMOTIONEEL, INTERN EN COMMERCIEEL GEBRUIK KAN WORDEN VERKREGEN BIJ MPEG LA, L.L.C. ZIE http:// www.mpegla.com

## FCC-informatie

#### FCC-verklaring van overeenstemming

Deze apparatuur is getest en voldoet aan de voorschriften voor een digitaal apparaat van klasse B, conform deel 15 van de FCC-voorschriften. Deze voorwaarden zijn ontworpen teneinde redelijke bescherming te bieden tegen schadelijke interferentie bij gebruik in woongebieden. Deze apparatuur genereert en gebruikt hoogfrequente energie en kan deze energie uitstralen. Indien de apparatuur niet volgens de instructies wordt geïnstalleerd en gebruikt, kan dit resulteren in schadelijke storing van de radiocommunicatie.

Zelfs als alle instructies zijn opgevolgd, kan echter storing optreden. Als deze apparatuur schadelijke storing voor radio- of televisieontvangst oplevert (wat kan worden vastgesteld door de apparatuur uit en weer aan te zetten), verdient het aanbeveling een of meer van de volgende maatregelen te treffen om de storing te verhelpen:

- Wijzig de richting of positie van de ontvangstantenne. П
- **Tale** Vergroot de afstand tussen de apparatuur en de radio/tv.
- **I** Sluit de apparatuur en de ontvanger op verschillende stopcontacten aan.
- Raadpleeg de leverancier of een ervaren radio-/tv-monteur.  $\mathcal{L}_{\mathcal{A}}$

<span id="page-7-0"></span>*Alleen randapparaten die voldoen aan de FCC-normen voor klasse B mogen op deze apparatuur worden aangesloten. Gebruik met nietcompatibele randapparaten of randapparaten die niet door TOSHIBA zijn aanbevolen, zal waarschijnlijk resulteren in storing op radio- en tvtoestellen. Afgeschermde kabels moeten worden gebruikt tussen externe apparaten en de Universal Serial Bus (USB 2.0)-poorten, HDMI-poort en gecombineerde microfoon-/hoofdtelefoonaansluiting van de TOSHIBA AT200. Het wijzigen of aanpassen van deze apparatuur zonder uitdrukkelijke toestemming van TOSHIBA of door TOSHIBA erkende partijen kan de machtiging tot het gebruik van de apparatuur tenietdoen.*

#### FCC-voorwaarden

Dit apparaat voldoet aan deel 15 van de FCC-voorschriften. De werking van dit product dient te voldoen aan de volgende twee voorwaarden:

- 1. Het apparaat mag geen schadelijke storingen veroorzaken.
- 2. Het apparaat moet in staat zijn alle ontvangen storing te accepteren, zelfs als de werking van het apparaat hierdoor wordt aangetast.

#### Let op: blootstelling aan HF-straling.

Het uitgestraalde uitgangsvermogen van het draadloze netwerk ligt ruimschoots onder de FCC-limieten voor blootstelling aan HF-straling. Niettemin dient het draadloze netwerk zodanig te worden gebruikt dat fysiek contact tijdens normaal gebruik tot een minimum beperkt blijft.

In een normale gebruiksconfiguratie mag de afstand tussen de antenne en de gebruiker niet minder dan 20 cm zijn. Raadpleeg de paragraaf "Rondleiding" in deze handleiding voor meer informatie over de locatie van de antenne.

De installateur van deze radioapparatuur dient ervoor te zorgen dat de antenne zodanig is geplaatst of gericht dat deze geen HF-energie uitstraalt boven de door Health Canada gedefinieerde limieten voor het publiek; raadpleeg Safety Code 6, verkrijgbaar via de website van Health Canada: .

### Overeenstemming met CE-richtlijnen

 $\epsilon$ 

Dit product draagt het CE-keurmerk in overeenstemming met de relevante Europese richtlijnen. De verantwoording voor de toewijzing van CE-keurmerken ligt bij Toshiba Europe GmbH, Hammfelddamm 8, 41460 Neuss, Duitsland. De volledige en officiële EU-verklaring van overeenstemming is te vinden op de TOSHIBA-website http://epps.toshiba-teg.com.

#### <span id="page-8-0"></span>Werkomgeving

De elektromagnetische overeenstemming (EMC) van dit product is gecontroleerd en is standaard voor deze productcategorie voor zogeheten commerciële, lichtindustriële en woonomgevingen. Andere gebruiksomgevingen zijn niet door Toshiba gecontroleerd en het gebruik van dit product in deze gebruiksomgevingen kan beperkt zijn of niet worden aanbevolen. Mogelijke gevolgen van het gebruik van dit product in een niet gecontroleerde gebruiksomgeving zijn: storing van andere producten of van dit product in de nabije omgeving met als gevolg tijdelijke defecten of verlies/beschadiging van gegevens. Voorbeelden van niet gecontroleerde gebruiksomgevingen en bijbehorende adviezen:

Industriële omgeving (bijvoorbeeld waar krachtstroom van 380 V (drie fasen) wordt gebruikt): risico van storing van dit product door mogelijke sterke elektromagnetische velden, met name in de buurt van zware machines of elektriciteitsinstallaties.

Medische omgeving: de naleving van de richtlijnen voor medische producten is niet gecontroleerd door Toshiba. Daarom mag dit product zonder verdere controle niet worden gebruikt als medisch product. Het gebruik in normale kantooromgevingen, zoals in ziekenhuizen, mag geen probleem zijn als er geen beperkingen zijn voorgeschreven door de verantwoordelijke leiding.

In een voertuig: raadpleeg de instructies van het betreffende voertuig voor advies met betrekking tot het gebruik van dit product (of deze productcategorie).

In een vliegtuig: volg de aanwijzingen van het vliegtuigpersoneel voor beperkingen in gebruik.

#### Andere omgevingen zonder EMC

Gebruik buitenshuis: aangezien dit een normaal thuis-/kantoorapparaat is, is dit product niet bestand tegen vocht en is het niet schokbestendig.

Explosieve omgeving: het gebruik van dit product in een dergelijke speciale werkomgeving (Ex) is niet toegestaan.

### REACH - Verklaring van overeenstemming

De nieuwe verordening van de Europese Unie (EU) met betrekking tot chemische stoffen, REACH (Registration, Evaluation, Authorization and Restriction of Chemicals ofwel registratie, beoordeling, autorisatie en beperkingen van chemische stoffen), is vanaf 1 juni 2007 van kracht. Toshiba voldoet aan alle REACH-vereisten en verplicht zich klanten informatie te geven over de chemische stoffen in onze producten in overeenstemming met de REACH-verordening.

Raadpleeg de volgende website www.toshiba-europe.com/computers/info/ reach voor informatie over de aanwezigheid in onze producten van stoffen die op de kandidatenlijst staan volgens artikel 59(1) van verordening (EG)

Nr. 1907/2006 ("REACH") in een concentratie van meer dan 0.1 gewichtsprocent (g/g).

### <span id="page-9-0"></span>GOST

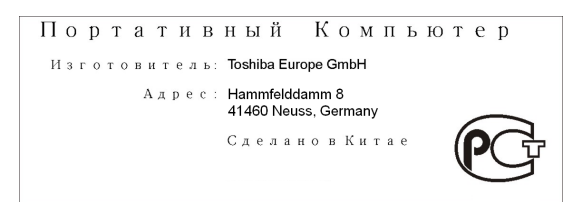

## De volgende informatie geldt alleen voor EUlidstaten:

#### Afvalverwerking van producten

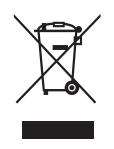

Het symbool van een doorgekruiste vuilnisbak geeft aan dat producten afzonderlijk moeten worden ingezameld en gescheiden van huishoudelijk afval moeten worden verwerkt. Interne batterijen en accu's kunnen met het product worden weggegooid. Ze worden gescheiden door het recyclingcentrum.

De zwarte balk geeft aan dat het product op de markt is gebracht na 13 augustus 2005.

Door producten en batterijen gescheiden in te zamelen, draagt u bij aan de juiste afvalverwerking van producten en batterijen en helpt u mogelijk schadelijke gevolgen voor het milieu en de menselijke gezondheid voorkomen.

Voor meer informatie over inzameling en recycling in uw land bezoekt u onze website (http://eu.computers.toshibaeurope.com) of neemt u contact op met het gemeentekantoor of de winkel waar u het product hebt gekocht.

#### <span id="page-10-0"></span>Afvalverwerking van batterijen en/of accu's

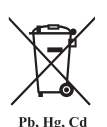

Het symbool van een doorgekruiste vuilnisbak geeft aan dat batterijen en/of accu's afzonderlijk moeten worden ingezameld en gescheiden van huishoudelijk afval moeten worden verwerkt.

Als de batterij of accu meer lood (Pb), kwik (Hg) en/of cadmium (Cd) bevat dan de waarden die zijn gedefinieerd in de richtlijn inzake batterijen en accu's (2006/66/EG), worden de chemische symbolen voor lood (Pb), kwik (Hg) en/of cadmium (Cd) weergegeven onder het symbool van de doorgekruiste vuilnisbak.

Door producten en batterijen afzonderlijk in te leveren, helpt u producten en batterijen op de juiste wijze te verwerken. Ook draagt u eraan bij mogelijke negatieve gevolgen voor het milieu en de menselijke gezondheid te voorkomen.

Voor meer informatie over inzameling en recycling in uw land bezoekt u onze website (http://eu.computers.toshibaeurope.com) of neemt u contact op met het gemeentekantoor of de winkel waar u het product hebt gekocht.

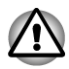

*Afhankelijk van in welk land of welke regio u dit product hebt aangeschaft, zijn deze symbolen mogelijk niet aanwezig.*

## Canadese voorschriften (alleen in Canada)

De radioruis die door dit digitale apparaat wordt uitgezonden, ligt binnen de limieten voor digitale apparaten van klasse B conform de Radio Interference Regulation (voorschriften voor radiostoring) van het Canadese ministerie van Communicatie (Department of Communications ofwel DOC).

De DOC-voorschriften bepalen dat het wijzigen of aanpassen van deze apparatuur zonder uitdrukkelijke toestemming van TOSHIBA Corporation de machtiging tot het gebruik van de apparatuur kan tenietdoen.

Dit digitale apparaat van klasse B voldoet aan alle voorschriften van de Canadese regeling voor storingsveroorzakende apparatuur.

Cet appareil numérique de la class B respecte toutes les exgences du Règlement sur le matériel brouilleur du Canada.

## Canada - Industry Canada (IC)

Dit apparaat voldoet aan RSS 210 van Industry Canada.

De werking van dit product dient te voldoen aan de volgende twee voorwaarden: (1) dit apparaat mag geen storing veroorzaken, en (2) dit <span id="page-11-0"></span>apparaat moet ontvangen storing accepteren, zelfs als de werking van het apparaat hierdoor wordt aangetast.

De letters 'IC' voor het certificeringsnummer van de apparatuur geven enkel aan dat er wordt voldaan aan de technische specificaties voor Industry Canada.

## De volgende informatie geldt alleen voor Turkije:

- Overeenstemming met EEE-richtlijnen: Toshiba voldoet aan alle vereisten van de Turkse richtlijn 26891 'Beperking op het gebruik van bepaalde gevaarlijke stoffen in elektrische en elektronische apparatuur'.
- Het aantal mogelijke pixelfouten van het beeldscherm wordt  $\overline{\phantom{a}}$ gedefinieerd volgens de norm ISO 9241-307. Als het aantal pixelfouten minder is dan deze norm, wordt dit niet als een fout of defect gerekend.
- $\overline{\phantom{a}}$ Een accu is een verbruiksproduct, omdat de levensduur van de accu afhankelijk is van het gebruik van de tablet. Als de accu niet meer kan worden opgeladen, wordt dit veroorzaakt door een fout of defect. Veranderingen in de accugebruiksduur zijn geen fout of defect.

# Hoofdstuk 2

## <span id="page-12-0"></span>**Inleiding**

Bedankt dat u hebt gekozen voor een TOSHIBA-product.

## Over de handleiding

Voor uw gemak wordt dit TOSHIBA-product geleverd met twee handleidingen:

- Snel starten
- П Gebruikershandleiding

We raden u aan een back-up te maken van deze gebruikershandleiding, zodat u deze later kunt raadplegen.

Maak een back-up van uw persoonlijke gegevens die in de interne opslagruimte zijn opgeslagen voordat u een update van het platform uitvoert.

## Instructiehandleiding voor veiligheid en comfort

Alle belangrijke informatie voor een veilig en juist gebruik van deze tablet wordt beschreven in de bijgesloten instructiehandleiding voor veiligheid en comfort. Lees deze informatie voordat u de tablet gebruikt.

## Veiligheidspictogrammen

Veiligheidspictogrammen worden in deze handleiding gebruikt om u attent te maken op belangrijke informatie. Elk type pictogram en de betekenis ervan worden hieronder toegelicht.

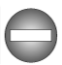

*Duidt op een potentieel gevaarlijke situatie die bij veronachtzaming van de instructies kan leiden tot ernstig of dodelijk letsel.*

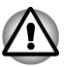

*Attentie! In dit soort mededelingen wordt u gewaarschuwd dat incorrect gebruik van apparatuur of het negeren van instructies kan resulteren in gegevensverlies of beschadiging van de apparatuur.*

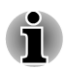

*Opmerking. Een opmerking is een tip of aanwijzing die u helpt de apparatuur optimaal te gebruiken.*

# Hoofdstuk 3

## <span id="page-13-0"></span>Aan de slag

Dit hoofdstuk geeft een algemeen overzicht van uw tablet en bevat enkele basisbeginselen voor het gebruik ervan.

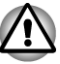

*Sommige voorzieningen die in deze handleiding worden toegelicht, functioneren wellicht niet correct als u een besturingssysteem gebruikt dat niet vooraf door TOSHIBA is geïnstalleerd.*

### De onderdelen controleren

Controleer of u de volgende items hebt:

#### Hardware

- TOSHIBA AT200-tablet  $\mathcal{L}_{\mathcal{A}}$
- **The State** Netadapter (2-pins of 3-pins)
- $\mathcal{L}_{\mathcal{A}}$ Netsnoer

#### Documentatie

- H Snel starten
- $\blacksquare$ Gebruikershandleiding
- $\overline{\phantom{a}}$ Instructiehandleiding voor veiligheid en comfort
- Garantie-informatie m.

Als een of meer items ontbreken of beschadigd zijn, moet u onmiddellijk contact opnemen met uw dealer.

#### Rondleiding

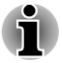

*Wees voorzichtig met het product om krassen of andere schade te voorkomen.*

In de volgende afbeelding worden alle belangrijke onderdelen van uw tablet weergegeven.

#### *Afbeelding 3-1 Rondleiding van de tablet*

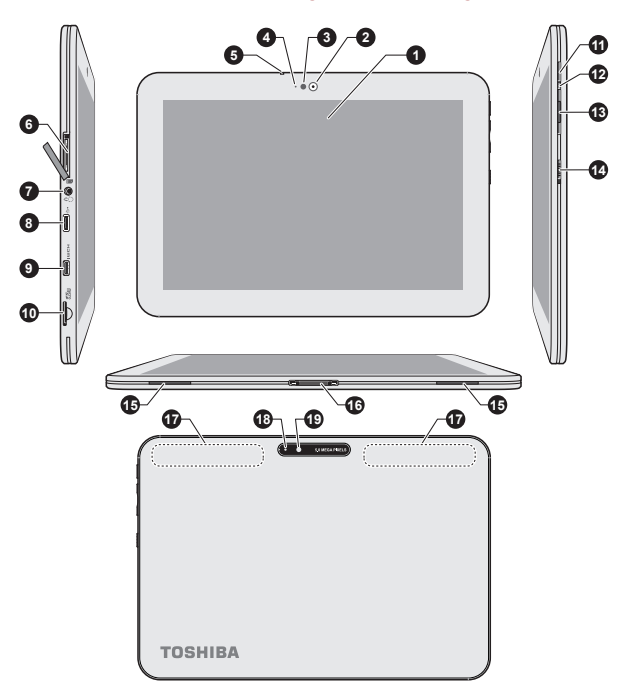

- 
- 3. Omgevingslichtsensor<br>5. Microfoon

7. Gecombineerde hoofdtelefoon-/ microfoonaansluiting<br>9. HDMI-poort

11. Aan/uit-knop 12. LED-lampje

13. Knop voor volume verhogen/

verlagen<br>15. Luidsprekers

- 17. Antennes voor draadloos LAN,
- 3G\* en Bluetooth (niet zichtbaar)
- 19. Camera (achterzijde)
- 1. Beeldscherm 2. Webcam (voorzijde)<br>3. Omgevingslichtsensor 2. Webcamlampie
	-
	- 6. Sleuf voor SIM-kaart\*
	- 8. USB-poort
	- 10. Geheugenmediasleuf
	-
	- 14. Multifunctionele schakelaar
	- 16. Dockinginterface
	- 18. Cameraflitser

\*Aanwezig op sommige modellen. De vormgeving van het product verschilt per model.

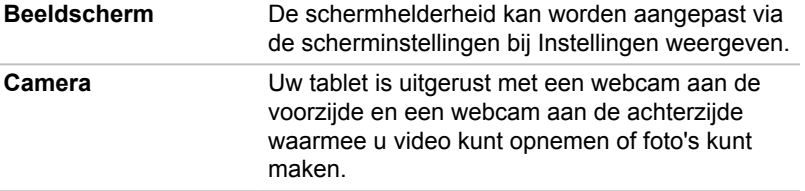

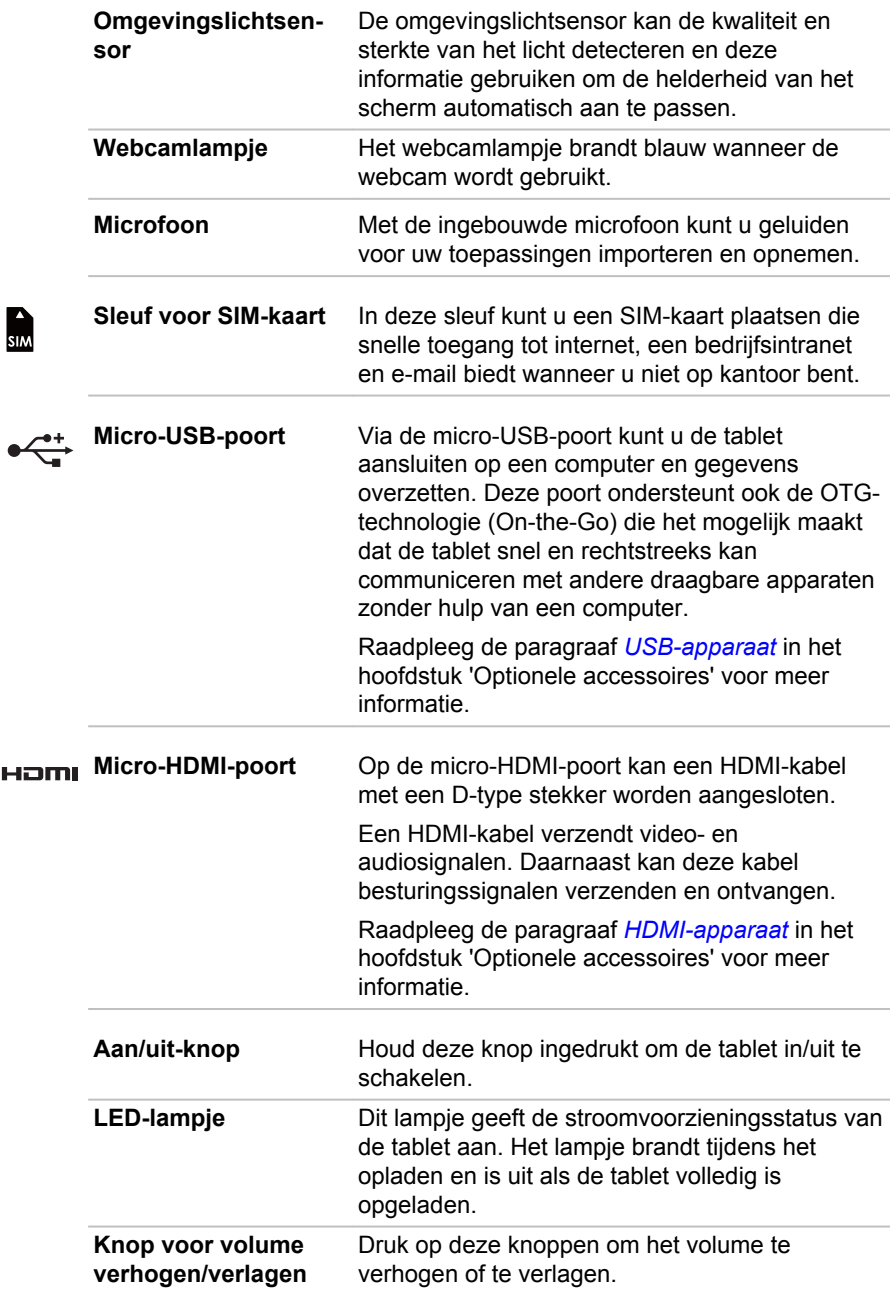

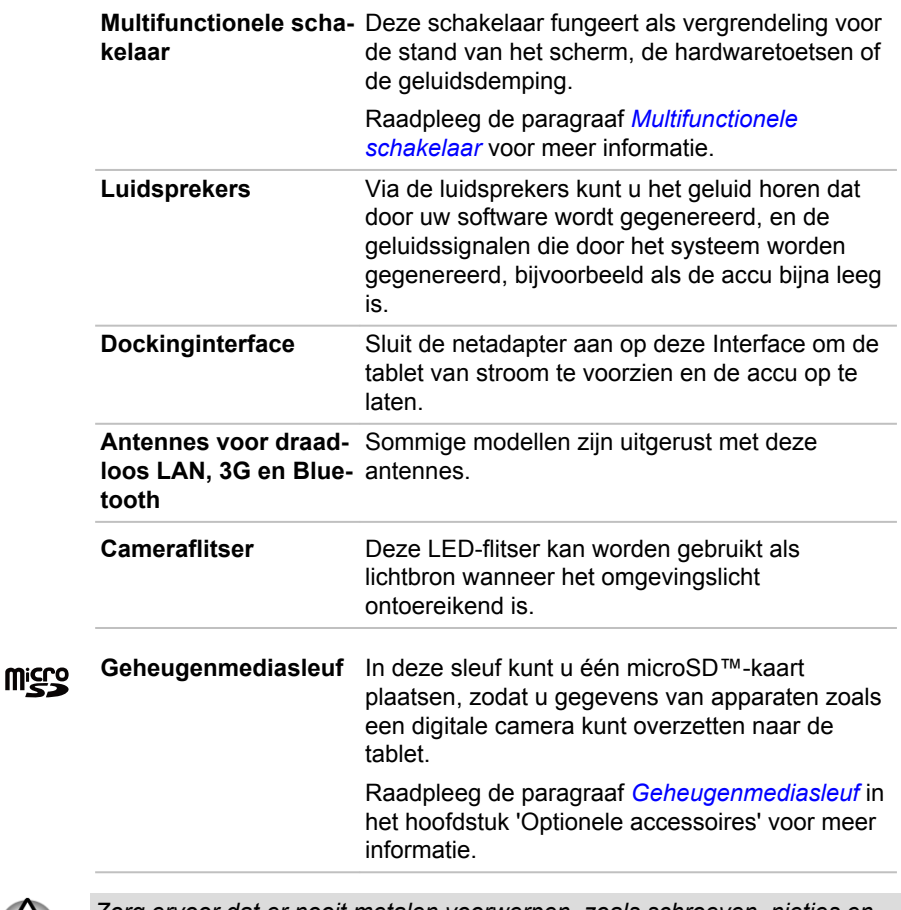

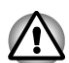

*Zorg ervoor dat er nooit metalen voorwerpen, zoals schroeven, nietjes en paperclips, in de geheugenmediasleuf komen. Metalen voorwerpen kunnen tot kortsluiting leiden, waardoor de beschadigd raakt en er brand ontstaat, met mogelijk ernstig letsel tot gevolg.*

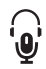

**Gecombineerde hoofdtelefoon-/micro-**hoofdtelefoon-/microfoonaansluiting kunt u een **foonaansluiting** Op de gecombineerde 3,5-mm-minimonomicrofoon of stereohoofdtelefoon aansluiten.

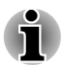

*Zowel de interne als de externe microfoon wordt uitgeschakeld als u een andere headset dan een 4-pins headsethoofdtelefoon gebruikt.*

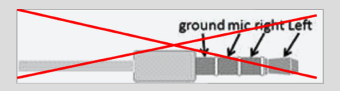

#### <span id="page-17-0"></span>Multifunctionele schakelaar

De schakelaar op de tablet is multifunctioneel. Raadpleeg de paragraaf *[Instellingen voor multifunctionele schakelaar](#page-58-0)* in het hoofdstuk 'Instellingen' voor meer informatie. In de onderstaande tabel worden de beschikbare functie-instellingen beschreven.

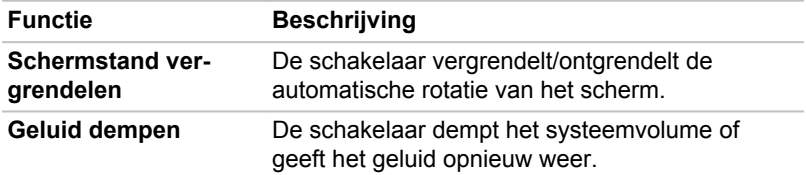

#### **Hardware**

In dit gedeelte worden de verschillende onderdelen en de hardware van de tablet beschreven. Het wordt aanbevolen vertrouwd te raken met elk onderdeel voordat u de tablet gebruikt.

De werkelijke specificaties hangen af van het gekochte model.

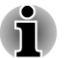

*Deze tablet ondersteunt geen cd/dvd/Blu-ray Disc™.*

*Inhoud met copyrightbeveiliging of beperkte toegangsrechten kan niet worden afgespeeld op deze tablet.*

#### Processor

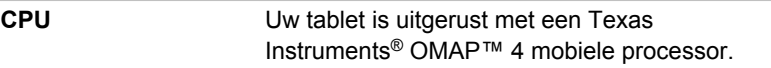

#### Geheugen

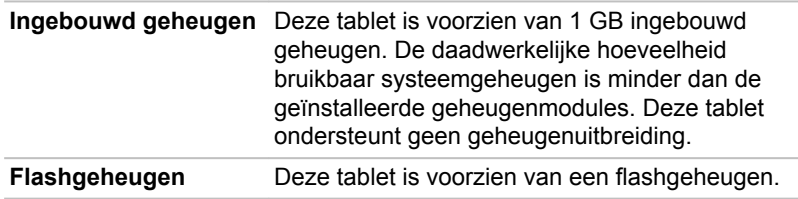

#### Voeding

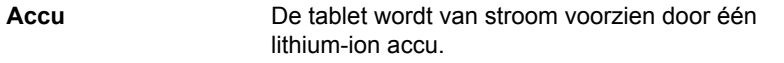

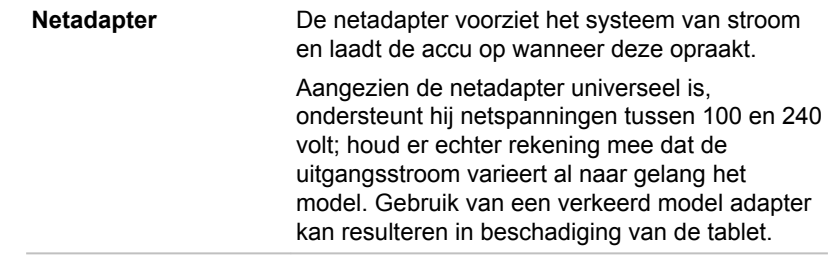

#### Beeldscherm

Het interne beeldscherm van de tablet ondersteunt videobeelden met hoge resolutie en kan in diverse standen worden gezet voor maximaal comfort en optimale leesbaarheid.

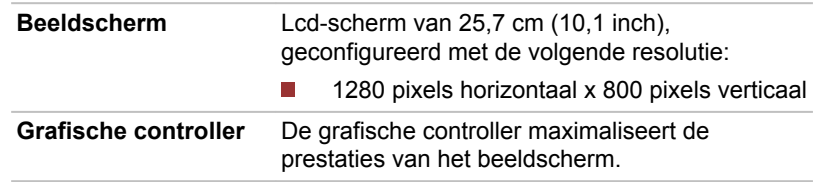

#### Multimedia

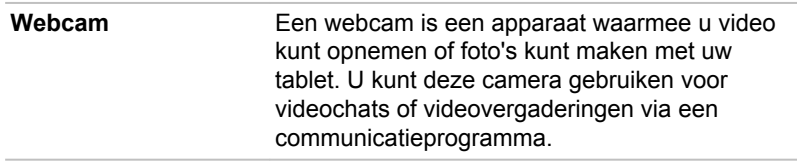

#### Communicatie

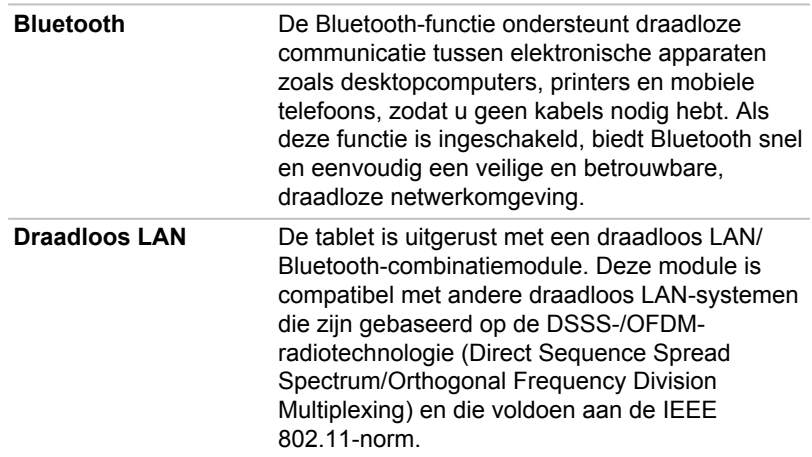

**3G** Sommige modellen zijn voorzien van een 3Gmodule.

### <span id="page-19-0"></span>De tablet voor het eerst gebruiken

Dit gedeelte bevat basisinformatie over het gebruik van de tablet. Achtereenvolgens worden de volgende stappen toegelicht.

- $\mathbb{R}^n$ De netadapter aansluiten
- $\mathcal{L}_{\mathcal{A}}$ De tablet inschakelen
- $\mathcal{L}_{\mathcal{A}}$ Eerste configuratie
- $\mathcal{L}_{\mathcal{A}}$ De tablet uitschakelen

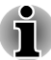

- п *Gebruik een programma voor viruscontrole en zorg ervoor dat dit regelmatig wordt bijgewerkt.*
- *Formatteer opslagmedia nooit zonder eerst de inhoud ervan te controleren. Tijdens het formatteren gaan alle opgeslagen gegevens verloren.*
- п *Het wordt aangeraden regelmatig een back-up van de interne opslagruimte van de tablet te maken op een extern medium. Algemene opslagmedia zijn niet duurzaam of stabiel op de lange termijn en onder bepaalde omstandigheden kan dit resulteren in gegevensverlies.*

#### De netadapter aansluiten

Wanneer de accu leegraakt, moet u deze opnieuw opladen.

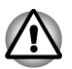

*Gebruik voor het opladen van de accu alleen de tablet (aangesloten op het stopcontact) of de TOSHIBA-dock voor de tablet. Probeer de accu nooit met een andere oplader op te laden.*

De netadapter kan zich automatisch aanpassen aan elke spanning tussen 100 en 240 volt en aan een frequentie van 50 of 60 hertz, waardoor u dit product in praktisch elk land of gebied kunt gebruiken. De netadapter zet wisselstroom om in gelijkstroom en reduceert de spanning die aan de tablet wordt geleverd.

#### *Afbeelding 3-2 Netadapter en netsnoer*

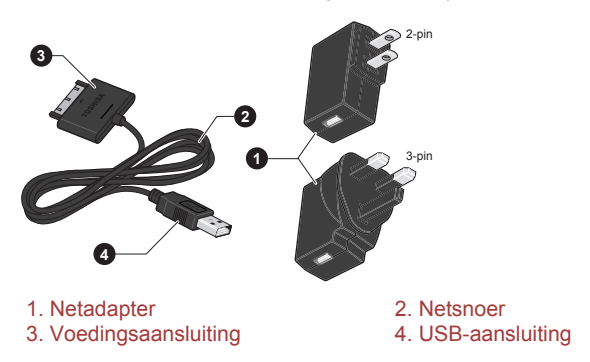

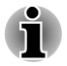

*Afhankelijk van het model wordt een 2-pins of 3-pins netadapter bij de tablet geleverd.*

*Het meegeleverde netsnoer voldoet aan de veiligheidsregels en voorschriften in de regio waarin de tablet wordt verkocht en mag niet buiten deze regio worden gebruikt. Voor gebruik van de adapter of de tablet in andere regio's, dient u een netsnoer aan te schaffen dat voldoet aan de veiligheidsregels en -voorschriften in die regio.*

Sluit de netadapter aan wanneer u de accu moet opladen of via de netvoeding wilt werken. Dit is tevens de snelste manier om aan de slag te gaan, omdat de accu eerst moet worden opgeladen voordat u de tablet hiermee van stroom kunt voorzien.

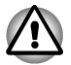

- *Gebruik altijd de TOSHIBA-netadapter die bij de tablet is meegeleverd of gebruik een andere netadapter die door Toshiba wordt aanbevolen om het risico van brand of schade aan de tablet te vermijden. Het gebruik van een incompatibele netadapter kan leiden tot brand of schade aan de tablet, mogelijk met ernstig letsel tot gevolg. TOSHIBA aanvaardt geen aansprakelijkheid voor schade die is veroorzaakt door het gebruik van een incompatibele adapter.*
- *Sluit de netadapter nooit aan op een voedingsbron die niet overeenstemt met de spanning en frequentie die op het voorschriftetiket van het apparaat zijn vermeld. Als u dat niet doet, kunnen er brand of elektrische schokken optreden met mogelijk ernstig letsel tot gevolg.*
- *Gebruik of koop altijd netsnoeren die overeenstemmen met de* п *wettelijke specificaties en voorschriften met betrekking tot spanning en frequentie die gelden in het land van gebruik. Als u dat niet doet, kunnen er brand of elektrische schokken optreden met mogelijk ernstig letsel tot gevolg.*
- *Wanneer u de netadapter op de tablet aansluit, dient u de stappen precies in de hier beschreven volgorde uit te voeren. Het aansluiten van de stekker op een stopcontact moet de laatste stap zijn, omdat anders de gelijkstroomuitgangsstekker onder stroom kan komen te staan, waardoor u het risico van een elektrische schok of persoonlijk letsel loopt. Raak voor de veiligheid geen metalen onderdelen aan.*
- *Plaats de tablet of netadapter nooit op een houten oppervlak, meubelstuk of een ander oppervlak dat door verhitting kan beschadigen. Tijdens normaal gebruik zal de temperatuur aan de onderkant van de tablet en de buitenkant van de netadapter namelijk stijgen.*
- *Plaats uw tablet of netadapter altijd op een vlak en hard, warmtebestendig oppervlak.*
- 1. Sluit de USB-stekker van het netsnoer aan op de USB-poort van de netadapter.

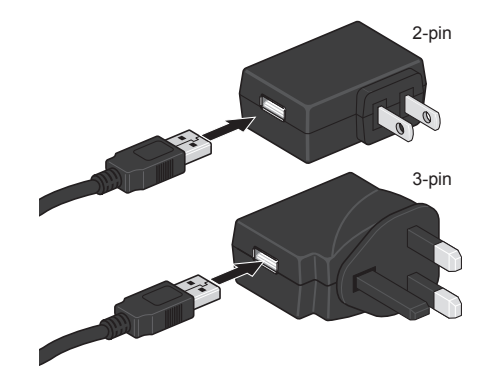

*Afbeelding 3-3 De netadapter aansluiten 1*

2. Sluit de voedingsstekker van het netsnoer aan op de dockinginterface van de tablet.

*Afbeelding 3-4 De netadapter aansluiten 2*

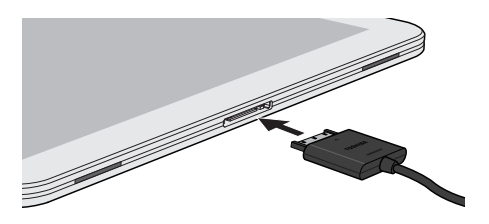

3. Sluit de netadapter aan op een stopcontact.

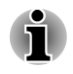

*U kunt de tablet opladen door het netsnoer aan te sluiten op de USB-poort van een computer. TOSHIBA raadt aan de tablet op te laden wanneer deze in de slaapstand gaat.*

#### De tablet inschakelen

In dit gedeelte wordt beschreven hoe u de tablet inschakelt.

Houd de **aan/uit**-knop ingedrukt om de tablet in te schakelen. De tablet trilt om de status aan te geven.

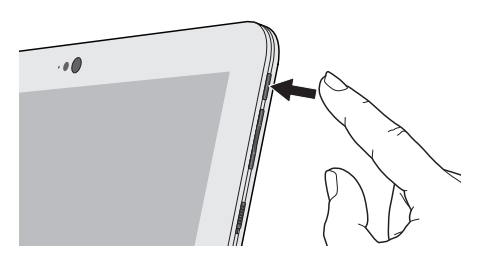

*Afbeelding 3-5 De tablet inschakelen*

#### Eerste configuratie

Het installatiescherm wordt als eerste weergegeven wanneer u het apparaat aanzet. Configureer de tablet aan de hand van de volgende stappen:

- 1. Kies uw voorkeurstaal en tik op **Start** om door te gaan.
- 2. Maak verbinding met een draadloos netwerk via Wi-Fi.

U kunt deze stap overslaan en Wi-Fi later inschakelen via het scherm **Instellingen**.

- 3. Kies of u **Google Location Service™** wilt gebruiken en tik op **Volgende** om door te gaan.
- 4. Stel de datum en tijd in of gebruik de door het netwerk aangeleverde tijd en tik op **Volgende** om door te gaan.
- 5. Meld u aan met een Google™-account of maak een nieuw account aan. U kunt deze stap overslaan door te tikken op **Overslaan**.

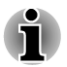

*Deze laatste stap wordt automatisch overgeslagen als u de Wi-Fiverbinding hebt overgeslagen.*

#### De tablet uitschakelen

Schakel de tablet uit indien u deze voor een langere tijd niet gebruikt. U kunt het lcd-scherm ook uitschakelen, zodat de accu langer meegaat.

#### De tablet uitschakelen

Wanneer u de tablet uitschakelt, worden gegevens niet opgeslagen. De volgende keer dat u de tablet inschakelt, start deze op naar het hoofdscherm van het besturingssysteem.

1. Als u gegevens hebt ingevoerd, slaat u deze op in het flashgeheugen of op een ander opslagmedium.

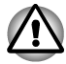

п

- *Zet het apparaat nooit uit terwijl een toepassing actief is. Dit zou tot gegevensverlies kunnen leiden.*
- *Zet de tablet nooit uit, koppel nooit een extern opslagapparaat los en verwijder nooit opslagmedia tijdens het lezen/schrijven van gegevens. Als u dat wel doet, kan dit tot gegevensverlies leiden.*
- 2. Koppel randapparaten los die op de tablet zijn aangesloten.
- 3. Houd de **Aan/uit**-knop twee seconden ingedrukt en selecteer **OK** om de tablet uit te schakelen.

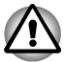

- *In een noodgeval kunt u de aan/uit-knop circa tien seconden ingedrukt houden om de tablet uit te schakelen.*
- *Zet de tablet niet direct weer aan. Wacht korte tijd om mogelijke beschadiging te voorkomen.*

#### Het lcd-scherm in-/uitschakelen

U kunt het lcd-scherm uitschakelen (terwijl het systeem blijft ingeschakeld) op de volgende manieren:

- Druk op de **aan/uit**-knop.
- Stel de time-out voor het scherm in via **Instellingen**.

U schakelt het lcd-scherm als volgt in:

Druk nogmaals op de **aan/uit**-knop. **The State** 

#### De tablet ontgrendelen

De tablet blijft vergrendeld nadat u het lcd-scherm hebt ingeschakeld. U kunt de tablet op de volgende manieren ontgrendelen:

- 1. Laat uw vinger staan op het ontgrendelingspictogram ( $\bigodot$ ).
- 2. Sleep het pictogram naar de cirkel die wordt weergegeven.

*Afbeelding 3-6 Het scherm vergrendelen*

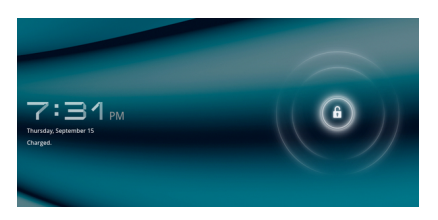

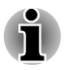

*Als u de tablet hebt vergrendeld met een patroon, pincode of wachtwoord, kan de tablet niet op deze manier worden ontgrendeld. Raadpleeg de paragraaf [Locatie en beveiliging](#page-59-0) voor andere manieren om de tablet en privacy te beschermen.*

#### <span id="page-24-0"></span>Onderhoud en gebruik van de accu

Dit gedeelte bevat belangrijke voorzorgsmaatregelen voor een correcte behandeling van de accu.

Raadpleeg de bijgesloten **Instructiegids voor veiligheid en comfort** voor gedetailleerde voorzorgsmaatregelen en bedieningsinstructies.

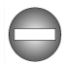

*De lithium-ionaccu kan ontploffen als deze onjuist wordt gebruikt, gehanteerd of afgedankt. Houd u bij het afdanken van de accu aan de plaatselijke verordeningen of voorschriften.*

- *Laad de accu op bij een omgevingstemperatuur tussen 5°C en 35ºC. Als u de accu bij een hogere of lagere temperatuur oplaadt, kan elektrolytische vloeistof ontsnappen en kunnen de werking en de gebruiksduur van de accu achteruitgaan.*
- *Probeer de accu nooit zelf te verwijderen of te vervangen, aangezien* П *dit kan leiden tot ernstig letsel. Neem zo nodig contact op met een erkende Toshiba-servicedienst.*

#### De accu opladen

Wanneer de accu leegraakt, moet u deze opnieuw opladen om gegevensverlies te voorkomen.

#### Procedure

U laadt de accu opnieuw op door de netadapter aan te sluiten op de tablet. De tablet wordt automatisch ingeschakeld en het LED-lampje brandt wit terwijl de accu wordt opgeladen

#### Oplaadtijd

In de volgende tabel wordt aangegeven hoe lang het bij benadering duurt om een lege accu volledig op te laden wanneer de netadapter is aangesloten op de tablet.

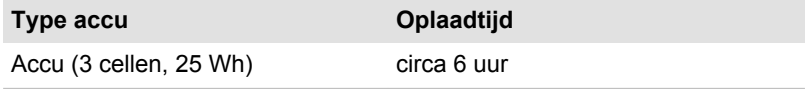

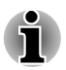

*Let erop dat de oplaadtijd als de tablet is ingeschakeld, wordt beïnvloed door de omgevingstemperatuur, de temperatuur van de tablet en hoe u de tablet gebruikt. Als u bijvoorbeeld intensief gebruik maakt van externe apparaten, wordt de accu tijdens gebruik wellicht nauwelijks opgeladen.*

#### Gebruiksduur van de accu

In de volgende tabel wordt een schatting gegeven van de gebruiksduur van een volledig opgeladen accu.

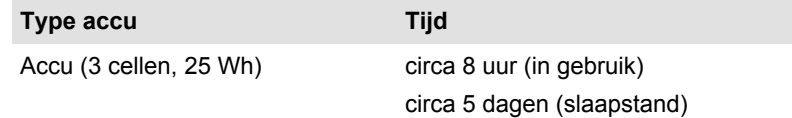

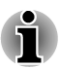

*Houd er rekening mee dat de gebruiksduur van de accu afhangt van de manier waarop u de tablet gebruikt.*

#### Opmerkingen over het opladen van de accu

In de volgende omstandigheden kan het gebeuren dat de accu niet direct wordt opgeladen:

- De accu is te heet of te koud (als de accu erg heet is, wordt deze **I** helemaal niet opgeladen). Om te zorgen dat de accu maximaal wordt opgeladen, dient u deze bij een kamertemperatuur tussen 5°C en 35°C op te laden.
- $\mathcal{L}_{\mathcal{A}}$ De accu is praktisch leeg. Laat de netadapter in dat geval enkele minuten aangesloten; hierna begint het opladen.

Als u een accu in de volgende omstandigheden probeert op te laden, kan het gebeuren dat het }acculampje een snelle daling in de accugebruiksduur aangeeft:

- De accu is lange tijd niet gebruikt. П
- De accu is na verlies van zijn lading lange tijd in de tablet gelaten.

Voer in dergelijke gevallen de volgende stappen uit:

- 1. Ontlaad de accu volledig terwijl de tablet is ingeschakeld of totdat het systeem automatisch wordt uitgeschakeld.
- 2. Sluit de netadapter aan op de dockinginterface van de tablet en op een werkend stopcontact.
- 3. Laad de accu op totdat het LED-lampje uitgaat.

Herhaal deze stappen twee of drie keer tot de accucapaciteit het normale niveau heeft bereikt.

# Hoofdstuk 4

## <span id="page-26-0"></span>Basisbeginselen

In dit hoofdstuk worden de basisbediening van de tablet en het hoofdscherm beschreven.

#### Het aanraakscherm gebruiken

Met u vinger kunt u pictogrammen, knoppen, menuopties, het schermtoetsenbord en andere items op het aanraakscherm aansturen.

#### **Tikken**

Tik eenvoudig met uw vinger op het aanraakscherm om de items op het scherm te gebruiken, zoals pictogrammen voor toepassingen en instellingen, om letters en symbolen te typen met het schermtoetsenbord of om op knoppen op het scherm te tikken.

#### **Vasthouden COL**

Druk op een item op het scherm en laat uw vinger staan totdat er iets gebeurt. Dit werkt op dezelfde manier als klikken met de rechtermuisknop van een standaardmuis.

#### $\sim$ **Slepen**

Houd een item even vast en verplaats uw vinger vervolgens, zonder deze op te tillen, over het scherm totdat u de doelpositie hebt bereikt. U kunt items op het hoofdscherm verslepen om ze te verplaatsen.

#### **Halen of schuiven Tale**

Voor deze bewerking beweegt u uw vinger snel over het schermoppervlak zonder te pauzeren wanneer u het scherm voor het eerst aanraakt (zodat u het item niet versleept). U kunt bijvoorbeeld omhoog of omlaag schuiven om door een lijst te bladeren.

#### **Dubbeltikken**

Tik twee keer snel op een webpagina, kaart of ander scherm om in te zoomen.

#### $\mathcal{L}_{\mathcal{A}}$ **Knijpen**

In sommige toepassingen (zoals Browser en Galerij) kunt u in- en uitzoomen door twee vingers tegelijkertijd op het scherm te plaatsen en ze samen te knijpen of te spreiden.

#### Kennismaking met het hoofdscherm

Het **hoofdscherm** vormt uw startpunt voor het gebruik van alle geïnstalleerde toepassingen op de tablet. U kunt het **hoofdscherm** aanpassen zodat u er de gewenste widgets, snelkoppelingen naar toepassingen, achtergronden en andere snelkoppelingen op ziet.

**5 1 2 3 4 6 7 8** 1. Menu Apps 2. Aanpassen 3. Widgets 4. Snelkoppelingen naar toepassingen 5. Terug 6. Start 7. Recent gebruikte toepassingen 8. Systeembalk **Item Beschrijving Alle toepassingen op de tablet.** Alle toepassingen op de tablet. Aanpassen Widgets, toepassingen, achtergronden en meer toevoegen aan het hoofdscherm. Widgets **In widgets worden de laatste** updates van toepassingen weergegeven. U kunt deze toepassingen openen door op de widgets te tikken. Snelkoppelingen naar toepassingen Tik op deze pictogrammen in het hoofdscherm om toepassingen te openen. Terug Terug naar het vorige scherm. Start Terug naar het hoofdscherm. Recent gebruikte toepassingen De recent gebruikte toepassingen weergeven. Systeembalk Hierop worden de meldingen van toepassingen, de status van de tablet en instellingen weergegeven.

*Afbeelding 4-1 Hoofdscherm*

- <span id="page-28-0"></span> $\overline{\phantom{a}}$ Schuif om meer **hoofdscherm**panelen te zien.
- $\mathcal{L}_{\mathcal{A}}$ Gebruik panelen om uw widgets en snelkoppelingen te organiseren. Zie de paragraaf *[Het hoofdscherm aanpassen](#page-31-0)* voor meer informatie.
- Tik op de knop **Start** om terug te keren naar het hoofdscherm.  $\mathcal{L}_{\mathcal{A}}$

#### Het menu Apps

Tik op het pictogram in de rechterbovenhoek van het **hoofdscherm** om het menu **Apps** te openen.

U kunt al uw toepassingen hier bekijken.

Als u uw toepassingen wilt beheren, tikt u op **Instellingen -> Toepassingen -> Toepassingen beheren**.

#### Toepassingen openen en ertussen schakelen

In het menu **Apps**, dat u kunt openen vanaf het hoofdscherm, staan pictogrammen voor alle toepassingen op de tablet.

 $\blacksquare$ Tik op de tab **Mijn apps** boven in het scherm van het menu Apps om toepassingen weer te geven die u hebt gedownload en geïnstalleerd.

#### Een toepassing openen

U kunt een toepassing als volgt openen:

- $\mathcal{L}$ Op een toepassingspictogram in het **hoofdscherm** tikken.
- **The Co** Op een toepassingspictogram tikken in het **menu Apps**.

#### Overschakelen naar een recent gebruikte toepassing

U kunt als volgt overschakelen naar een recent gebruikte toepassing:

Tik op het pictogram **Recente toepassingen** (**1998**) en selecteer de  $\Box$ toepassing waarnaar u wilt overschakelen.

#### De status van de tablet controleren

De statusbalk wordt onder aan elk scherm weergegeven. Hier worden, naast de tijd, pictogrammen weergeven die aangeven dat u meldingen hebt ontvangen en pictogrammen die de status van de tablet aangeven.

#### Statuspictogrammen

De pictogrammen rechts op de statusbalk laten de status van de tablet zien.

#### Meldingspictogrammen

De nieuwe pictogrammen aan de linkerkant van de statusbalk tonen verschillende soorten meldingen. Naast deze meldingspictogrammen van het systeem kunnen toepassingen die u op de tablet hebt geïnstalleerd hun eigen meldingspictogrammen gebruiken.

#### <span id="page-29-0"></span>Snelle instellingen

U kunt snelle instellingen gebruiken om instellingen te wijzigen, zoals **Vliegtuigmodus**, **Wi-Fi**, **Scherm automatisch draaien**, **Helderheid** en **Meldingen**. Dubbeltik op de statusbalk om het scherm Snelle instellingen te openen en tik op een deel buiten dit scherm om het weer te sluiten.

#### **Vliegmodus Tale**

Als u de vliegmodus activeert, worden alle draadloze radio's uitgeschakeld.

**Wi-Fi** П

Tik hierop om het scherm voor Wi-Fi-instelling te openen.

#### $\mathcal{L}_{\mathcal{A}}$ **Scherm autom. draaien**

Schakel deze optie in om het scherm automatisch te draaien wanneer u de tablet zijwaarts draait.

**Helderheid COL** 

> Hiermee stelt u de helderheid van het beeldscherm in. U kunt ook tikken op **AUTOMATISCH** om de helderheid automatisch aan te passen.

#### **Meldingen**  $\mathcal{L}_{\mathcal{A}}$

Schakel deze optie in als u meldingen wilt weergeven op de systeembalk.

#### **Instellingen**  $\blacksquare$

Tik op deze optie om het scherm **Instellingen** te openen.

#### Meldingen beheren

Meldingspictogrammen geven de ontvangst van nieuwe meldingen, agendagebeurtenissen en alarmsignalen aan, maar ook doorlopende gebeurtenissen.

Wanneer u een melding ontvangt, wordt het pictogram ervan weergegeven op de statusbalk, samen met een bericht dat slechts kort wordt weergegeven.

U kunt het meldingenpaneel openen om een lijst met alle meldingen weer te geven. Afhankelijk van de instellingen en het model van uw tablet hoort u mogelijk ook een meldingsgeluid.

In de paragraaf *[Geluid](#page-58-0)* in het hoofdstuk 'Instellingen' wordt beschreven hoe u het geluidsvolume en andere algemene instellingen voor meldingen aanpast.

Toepassingen die meldingen geven, zoals e-mail, hebben hun eigen instellingen, waarmee u kunt bepalen of en hoe ze meldingen verzenden. Raadpleeg de paragrafen over die toepassingen voor meer informatie.

#### <span id="page-30-0"></span>Het meldingenpaneel openen

Tik op de statusbalk om het meldingenpaneel te openen. In het meldingenpaneel wordt een lijst weergegeven met de huidige meldingen. Meldingen over doorlopende activiteiten worden het eerst weergegeven, gevolgd door meldingen over gebeurtenissen, zoals meldingen over nieuwe e-mail.

#### Reageren op een melding

Voer de onderstaande stappen uit als u wilt reageren op een melding:

1. Open het meldingenpaneel.

De huidige meldingen worden weergegeven in het paneel, elk met een korte beschrijving.

2. Tik op een melding om erop te reageren.

Het meldingenpaneel wordt gesloten. Wat er daarna gebeurt, hangt af van de melding.

#### Het meldingenpaneel sluiten

Tik op een deel buiten het meldingenpaneel om dit te sluiten.

#### Het scherm vergrendelen

U kunt het scherm vergrendelen, zodat u het al enige kunt ontgrendelen om toegang te krijgen tot uw gegevens, toepassingen uit te voeren en dergelijke. Raadpleeg de paragraaf *[Locatie en beveiliging](#page-59-0)* voor andere manieren om de tablet en privacy te beschermen.

#### Het scherm vergrendelen met een vergrendelingspatroon

U kunt het vergrendelingspatroon bijvoorbeeld gebruiken om het scherm te vergrendelen. Dit doet u als volgt:

- 1. Ga naar Locatie en beveiliging door te tikken op **Apps -> Instellingen -> Locatie en beveiliging**.
- 2. Tik op **Ontgrendelingspatroon instellen -> Patroon**.

De eerste keer dat u dit opent, wordt er een korte zelfstudie weergegeven over het maken van een ontgrendelingspatroon. Vervolgens moet u uw eigen patroon tekenen en nogmaals tekenen. Volg de aanwijzingen op het scherm om het patroon te voltooien.

De volgende keer dat u de tablet aanzet of het scherm activeert, moet u het ontgrendelingspatroon tekenen om het scherm te ontgrendelen.

#### <span id="page-31-0"></span>Het hoofdscherm aanpassen

U kunt toepassingspictogrammen, snelkoppelingen, widgets en andere items toevoegen aan elk deel van het hoofdscherm. U kunt ook de achtergrond wijzigen.

#### Een item toevoegen aan het hoofdscherm

Als u een item wilt toevoegen aan het hoofdscherm, voert u de onderstaande stappen uit:

- 1. Tik op het pictogram  $\frac{1}{2}$  rechtsboven in het hoofdscherm.
- 2. Tik op een tabblad van **Widgets**, **Snelkoppelingen**, **Achtergronden** of **Meer**.
- 3. Sleep de widgets, snelkoppelingen of andere items naar het **hoofdscherm**paneel van uw keuze.

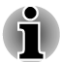

*U kunt ook tikken op widgets of snelkoppelingen om ze toe te voegen aan het huidige hoofdschermpaneel.*

п *Het aantal widgets dat u kunt toevoegen hangt af van de grootte van de widgets.*

#### $\overline{\phantom{a}}$ **Widgets**

U kunt allerlei miniatuurtoepassingen (widgets) aan het hoofdscherm toevoegen, zoals een analoge klok, een muziekspeler en een fotolijst. U kunt ook widgets downloaden van andere websites.

#### $\mathbf{r}$ **Snelkoppelingen**

Voeg snelkoppelingen toe naar geïnstalleerde toepassingen.

#### **Achtergronden Tale**

U kunt een gewenste achtergrond toevoegen of de achtergrond van het hoofdscherm wijzigen vanuit **Galerij**, **Interactieve achtergronden** of **Achtergronden**.

#### **Meer**  $\mathcal{L}$

U kunt snelkoppelingen toevoegen naar bladwijzers, contactpersonen, afspeellijsten enzovoort.U kunt items als volgt toevoegen aan het **hoofdscherm**:

- Tik op een leeg deel van het hoofdscherm en laat uw vinger staan.
- Tik op de snelkoppeling van een app in het menu **Apps**, laat uw П vinger staan en sleep de snelkoppeling naar het gewenste **hoofdscherm**paneel.

#### Een item op het hoofdscherm verplaatsen

Voer de volgende stappen uit om item op het hoofdscherm te verplaatsen:

1. Tik op het item dat u wilt verplaatsen en laat uw vinger staan totdat het item wordt vergroot. Haal uw vinger niet van het scherm af.

<span id="page-32-0"></span>2. Sleep het item naar een nieuwe positie op het scherm.

Het item stopt aan de linker- of rechterrand van het scherm, waarna u het naar het uitgebreide hoofdscherm kunt slepen.

3. Als het item zich bevindt waar u het wil hebben, kunt u uw vinger van het scherm halen.

#### Een item van het hoofdscherm verwijderen

Voer de volgende stappen uit als u een item van het hoofdscherm wilt verwijderen:

1. Tik op het item dat u wilt verwijderen en laat uw vinger staan totdat het pictogram wordt vergroot.

Er verschijnt een prullenbakpictogram in de rechterbovenhoek.

- 2. Sleep het item naar de prullenbak.
- 3. Wanneer het pictogram rood oplicht, kunt u uw vinger van het scherm halen.

#### De stand van het scherm wijzigen

U kunt de stand van het scherm wijzigen in de staande stand door het apparaat te draaien. De stand van het scherm wordt automatisch gewijzigd aan de hand van de gedetecteerde draaihoek.

U kunt de automatische rotatie ook uitschakelen, als u de tablet altijd in de staande of liggende schermstand wilt gebruiken. U kunt deze instellingen selecteren via de instellingen voor **Scherm**. Raadpleeg de paragraaf 'Scherm' voor meer informatie.

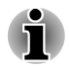

*In de staande stand kan er met sommige stuurprogramma's en hulpprogramma's niet worden geïnstalleerd en verwijderd. In dat geval moet u overschakelen naar de liggende stand.*

#### Taken en toepassingen beheren

U kunt actieve toepassingen beheren door de volgende stappen uit te voeren:

- 1. Tik op **Apps -> Instellingen -> Toepassingen -> Toepassingen beheren**.
- 2. Tik op het item dat u wilt beheren op de tab **Gedownload/Actief/ Alles**.

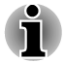

*Raadpleeg de paragraaf [Toepassingen](#page-61-0) in het gedeelte 'Instellingen' voor meer informatie.*

U kunt een item sluiten door te tikken op**Forceer stop**, of een item verwijderen door te tikken op **De-installeren**.

<span id="page-33-0"></span>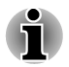

*Als u de prestaties van de tablet wilt verbeteren, sluit u enkele van de actieve toepassingen.*

#### Aansluiten op een computer

Via de micro-USB-poort kunt u de tablet aansluiten op een computer.

U sluit als volgt een computer aan:

1. Steek de micro-USB-stekker van een USB-kabel in de micro-USBpoort van de tablet

*Afbeelding 4-2 Een USB-kabel aansluiten*

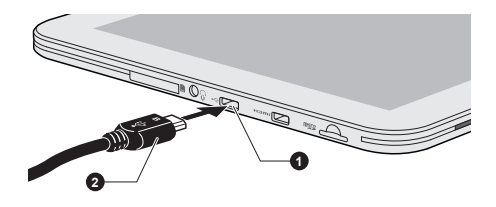

1. Micro-USB-poort 2. Micro-USB-stekker

2. Sluit het andere uiteinde van de USB-kabel aan op de USB-poort op de computer.

De tablet wordt herkend als een verwisselbaar MTP-apparaat (Media Transfer Protocol) en de inhoud van de tablet is toegankelijk vanaf de computer.

U koppelt de tablet als volgt los van de computer:

- 1. Zorg dat alle bestandsbewerkingen zijn voltooid.
- 2. Koppel de tablet los van de computer.

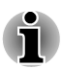

*Steek de stekker recht in de aansluiting. Wees voorzichtig dat u de verbindingspennen niet beschadigt door de aansluiting te forceren.*

### Fabrieksinstellingen herstellen

De tablet heeft een functie om zichzelf te herstellen. Voordat u deze functie uitvoert, moet u een back-up maken van de systeeminstellingen, toepassingsinstellingen, door de gebruiker geïnstalleerde toepassingen en gegevens in de interne opslagruimte.

Voer de volgende stappen uit om de fabrieksinstellingen te herstellen:

- 1. Tik op **Apps -> Instellingen -> Privacy -> Standaardgegevens herstellen -> Tablet herstellen -> Alles wissen**.
- 2. De fabrieksinstellingen worden hersteld.

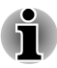

 $\blacksquare$ ٠

*Houd er rekening mee dat de volgende gegevens worden gewist:*

- *Systeeminstellingen en toepassingsinstellingen*
- *Door de gebruiker geïnstalleerde toepassingen*
- *Bestanden in de interne opslagruimte, zoals muziek of foto's*

*Gegevens op verwisselbare media worden niet gewist.*

# Hoofdstuk 5

## <span id="page-35-0"></span>Toepassingen

In dit hoofdstuk worden de toepassingen en widgets beschreven en wordt uitgelegd hoe u ze gebruikt.

Afhankelijk van het model zijn op de tablet enkele Google Mobile™ diensten geïnstalleerd.

### Analoge klok

**Analoge klok** is een widget die een klok met de systeemtijd weergeeft op het hoofdscherm, zodat u de tijd rechtstreeks kunt aflezen van de klok.

U kunt deze widget ook gebruiken om een alarm in te stellen. Raadpleeg de paragraaf *[Klok](#page-40-0)* voor meer informatie.

#### Browser

**Browser** wordt gebruikt om webpagina's weer te geven en te zoeken naar informatie op internet.

Tik op **Apps -> Browser** om de browser te openen.

De browser kan ook worden geopend als u tikt op een webkoppeling, bijvoorbeeld in een e-mail- of sms-bericht.

Wanneer u de browser opent, wordt de laatst bekeken webpagina weergegeven. Als u de browser recentelijk niet hebt gebruikt, wordt uw startpagina weergegeven.

#### Naar een webpagina gaan

- 1. Tik op het URL-vak boven in het browserscherm. Als het URL-vak niet zichtbaar is, sleept u de pagina omlaag totdat het URL-vak zichtbaar wordt.
- 2. Voer het adres (URL) van de webpagina in met het schermtoetsenbord.
- 3. Tik op een suggestie of voer een adres in en tik op **Enter** op het schermtoetsenbord.

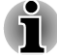

*De browser kan sommige webpagina's niet correct weergeven als de webpagina een ingewikkelde opmaak heeft. Dit hangt af van de webpagina.*

*De browser ondersteunt geen functie voor het uploaden van bestanden.*
$\blacksquare$ *De browser kan verbinding maken met een "mobiele" website in plaats van een "normale" website, afhankelijk van de site. Als u toegang wilt tot de normale website, selecteert u handmatig de juiste site.*

### In- of uitzoomen op een webpagina

U kunt inzoomen op een webpagina op één van de volgende manieren:

- Dubbeltik op het gebied waarop u wilt inzoomen.
- П Knijp twee vingers samen of spreid ze om in of uit te zoomen op een webpagina.

### Meerdere tabbladen in de browser

U kunt meerdere browservensters (maximaal zestien) tegelijk openen en ertussen schakelen via tabs.

### Een nieuw browservenster openen

U kunt op een van de volgende manieren een nieuw browservenster openen:

- $\Box$ Tik op **Menu**( $\equiv$ ) en selecteer **Nieuw tabblad**.
- П Tik op de  $\leftarrow$  bij de tabbladen.

Er wordt een nieuw venster geopend met uw startpagina.

### Schakelen tussen browservensters

U kunt tussen verschillende browservensters schakelen door op de tabbladen of browservensters te tikken.

### Een browservenster sluiten

U kunt ook tikken op het kruisje op het tabblad om het huidige browservenster te sluiten.

### Bladwijzers

U kunt webpagina's toevoegen aan uw bladwijzers om ze later makkelijker te kunnen openen.

- 1. Tik op het ster-pictogram  $(\bullet)$  op de URL-balk.
- 2. Voer een **label** in voor de webpagina of gebruik een standaard**label**.
- 3. Tik op **OK** om de pagina aan de **bladwijzers** toe te voegen.

U kunt ze ook toevoegen aan het **hoofdscherm** of aan een **andere map** door te tikken op en een keuze te maken uit het menu **Toevoegen aan**.

U kunt de website openen via de bladwijzers.

- 1. Tik op het bladwijzerpictogram ( $\circled{0}$ ) rechts boven in het scherm om naar de bladwijzers te gaan.
- 2. Tik op een pagina in de lijst om deze te openen.

### De browsergeschiedenis weergeven

Terwijl u op internet surft, houdt de browser bij welke pagina's u bezoekt, zodat u deze later kunt terugvinden.

- 1. Tik op het bladwijzerpictogram ( $\boxed{\circ}$ ) rechtsboven op het scherm.
- 2. Tik op de tab **Geschiedenis**.

De pagina's die u hebt bezocht, zijn chronologisch gegroepeerd. Pagina's die zijn opgeslagen in een bladwijzer, hebben een ster.

- 3. Tik op een periode om de bezochte pagina's weer te geven.
- 4. Tik op een pagina in de geschiedenis om deze opnieuw te openen.

### Opties voor webpagina's

Door te tikken op **Menu** ( $\equiv$ ), krijgt u toegang tot een aantal instellingen om opties voor webpagina's te beheren: **Nieuw tabblad**, **Nieuw incognito tabblad**, **Zoeken op pagina**, **Pagina delen**, **Pagina opslaan**, **Paginainformatie**, **Downloads** en **Instellingen**.

### Browserinstellingen

U kunt diverse browserinstellingen configureren, waaronder enkele privacyinstellingen.

U opent het scherm Browserinstellingen door te tikken op **Menu** ( $\equiv$ ) -> **Instellingen**.

Er zijn vier tabbladen: **Algemeen**, **Privacy en beveiliging**, **Geavanceerd** en **Labs**.

### Calculator

Met **Calculator** kunt u niet alleen eenvoudige rekenkundige bewerkingen uitvoeren, maar ook meer complexe vergelijkingen met behulp van de geavanceerde functies.

1. U opent Calculator als volgt:

Tik op **Apps -> Calculator**.

- 2. Voer getallen en rekenkundige tekens in op het basisscherm.
- 3. Tik op het scherm van Calculator en laat uw vinger staan om de cijfers te kopiëren.
- 4. Tik op het pictogram **Wissen** ( x ) als u het laatst ingevoerde cijfer of teken wilt wissen. Tik op dit pictogram en laat uw vinger staan om alles van het scherm te wissen.
- 5. Tik op **CLR** als u het scherm wilt wissen nadat de berekening is voltooid.

### <span id="page-38-0"></span>Agenda

U kunt de **Agenda** gebruiken om u aan de datum te herinneren.

### Gebeurtenissen toevoegen aan Agenda

U kunt als volgt gebeurtenissen toevoegen aan **Agenda**:

- 1. Tik op een leeg tijdblok in de agenda of op het pictogram **Nieuwe afspraak** ( $\equiv$ ) rechtsboven op het scherm **Agenda**.
- 2. Voer de **naam van de gebeurtenis** in en geef de details op.

U kunt gasten toevoegen door hun e-mailadressen in te voeren.

3. Tik op **Gereed** om op te slaan.

### Camera

**Camera** is een combinatie van een fotocamera en een camcorder waarmee u foto's en video's kunt maken en delen. Foto's en video's worden opgeslagen in de galerie.

### Camera openen en foto's/video's maken

Met de camera kunt u foto's maken en video's opnemen.

Als u de camera wilt openen, tikt u op **Apps -> Camera**.

De camera wordt geopend en is klaar om een foto te maken. U kunt **Camera** op elk gewenste moment overschakelen naar de video-modus om een video op te nemen.

De camera op de achterzijde staat ingesteld als standaard. U kunt schakelen naar de camera op de voorzijde door op het pictogram **to** te tikken.

### *Afbeelding 5-1 Camerascherm*

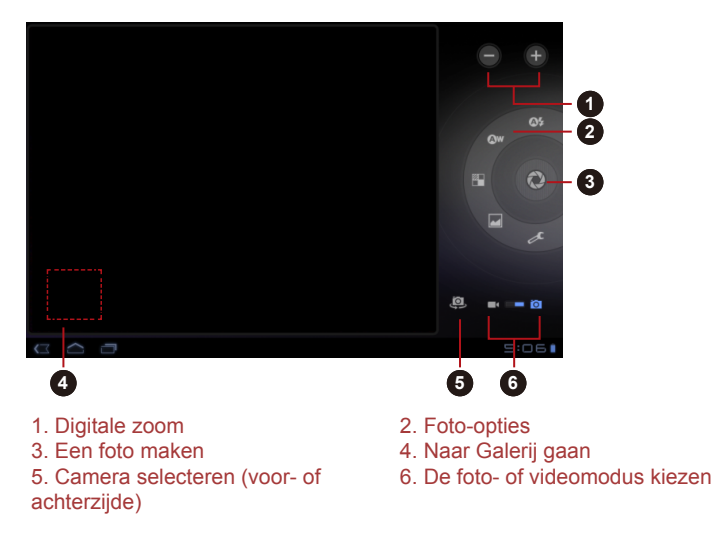

### Uw foto's/video's bekijken

U kunt de foto's/video's die u maakt, weergeven met de **camera**.

Tik op de verkleinde afbeelding links onder aan het camerascherm om  $\Box$ de **Galerij** te openen.

Raadpleeg de paragraaf *[Galerij](#page-43-0)* voor meer informatie.

### Foto-opties

Veel opties worden weergegeven op het scherm.

- **Flitsmodus (O!):** kies hoe de flitser van de camera werkt  $\overline{\phantom{a}}$
- **Witbalans ( ):** aanpassen aan de lichtomstandigheden.  $\blacksquare$
- **Kleureffect (<sup>2</sup>):** kies een mooi effect. **Tall**
- $\mathcal{L}_{\mathcal{A}}$ Scènemodus (**a)**: kies uw omgeving.

### **Camera-instellingen ( ):** hier vindt u algemene instellingen. **Locatie opslaan**

Als u deze optie inschakelt worden de locatiegegevens toegevoegd aan de foto's die u maakt.

### **Scherpstelmodus**

Kies de scherpstelmodus van de camera.

### **Belichting**

Wijzig de waarde om belichting aan te passen.

### **Grootte van foto**

Kies de grootte van de foto's die u maakt.

### **Fotokwaliteit**

Kies de kwaliteit van de foto's die u maakt.

### **Standaardwaarden herstellen**

Herstelt de standaardwaarden.

### Video-opties

**Tale** 

In de videomodus worden de video-opties weergegeven op het scherm.

- **Flitsmodus ( ):** kies hoe de flitser van de camera werkt  $\mathcal{C}^{\mathcal{A}}$
- $\overline{\phantom{a}}$ **Witbalans ( ):** aanpassen aan de lichtomstandigheden.
- **I Kleureffect (<sup>2</sup>):** kies een mooi effect.
- **Videokwaliteit (•••**): tik hierop om de kwaliteit te selecteren van de  $\blacksquare$ video's die u maakt.
- $\mathcal{L}_{\mathcal{A}}$ **Timelapse-interval( ):** kies een interval voor timelapse-opnamen.

### Klok

De toepassing Klok geeft niet alleen de datum en tijd weer, maar kan ook diashows en muziek afspelen. U kunt Klok ook gebruiken om een alarm in te stellen.

Als u de klok wilt openen, tikt u op **Apps -> Klok**.

### Een alarm instellen

- 1. Tik op het pictogram Alarm  $(f\circledcirc)$  onder de tijdsweergave.
- 2. Tik op een bestaand alarm om de tijd en andere instellingen ervan te wijzigen.

Of tik op **Alarm toevoegen** om een nieuw alarm in te stellen.

- 3. Tik op **Tijd** om de tijd van het alarm in te stellen.
- 4. Tik op **Herhalen** om de dagen in te stellen waarop u het alarm wilt afspelen.

Als u geen herhaling wilt instellen, gaat het alarm slecht eenmaal af.

- 5. Tik op **Beltoon** om een beltoon voor het alarm te selecteren. De beltoon wordt afgespeeld wanneer u deze selecteert.
- 6. Tik op **Trillen** om de trilfunctie in te schakelen wanneer het alarm afgaat.
- 7. Tik op **Label** om een naam voor het alarm in te voeren.
- 8. Tik op **Gereed** om de instellingen te voltooien.

### Contacten

**Contacten** biedt snel en gemakkelijk toegang toe de personen die u wilt bereiken. Informatie over uw contactpersonen wordt gedeeld met andere toepassingen, zoals Galerij (voor het delen van foto's en video's) en dergelijke.

Als u meer dan één account met contactgegevens hebt, worden dubbele contactpersonen door **Contacten** samengevoegd tot één item. U kunt dit ook handmatig beheren.

### Contacten openen

Als u een contactpersoon wilt openen, tikt u op **Apps -> Contacten**.

Alle contactpersonen worden alfabetisch weergegeven in een schuiflijst.

Tik op een contactpersoon om de gegevens weer te geven. Items voor communicatie met de contactpersoon worden gevolgd door gegevens. Tik op een communicatiemethode om een sms of e-mailbericht naar de persoon te sturen via het vermelde nummer, adres en dergelijke.

### Contactpersonen importeren en exporteren

Als u contactpersonen in de vCard-indeling hebt opgeslagen in de interne opslagruimte, kunt u deze importeren in de contactpersonen op de tablet. Met TOSHIBA Bestandsbeheer kunt u ook contactpersonen kopiëren vanaf een SD-kaart. U kunt contactpersonen in de vCard-indeling exporteren naar de interne opslagruimte en als back-up naar een SD-kaart kopiëren met behulp van TOSHIBA-bestandsbeheer. U kunt een contactpersoon ook per e-mail of Bluetooth verzenden.

### Een contactpersoon zoeken

U kunt een contactpersoon zoeken op naam.

- 1. Open **Contacten**.
- 2. Tik op **Contacten zoeken** ( $Q$ ). Het zoekvak verschijnt.
- 3. Voer de naam of het nummer in van de contactpersoon die u zoekt.

Terwijl u typt, worden contactpersonen met overeenkomende namen weergegeven onder het zoekvak.

4. Tik op de gewenste contactpersoon om een scherm met gegevens van die persoon te openen.

### **Weergaveopties**

U kunt de contactpersonen sorteren op voor- of achternaam.

- 1. Open **Contacten**.
- 2. Tik op het pictogram **Menu** (**B**en daarna op **Instellingen**.
- 3. Kies **Lijst sorteren op** en **Contactnamen weergeven als**.

### Contactpersonen bewerken of verwijderen

- Als u een contactpersoon wilt bewerken, tikt u op de contactpersoon  $\mathcal{C}^{\mathcal{A}}$ en vervolgens op  $(*)$ .
- **I** Om een contactpersoon te verwijderen, tikt u op de contactpersoon en vervolgens op **Menu -> Contact verwijderen**.

### **Downloads**

U kunt de toepassing **Downloads** gebruiken om gedownloade bestanden te bekijken en te beheren.

U opent **Downloads** door te tikken op **Apps -> Downloads**.

### E-mail

U kunt de toepassing **E-mail** gebruiken om e-mailberichten te lezen en te verzenden. **E-mail** bevat een wizard waarmee u het programma gemakkelijk kunt configureren voor diverse populaire serviceproviders voor e-mail.

U opent de toepassing **E-mail** door te tikken op **Apps -> E-mail**.

Nadat u een e-mailaccount hebt toegevoegd, wordt E-mail geopend in het laatste scherm dat u bekeek. Als u E-mail niet recentelijk hebt gebruikt, wordt de inhoud van Postvak IN (als u slechts één account hebt) of het scherm Accounts (als u meerdere accounts hebt) weergegeven.

Als u E-mail hebt geconfigureerd om e-mails van meer dan één account te verzenden en te ontvangen, kunt u alle e-mails die naar alle accounts zijn gezonden weergeven in het gecombineerde Postvak IN.

### Een e-mail lezen

U kunt e-mails lezen in de Inbox of andere mappen voor individuele accounts.

- 1. Open het gecombineerde postvak IN, het postvak IN van een account of een andere map met e-mails
- 2. Tik op de e-mail om deze te lezen. Het e-mailbericht wordt geopend in een venster met bovenaan informatie over de afzender, de verzenddatum en verwante gegevens, gevolgd door de inhoud van het e-mailbericht.

### <span id="page-43-0"></span>Een e-mail verzenden

U kunt een e-mail verzenden naar uw contactpersonen of naar andere personen.

Een e-mail verzenden:

- 1. Tik op  $($   $\blacksquare$  en voer de ontvanger, het onderwerp en het bericht in.
- 2. Tik op  $\ell \gg 1$  om bijlagen toe te voegen.

Wanneer u tekst invoert in het veld **Aan:**, toont de tablet eventuele overeenkomsten uit de lijst **Contacten**.

### Reageren op een e-mail

U kunt een ontvangen e-mailbericht beantwoorden of doorsturen. U kunt emails ook verwijderen en op andere manieren beheren.

Terwijl u een e-mail leest, tikt u op **Menu en** daarna op **Reageren**, **Allen antwoord**, **Doorsturen** of **Verwijderen**.

### E-mailaccounts beheren

Met de toepassing E-mail kunt u e-mailaccounts toevoegen van populaire webmailaanbieders. U kunt ook een e-mailaccount verwijderen of de instellingen van e-mailaccounts wijzigen.

 $\blacksquare$ Een e-mailaccount toevoegen:

Tik op **Menu -> Accountinstellingen -> Account toevoegen**.

**In the** Een e-mailaccount verwijderen:

1. Tik op **Menu -> Accountinstellingen**.

Tik op het account dat u wilt verwijderen. Tik in het menu **Opties** op **Account verwijderen** en tik op **OK**.

 $\Box$ De instellingen van een e-mailaccount wijzigen:

Tik op **Menu -> Accountinstellingen**.

In dit scherm kunt u wijzigingen aanbrengen in algemene, meldings- of serverinstellingen.

### Galerij

U kunt **Galerij** gebruiken om foto's weer te geven en video's af te spelen die u met de camera hebt gemaakt, hebt gedownload of naar de tablet hebt gekopieerd.

### Galerij openen

Als u de galerij wilt openen om uw foto's en video's te bekijken, tikt u op **Apps -> Galerij**.

**Galerij** geeft de foto's en video's op de tablet weer, met inbegrip van de beelden die u met de camera hebt gemaakt en die u van het web of andere locaties hebt gedownload.

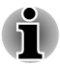

п

- *Als uw tablet veel foto's of video's bevat, duurt het mogelijk enkele minuten voordat Galerij de beelden heeft gevonden en geordend.*
- *Galerij geeft alle foto's en video's weer, zonder onderscheid te maken tussen interne of externe opslagruimte.*

### Foto's/video's weergeven

Alle albums worden weergegeven op het scherm.

- 1. Tik op een album om dit te openen en de inhoud ervan te bekijken. De foto's en video's in het album worden weergegeven in chronologische volgorde. U kunt de foto's en video's in uw albums als verzameling bekijken, gesorteerd op **album**, **tijd**, **locatie**, **tags** en **grootte**.
- 2. Tik op **Foto's en video's** kies tussen **Alleen foto's**, **Alleen video's** of allebei.
- 3. Tik op een foto of video in een album om deze weer te geven.

U kunt met twee vingers op de foto knijpen om in of uit te zoomen. Schuif naar links of naar rechts om andere foto's/video's weer te geven.

U kunt op elk moment terugkeren naar het hoofdscherm van Galerij door te tikken op het pictogram ervan ( $\Box$ ) linksboven in het scherm.

### Foto's/video's maken

U kunt op het camerapictogram in de rechterbovenhoek van het scherm tikken om direct foto's of video's te maken. Raadpleeg de paragraaf *[Camera](#page-38-0)* voor meer informatie.

### Werken met foto's/video's

Nadat u een foto of video hebt geopend, kunt u er als volgt mee aan de slag:

- 1. Een diavoorstelling starten: tik op  $\Box$ .
- 2. Een foto delen: tik om de foto te versturen in een bericht, om deze te verzenden via Bluetooth of e-mail of om de foto op internet te zetten.
- 3. Foto verwijderen: tik op  $\blacksquare$ .
- 4. Tik op menu voor details, draaien, bijsnijden of om de foto in te stellen als contactfoto of als achtergrond.

### Muziek

Met **Muziek** kunt u muziek- en andere audiobestanden op de tablet, een SD-kaart of een USB-opslagapparaat ordenen en beluisteren.

Muziek ondersteunt diverse audiobestandsindelingen, zodat u hiermee muziek kunt afspelen die u hebt gekocht in online winkels, die u van uw cdcollectie hebt gekopieerd enzovoort. Raadpleeg *[TOSHIBA Media Player](#page-48-0)* in dit hoofdstuk voor meer informatie over de ondersteunde indelingen.

U opent het scherm Muziek door te tikken op **Apps -> Muziek**.

Het bibliotheekscherm van Muziek wordt geopend met tabbladen waarop u kunt tikken om de muziekbibliotheek weer te geven op **Nieuw en recent**, **Album**, **Artiest**, **Nummer**, **Afspeellijst** of **Genre**.

### Muziek afspelen

U kunt naar muziek luisteren via de ingebouwde luidspreker van de tablet. Muziek afspelen:

Tik op een nummer in de bibliotheek waarmaar u wilt luisteren. П

### Werken met afspeellijsten

U kunt afspeellijsten maken om uw muziekbestanden te ordenen in groepen die u kunt afspelen in de ingestelde volgorde of in willekeurige volgorde.

Een afspeellijst maken:

- 1. Tik op de sorteeroptie van de muziekbibliotheek en kies het tabblad **Afspeellijst**.
- 2. Tik op het pluspictogram om een nieuwe afspeellijst toe te voegen.
- 3. Voer een naam in en tik op **OK** om op te slaan. De nieuwe afspeellijst wordt toegevoegd aan de bibliotheek met afspeellijsten.

U kunt nummers die worden afgespeeld in het **weergavescherm** toevoegen aan een afspeellijst door te tikken op **Menu** en daarna op **Toevoegen aan afspeellijst**.

Kies een bestaande afspeellijst of tik op **Nieuwe afspeellijst** om een nieuwe afspeellijst te maken. Als u een afspeellijst wilt bewerken, verwijderen of hernoemen, tikt u op de afspeellijst en laat u uw vinger staan

Tik op de afspeellijst en laat uw vinger staan om deze te bewerken, te verwijderen of de naam te wijzigen.

### Fotolijstje

**Fotolijstje** is een widget waarmee u afbeeldingen of foto's op het scherm kunt weergeven in een fotolijst. Hierdoor kunnen gebruikers nog meer van foto's genieten. U kunt foto's rechtstreeks selecteren.

### Service Station

Het hulpprogramma Service Station biedt updates voor zowel toepassingen als de systeemsoftware. Het programma waarschuwt u als er een nieuwe versie van software beschikbaar is en downloadt en installeert deze.

Service Station openen:

### Tik op **Apps -> Service Station**.

Wanneer u Service Station voor het eerst start, moet u akkoord gaan met de toegangsovereenkomst. Via deze overeenkomst geeft u het hulpprogramma toestemming bepaalde basisgegevens over de tablet te verzamelen en naar de TOSHIBA-servers te verzenden als onderdeel van het updateproces. Ga wel of niet akkoord met de overeenkomst door op de knoppen te tikken. Hoewel het mogelijk is om niet akkoord te gaan met de overeenkomst, wordt dit afgeraden aangezien dit betekent dat het hulpprogramma Service Station niet wordt uitgevoerd en u geen meldingen krijgt over nieuwe software-updates voor de tablet.

### Hoofdvenster

Het hoofdvenster van deze toepassing bestaat uit drie delen: **Kop**, **Knoppen** en **Informatie**.

**Kop**

Dit gedeelte bevindt zich boven in het scherm en bevat basisgegevens over uw systeem, zoals de versie van het besturingssysteem en het artikelnummer en serienummer van de tablet.

**COL Knoppen**

> Knoppen worden weergegeven op het scherm. Deze knoppen veranderen, afhankelijk van de beschikbare handelingen in het huidige scherm.

**Informatie**

In het hoofdgedeelte van het scherm worden gegevens weergegeven zoals de lijst met beschikbare updates of meer gedetailleerde gegevens over een bepaalde update.

### Controleren op updates

Tijdens normaal gebruik controleert Service Station regelmatig of er updates voor uw systeem beschikbaar zijn. Dit gebeurt automatisch. Als er nieuwe updates beschikbaar zijn, wordt u daarvan op de hoogte gebracht via het pictogram van Service Station op de statusbalk van het apparaat.

Hoewel Service Station regelmatig op de achtergrond op updates controleert, kunt u direct handmatig op updates laten controleren. Tik op de knop **Controleren op updates**, waarna de toepassing de lijst met beschikbare updates vernieuwt.

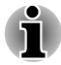

*Gewoonlijk is het niet nodig om handmatig te controleren op updates, aangezien het hulpprogramma automatisch op updates controleert en u waarschuwt als er een update beschikbaar is.*

*Sluit de netadapter aan voordat u een update uitvoert.*

### Updates downloaden

Wanneer een update beschikbaar is, wordt deze weergegeven in het informatiegedeelte van het scherm. Tik op het weergegeven item. Er wordt meer informatie over dat item op het scherm weergegeven.

Als u de update wilt downloaden, tikt u op de knop **Downloaden**. Het downloadproces wordt gestart. Er wordt een voortgangsaanduiding weergegeven.

- *Als u op Home ( ) tikt, kunt u het downloaden vervolgen terwijl uw de tablet gebruikt. Wanneer het downloaden is voltooid, wordt een melding hierover weergegeven op de statusbalk van het systeem.*
- *Als u op de knop Terug ( ) tikt, wordt het downloadproces afgebroken.*

### Updates installeren

Nadat een update is gedownload, kan deze worden geïnstalleerd. Als het scherm met informatie over dat item niet wordt weergegeven, gaat u naar dat scherm door Service Station te starten of door te tikken op de melding over het voltooien van de download op de statusbalk.

Tik op de knop **Installeren**. Het installatieprogramma van de toepassing wordt gestart. Ga door met de installatie.

### Systeemupdates downloaden en installeren

Service Station downloadt zowel toepassings- als systeemupdates. Systeemupdates vereisen dat de tablet tijdens de update opnieuw wordt opgestart.

Een systeemupdate downloaden is hetzelfde als een toepassingsupdate downloaden.

Ook de installatie van een systeemupdate lijkt op die van een toepassingsupdate, behalve dat de tablet tijdens de installatie opnieuw wordt opgestart. Zorg daarom dat u andere toepassingen sluit en al uw werk opslaat voordat u een systeemupdate installeert.

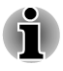

*Het is belangrijk dat de systeemupdate niet wordt onderbroken nadat deze is gestart. Zorg dat de netadapter is aangesloten voordat u de installatie start en schakel de tablet niet uit terwijl de installatie wordt uitgevoerd.*

Let erop dat het systeem meer dan eenmaal opnieuw kan opstarten tijdens een systeemupdate, afhankelijk van de update zelf.

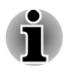

*Deze toepassing werkt alleen het systeemgedeelte in de interne opslagruimte weer. Het gedeelte met gebruikersgegevens blijft intact nadat het systeem is bijgewerkt.*

### <span id="page-48-0"></span>TOSHIBA Media Player

TOSHIBA Media Player is een multimediaspeler waarmee de gebruiker optimaal kan genieten van multimedia.

TOSHIBA Media Player ondersteunt de weergave van gangbare media zoals video (oa. H.264/AVC, MPEG-4), muziek (oa. MP3, AAC-LC) en foto (oa. JPEG, PNG).

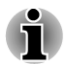

*TOSHIBA garandeert niet dat alle audio-/videobestanden met de bovenstaande codering correct worden afgespeeld.*

TOSHIBA Media Player bevat bij panelen: **Muziek**, **Video's**, **Foto's**, **Podcasts** en **Downloads**. U kunt schakelen tussen deze panelen door naar links/rechts te vegen.

TOSHIBA Media Player ondersteunt functies voor thuisnetwerken zoals DMS (Digital Media Server), DMC (Digital Media Controller) en DMP (Digital Media Player).

**Servers voor digitale media waarmee verbinding kan worden gemaakt**

TOSHIBA Media Player ondersteunt bladeren via DMS dat alleen een zoekfunctie ondersteunt. Dat wil zeggen dat alleen Windows Media Player Network Sharing Service in Microsoft® Windows® 7 wordt ondersteund.

 $\mathcal{L}_{\mathcal{A}}$ **Renderers voor digitale media waarmee verbinding kan worden gemaakt**

Toshiba Media Player kan verbinding maken met de volgende DMR's.

- Microsoft Windows Media Player 12 in Microsoft Windows 7
- Toshiba-tv met DMR-functies

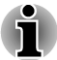

- *Als u bezig bent met zoeken naar inhoud, moet u het externe medium niet uitwerpen (of ontkoppelen). Als u dit wel doet, wordt het afspelen van de muziek onderbroken.*
- *Sommige dubbelbyte tekens worden mogelijk niet correct weergegeven. Dit is een beperking van het besturingssysteem.*

### TOSHIBA Bestandsbeheer

TOSHIBA Bestandsbeheer is een meegeleverde toepassing voor het beheren van bestanden en mappen. Hiermee kunt u bestanden en mappen in de interne opslagruimte of op een externe opslagruimte maken, hernoemen, kopiëren, knippen, plakken of verwijderen.

TOSHIBA-bestandsbeheer openen:

Tik op **Apps -> Bestandsbeheer** in het **hoofdscherm**.

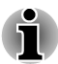

*Systeembestanden zijn niet toegankelijk via TOSHIBA Bestandsbeheer.*

*TOSHIBA Bestandsbeheer kan een bestand mogelijk niet openen zonder de bijbehorende toepassing.*

### **Navigatie**

п

Het hoofdvenster van TOSHIBA Bestandsbeheer bestaat uit vier panelen. Hieronder wordt de functie van elk paneel beschreven.

### **Het paneel Apparaat**

Het paneel Apparaat bevat een lijst met beschikbare opslagapparaten. Standaard worden de pictogrammen **Interne opslag** en **Schermopname** weergegeven. U kunt ook mapsnelkoppelingen toevoegen aan dit paneel.

#### $\mathcal{L}_{\mathcal{A}}$ **Het paneel Adres**

Op het paneel Adres wordt de naam van het huidige apparaat weergegeven, gevolgd door het relatieve (niet volledige) pad van de huidige map.

#### **Het bedieningspaneel**  $\mathcal{L}_{\mathcal{A}}$

Het bedieningspaneel bevat diverse functiepictogrammen voor mapen bestandsbewerkingen.

#### $\Box$ **Het paneel Mappen en bestanden**

Op dit paneel kunt u bestanden en mappen verkennen met een optionele indeling. U kunt eenvoudig aanvullende informatie lezen en verzamelen, zoals grootte, miniatuur van bestanden, naam, en datum en tijd van laatste wijzigingsdatum van mappen. Geselecteerde items worden aangegeven met een vinkje.

### Bewerkingen voor bestanden en mappen

### Basisbewerkingen

Basisbewerkingen voor bestanden en mappen omvatten **Knippen**, **Kopiëren**, **Plakken** en **Verwijderen**. Druk op een item en laat uw vinger staan om het item te selecteren en daarmee de meervoudige selectiemodus in te schakelen. Hierbij worden de opdrachtknoppen zichtbaar in het bedieningspaneel.

**The State Alles selecteren**

Tik op **o**m het menu te openen en tik op **Alles selecteren**.

#### **Alles deselecteren**  $\overline{\phantom{a}}$

Tik op **De** om het menu te openen en tik op **Alles deselecteren**.

#### **Selectie annuleren The State**

Tik op **Gereed** om de selectie te annuleren.

#### **Tale Kopiëren, Knippen en Plakken**

Tik op Kopiëren ( **Edgebion** of Knippen ( $\mathbb{R}$ ) in het bedieningspaneel. Nadat TOSHIBA Bestandsbeheer de meervoudige selectiemodus afsluit, gaat u naar de map waar u de geselecteerde items wilt plakken. Tik op **Plakken** ( **i** ) in het bedieningspaneel om de bewerking te voltooien.

#### **Verwijderen**  $\overline{\phantom{a}}$

Tik op **Verwijderen**( $\blacksquare$ ) in het bedieningspaneel om de geselecteerde items te verwijderen. Bevestig de bewerking door op **OK** te tikken.

### Raster-/lijstweergave

U kunt de manier waarop bestanden en mappen worden weergegeven, wijzigen door te klikken op het pictogram voor schakelen tussen raster- en lijstweergave ( $\blacksquare$ ) in het bedieningspaneel.

**Rasterweergave( 图**)  $\mathcal{L}_{\mathcal{A}}$ 

Standaard worden bestanden en mappen weergegeven in een raster.

#### $\overline{\phantom{a}}$ **Lijstweergave**(日)

Bestanden en mappen worden weergegeven in een schuiflijst waarin u gedetailleerde gegevens kunt weergeven over een item.

### Een map maken

U kunt een map maken door de volgende stappen uit te voeren:

- 1. Navigeer naar de directory waarin u een nieuwe map wilt maken.
- 2. Tik op  $\blacksquare$  in het bedieningspaneel.
- 3. Er verschijnt een dialoogvenster. Voer de mapnaam in en tik op **OK**.

### De naam van een bestand of map wijzigen

U kunt de naam van een bestand of map wijzigen door de volgende stappen uit te voeren:

- 1. Tik op het bestand of de map waarvan u de naam wilt wijzigen en laat uw vinger staan.
- 2. Tik op **J** om het menu te openen en tik op **Naam wijzigen**.
- 3. Er verschijnt een dialoogvenster. Voer een nieuwe mapnaam in en tik op **OK**.

### Bestanden en mappen sorteren

U kunt bestanden en mappen sorteren en weergeven op naam, tijd, grootte en type.

- 1. Tik op  $\boxed{1}$  in het bedieningspaneel.
- 2. Tik op **Op naam**, **Op grootte**, **Op tijd** of **Op type**.

Items worden standaard weergegeven in oplopende volgorde. Tik eenvoudig op de gewenste optie om over te schakelen op aflopende volgorde.

### Een mapsnelkoppeling toevoegen

Een mapsnelkoppeling biedt sneller toegang tot een map. TOSHIBA Bestandsbeheer maakt mapsnelkoppelingen in het paneel Apparaat.

- 1. Tik op een map, laat uw vinger staan en tik op  $\equiv$  om het menu te openen.
- 2. Tik op **Toevoegen aan snelkoppeling** om de map toe te voegen aan het paneel Apparaat.

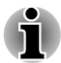

*Als u een mapsnelkoppeling wilt verwijderen uit het paneel Apparaat, tik u op de snelkoppeling, laat u uw vinger staan en tikt u op OK. Het pictogram van het opslagapparaat kan echter niet worden verwijderd.*

### Opslagstructuur

In de volgende tabel wordt het pictogram van elk opslagapparaat in het paneel Apparaat beschreven.

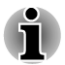

*TOSHIBA Bestandsbeheer toont alleen het opslagapparaat dat is aangesloten op de tablet.*

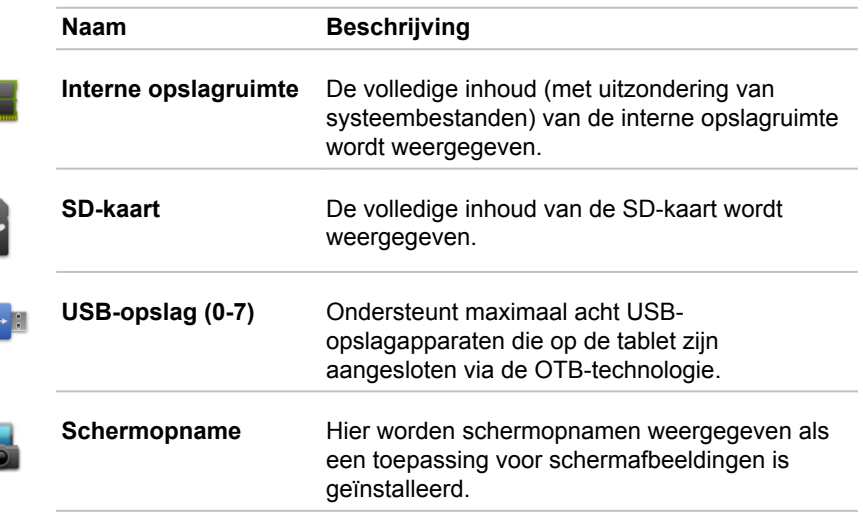

### Online handleiding

Online handleiding is een toepassing waarmee u de vooraf geïnstalleerde online handleiding (deze handleiding) voor de tablet kunt weergeven.

# Hoofdstuk 6

## Instellingen

In dit hoofdstuk worden de verschillende opties in de toepassing **Instellingen** beschreven.

Met behulp van **Instellingen** kunt u configureren hoe de tablet klinkt, communiceert en op diverse andere manieren werkt.

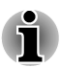

*Rechts op het scherm wordt een schuifbalk weergegeven. Deze schuifbalk geeft alleen de positie van het weergegeven gedeelte aan. U kunt met uw vingers schuiven tussen de instellingsitems.*

### Draadloos en netwerken

Deze tablet kan verbinding maken met diverse netwerken en apparaten, mobiele netwerk voor spraak- en gegevensoverdracht, Wi-Figegevensnetwerken en Bluetooth-apparaten, zoals headsets.

Met de instellingen voor **Draadloos en netwerken** kunt u deze verbindingen configureren en beheren. U kunt de draadloze functies ook gebruiken om alle radio's uit te schakelen in de vliegmodus.

#### $\mathcal{C}^{\mathcal{A}}$ **Vliegmodus**

Selecteer deze optie als u alle draadloze radio's wilt uitschakelen.

### **Wi-Fi**

Selecteer deze optie als u Wi-Fi wilt inschakelen, zodat u verbinding kunt maken met Wi-Fi-netwerken.

#### $\Box$ **Wi-Fi-instellingen**

Tik hierop om draadloze toegangspunten in te stellen en te beheren.

#### $\mathcal{L}_{\mathcal{A}}$ **Bluetooth**

Selecteer deze optie om Bluetooth in te schakelen, zodat u verbinding kunt maken met Bluetooth-apparaten.

#### $\Box$ **Bluetooth-instellingen**

Tik hierop om verbindingen te beheren en de apparaatnaam en detecteerbaarheid in te stellen.

#### $\mathcal{L}_{\mathcal{A}}$ **Instellingen draagbare hotspot & tethering**

Tik hierop om de USB/Bluetooth-tethering en draagbare hotspots in te stellen.

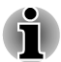

*Deze functie wordt alleen ondersteund door 3G-modellen.*

#### **Tale VPN-instellingen**

Tik hierop om virtuele privénetwerken (VPN's) in te stellen en te beheren.

#### **I Mobiele netwerken**

Tik hierop om opties in te stellen voor roaming, netwerken en APN's.

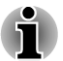

*Deze functie wordt alleen ondersteund door 3G-modellen.*

### Verbinding maken met mobiele netwerken

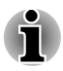

*Dit gedeelte is alleen van toepassing op modellen met een 3G-module.*

Wanneer u een SIM-kaart van uw provider voor draadloze services in de tablet plaatst, wordt de tablet geconfigureerd voor gebruik van de mobiele netwerken van uw provider voor gegevensverzending.

De tablet is geconfigureerd voor gebruik van de netwerken van een groot aantal mobiele providers. Als de tablet geen verbinding maakt met een netwerk wanneer u eem SIM-kaart plaatst en de tablet aanzet, neemt u contact op met uw provider voor informatie over de naam van het toegangspunt.

### Gegevens uitschakelen tijdens roaming

- 1. Open het scherm **Instellingen**.
- 2. Kik op **Draadloos en netwerken -> Mobiele netwerken** en schakel **Gegevensroaming** uit.

Als **Gegevensroaming** is uitgeschakeld, kunt u nog steeds gegevens verzenden via een Wi-Fi-verbinding.

### Een toegangspunt bewerken of maken

Als u of uw provider van draadloze services bepaalt dat u de naam van uw huidige toegangspunt (APN) moet wijzigen of een nieuw toegangspunt moet maken, moet u de APN en gedetailleerde instellingen opvragen bij uw provider.

- 1. Open het scherm **Instellingen**.
- 2. Tik op **Draadloos en netwerken -> Mobiele netwerken -> Namen van toegangspunten**.
- 3. Tik op een bestaande APN om deze te bewerken of tik op **Nieuwe APN** om een nieuwe APN te maken.

Voer de APN-instellingen in die u van uw provider van draadloze services hebt gekregen door te tikken op elke instelling die u moet bewerken.

4. Tik op **Opslaan** als u klaar bent.

Als u een nieuwe APN hebt gemaakt, tikt u erop in het scherm met APN's om deze te gaan gebruiken.

### Verbinding maken met Wi-Fi-netwerken

Wi-Fi is een technologie voor draadloze netwerken die internettoegang kan bieden over een afstand van maximaal honderd meter, afhankelijk van de Wi-Fi-router en de omgeving.

Als u Wi-Fi op de tablet wilt gebruiken, hebt u toegang nodig tot een draadloos toegangspunt of 'hotspot'. Sommige toegangspunten zijn open, zodat u er eenvoudig verbinding mee kunt maken. Andere zijn verborgen of maken gebruik van andere beveiligingsfuncties, zodat u de tablet moet configureren voordat u er verbinding mee kunt maken.

Er bestaan diverse systemen om Wi-Fi-verbindingen te beveiligen, waaronder enkele die gebruikmaken van beveiligingscertificaten of andere manieren om ervoor te zorgen dat alleen bevoegde gebruikers verbinding kunnen maken.

Schakel Wi-Fi uit als u het niet gebruikt om zo de gebruiksduur van de accu te verlengen. Op de statusbalk worden pictogrammen weergegeven die de Wi-Fi-status aangeven.

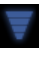

Verbonden met een Wi-Fi-netwerk (golven geven de verbindingssterkte aan)

Melding dat zich een open Wi-Fi-netwerk binnen het bereik bevindt

### Wi-Fi inschakelen en verbinding maken met een Wi-Finetwerk

Voer de volgende stappen uit om een Wi-Fi-netwerk in te schakelen en er verbinding mee te maken:

- 1. Open het scherm **Instellingen**.
- 2. Tik op **Draadloos en netwerken**.
- 3. Tik op **Wi-Fi** om dit in te schakelen.

De tablet zoekt naar beschikbare Wi-Fi-netwerken en geeft de namen van de gevonden netwerken weer. Beveiligde netwerken worden aangegeven door een pictogram van een slot.

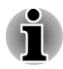

*Als de tablet een netwerk vindt waarmee u eerder verbinding hebt gemaakt, wordt automatisch verbinding gemaakt.*

4. Tik op **Wi-Fi-instellingen** en kies een netwerk om verbinding mee te maken.

Als het een open netwerk is, moet u bevestigen dat u verbinding wilt maken met dat netwerk door op **Verbinden** te tikken.

Als het netwerk is beveiligd, moet u een wachtwoord of andere gegevens invoeren. (Vraag uw netwerkbeheerder om meer informatie.)

Wanneer u verbinding hebt met een netwerk, tikt u op de naam van het netwerk in het scherm Wi-Fi-instellingen voor informatie over snelheid, beveiliging, adres en verwante instellingen.

### Meldingen ontvangen wanneer open netwerken zich binnen bereik bevinden

Als Wi-Fi is ingeschakeld, worden standaard meldingen weergegeven op de statusbalk wanneer de tablet een open Wi-Fi-netwerk detecteert.

- 1. Schakel Wi-Fi- in als dit nog niet is ingeschakeld.
- 2. Schakel **Netwerkmelding** in het scherm **Wi-Fi-instellingen** in.

U kunt deze optie uitschakelen als u geen meldingen wilt ontvangen.

### Een Wi-Fi-netwerk toevoegen

U kunt een Wi-Fi-netwerk toevoegen, zodat de tablet het netwerk, samen met eventuele beveiligingsgegevens, onthoudt en er automatisch verbinding mee kan maken zodra het netwerk zich binnen het bereik vindt. U moet een Wi-Fi-netwerk ook toevoegen als u er verbinding mee wilt maken terwijl het netwerk de naam (SSID) niet uitzendt of als u een Wi-Finetwerk wilt toevoegen wanneer u zich buiten het bereik van dat netwerk bevindt.

Als u zich wilt aanmelden bij een beveiligd netwerk, moet u contact opnemen met de netwerkbeheerder voor informatie over de gebruikte beveiligingsmethode en voor het wachtwoord of andere vereiste beveiligingsgegevens.

- 1. Schakel Wi-Fi- in als dit nog niet is ingeschakeld.
- 2. Tik op **Wi-Fi-netwerk toevoegen** in het scherm **Wi-Fi-instellingen**.
- 3. Vul de Netwerk-SSID (naam) in. Als het netwerk is beveiligd, tikt u op het menu **Beveiliging** en tikt u daarna op het type beveiliging dat in het netwerk wordt gebruikt.
- 4. Voer de vereiste beveiligingsgegevens in.
- 5. Tik op **Opslaan**.

De tablet maakt verbinding met het draadloze netwerk. Eventuele ingevoerde gegevens worden opgeslagen, zodat u de volgende keer automatisch verbinding kunt maken wanneer u binnen het bereik van het netwerk komt.

### Een Wi-Fi-netwerk vergeten

U kunt ervoor zorgen dat de tablet de gegevens van een toegevoegd Wi-Fi-netwerk vergeet. U kunt dit doen als u bijvoorbeeld niet wilt dat de tablet automatisch verbinding maakt met een netwerk of als u een netwerk niet meer gebruikt.

- 1. Schakel Wi-Fi- in als dit nog niet is ingeschakeld.
- 2. Tik in het scherm **Wi-Fi-instellingen** op de naam van het verbonden netwerk.
- 3. Tik op **Netwerk vergeten** in het dialoogvenster dat wordt geopend.

### Verbinding maken met Bluetooth-apparaten

Bluetooth is een technologie voor draadloze communicatie op korte afstand die apparaten kunnen gebruiken om gegevens uit te wisselen over een afstand van circa acht meter. De meest gebruikte Bluetooth-apparaten zijn hoofdtelefoons voor het voeren van gesprekken of om naar muziek te luisteren, handsfree kits voor auto's en andere draagbare apparaten, zoals mobiele telefoons.

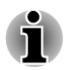

*Deze tablet ondersteunt geen Bluetooth-verbindingen via een ad-hoc netwerk.*

Als u verbinding wilt maken met een Bluetooth-apparaat, moet u Bluetoothradio op de tablet inschakelen. De eerste keer dat u een nieuw apparaat gebruikt in combinatie met de TOSHIBA AT200-tablet, moet u deze apparaten 'koppelen', zodat ze weten hoe ze op een veilige manier verbinding met elkaar kunnen maken. Daarna kunt u gemakkelijk verbinding maken met een gekoppeld apparaat.

Schakel Bluetooth uit als u dit niet gebruikt, zodat de accu langer meegaat. Bovendien moet u Bluetooth mogelijk uitschakelen op bepaalde locaties. In de vliegmodus wordt Bluetooth uitgeschakeld.

### Bluetooth in- of uitschakelen

- 1. Open het scherm **Instellingen**.
- 2. Tik op **Draadloos en netwerken**.
- 3. Schakel de optie **Bluetooth** in of uit om deze functie in of uit te schakelen.

### De Bluetooth-naam van de tablet wijzigen

De tablet heeft standaard een algemene Bluetooth-naam die zichtbaar is voor andere apparaten wanneer u er verbinding mee maakt. U kunt de naam wijzigen, zodat deze beter herkenbaar is.

- 1. Open het scherm **Instellingen**.
- 2. Tik op **Draadloos en netwerken -> Bluetooth-instellingen**.

Het scherm Bluetooth-instellingen wordt weergegeven.

- 3. Als Bluetooth niet is ingeschakeld, selecteert u **Bluetooth** om dit in te schakelen.
- 4. Tik op **Apparaatnaam**. Voer een naam in en tik op **OK**.

### Uw tablet koppelen aan een Bluetooth-apparaat

U moet de tablet koppelen met een ander apparaat voordat u er verbinding mee kunt maken. Nadat u de tablet hebt gekoppeld met een ander apparaat, blijven ze gekoppeld totdat u de koppeling verbreekt.

- 1. Open het scherm **Instellingen**.
- 2. Tik op **Draadloos en netwerken -> Bluetooth-instellingen**.
- 3. Als Bluetooth niet is ingeschakeld, selecteert u **Bluetooth** om dit in te schakelen.

De tablet zoekt naar de Bluetooth-namen van alle beschikbare Bluetooth-apparaten binnen het bereik en geeft deze weer.

- 4. Als het apparaat dat u wilt koppelen niet in de lijst staat, zorgt u dat dit kan worden gedetecteerd. Raadpleeg de documentatie bij het apparaat om te kijken hoe u ervoor zorgt dat het kan worden gedetecteerd door de tablet evenals voor andere koppelingsinstructies.
- 5. Als uw tablet stopt met zoeken voordat u ervoor hebt gezorgd dat het andere apparaat kan worden gedetecteerd, tikt u op **Find nearby devices (Apparaten in de buurt zoeken)**.
- 6. Tik op de Bluetooth-naam van het apparaat in de lijst om ze te koppelen.

De apparaten worden met elkaar gekoppeld. Als u om een code wordt gevraagd, probeert u 0000 of 1234 (de meest gebruikte standaardcodes) of raadpleegt u de documentatie bij het apparaat voor de code. Als de koppeling slaagt, maakt de tablet verbinding met het apparaat.

### Verbinding maken met een Bluetooth-apparaat

Nadat de koppeling tot stand is gebracht, kunt u verbinding maken met een Bluetooth-apparaat. Als u bijvoorbeeld tussen apparaten wilt wisselen of opnieuw verbinding wilt maken nadat de TOSHIBA AT200-tablet en dit apparaat zich weer binnen elkaars bereik bevinden.

- 1. Open het scherm **Instellingen**.
- 2. Tik op **Draadloos en netwerken -> Bluetooth-instellingen**.
- 3. Tik in de lijst met Bluetooth-apparaten op een gekoppeld, maar niet verbonden apparaat. Als het verwachte apparaat niet wordt weergegeven, klikt u op **Scannen naar apparaten**.

Wanneer de tablet en dit apparaat verbinding hebben, wordt in de lijst aangegeven dat het apparaat is verbonden.

### De verbinding met een Bluetooth-apparaat verbreken

1. Tik op het apparaat in het scherm Bluetooth-instellingen.

<span id="page-58-0"></span>2. Tik op **OK** om te bevestigen dat u de verbinding wilt verbreken.

### De koppeling met een Bluetooth-apparaat verbreken

U kunt de koppeling met een Bluetooth-apparaat verbreken om alle koppelingsgegevens voor dat apparaat te wissen.

- 1. Tik op het apparaat in het scherm Bluetooth-instellingen en laat uw vinger staan.
- 2. Tik op **Koppeling ongedaan maken** of **Verbinding verbreken en koppeling opheffen** in het menu dat wordt weergegeven.

### Geluid

Met de instellingen voor **Geluid** kunt u diverse aspecten van meldingsgeluiden, muziek en andere geluiden instellen.

**Geluidsinstellingen** biedt de volgende opties:

#### **Tale Volume**

Tik hierop om een dialoogvenster te openen waarin u een schuifregelaar kunt verslepen om het volume voor media, meldingen en het alarm in te stellen.

#### $\overline{\phantom{a}}$ **Multifunctioneel LED-lampje**

Tik om een dialoogvenster te openen waarin u de functie van het LEDlampje kunt selecteren.

#### **Beltoon voor meldingen In the**

Tik hierop om een dialoogvenster te openen waarin u het standaardgeluid kunt instellen dat wordt weergegeven wanneer u een melding ontvangt.

#### $\sim$ **Hoorbare selectie**

Schakel deze optie in als u geluid wilt afspelen wanneer het scherm wordt aangeraakt.

#### **Geluid vergrendeling** П

Schakel deze optie in als u een geluid wilt afspelen wanneer het scherm wordt vergrendeld en ontgrendeld.

#### $\overline{\phantom{a}}$ **Haptische feedback**

Schakel deze optie in als u de tablet wilt latten trillen wanneer op schermknoppen drukt en bij bepaalde interacties met de gebruikersinterface.

### Scherm

Met de instellingen voor **Scherm** kunt u de helderheid en andere scherminstellingen configureren.

**Scherminstellingen** biedt de volgende opties:

#### **Helderheid**  $\sim$

Tik hierop om een dialoogvenster te openen met een schuifregelaar waarmee u de schermhelderheid kunt aanpassen.

#### **Scherm autom. draaien**  $\Box$

Schakel deze optie in om de schermstand te vergrendelen wanneer u de tablet draait.

#### **Animatie Tale**

Tik hierop om een dialoogvenster te openen waarin u kunt aangeven of u animaties wilt weergeven.

#### m, **Timeout**

Tik hierop om een dialoogvenster te openen waarin u kunt instellen hoe lang het duurt voordat het scherm automatisch wordt uitgeschakeld.

#### **Instellingen voor multifunctionele schakelaar**  $\mathcal{L}_{\mathcal{A}}$

Tik om een dialoogvenster te openen waarin u kunt selecteren hoe de schakelaar werkt.

#### **I HDMI-videomodus**

Tik om te schakelen tussen HDMI-video-uitvoermodi.

### Multimedia

Met de instellingen voor **Multimedia** kunt u het multimedia-effect verbeteren.

De instellingen voor **Multimedia** bieden de volgende opties:

#### $\mathcal{L}_{\mathcal{A}}$ **Videoverbetering**

Schakel deze optie in om de functie voor videoverbetering met Adaptive Display in te schakelen.

#### $\blacksquare$ **Audioverbetering**

Tik hierop om de audioverbetering met SRS en Toshiba-technologieën in te stellen.

### Informatie over SRS Premium Voice PRO

SRS Premium Voice PRO™ zorgt voor een hoogwaardige spraakcommunicatie en superieure multimediabeleving op de computer.

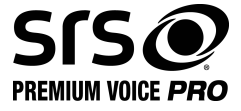

### Locatie en beveiliging

Met de instellingen voor **Locatie en beveiliging** kunt u de instellingen configureren waarmee u de tablet en de gegevens erop kunt beschermen.

**Locatie en beveiliging** biedt de volgende opties:

#### $\mathcal{L}_{\mathcal{A}}$ **Draadloze netwerken gebruiken**

Schakel deze optie in om uw locatie te bepalen via draadloze netwerken.

#### $\Box$ **GPS-satellieten gebruiken**

Schakel deze optie in om uw locatie te bepalen via GPS-satellieten.

 $\blacksquare$ **Use location for Google Search (Locatie gebruiken voor Google Zoeken)**

Schakel deze optie in om Google Search™ en andere Google™ services te optimaliseren door locatiegegevens op te halen.

#### **Tale Configure lock screen (Ontgrendelingspatroon instellen)**

Tik hierop om een scherm te openen waarin u de tablet kunt vergrendelen met een patroon, een pincode of een wachtwoord. U kunt ook Uitschakelen selecteren om het ontgrendelingspatroon uit te schakelen.

#### $\overline{\phantom{a}}$ **Owner info (Gebruikersinformatie)**

Tik hierop om een dialoogvenster te openen waarin u tekst kunt invoeren zodat deze kan worden weergegeven op het scherm wanneer de tablet is vergrendeld.

#### **Tablet coderen**  $\mathbf{r}$

Tik hierop om een dialoogvenster te openen waarmee u een numerieke pincode of numeriek wachtwoord kunt instellen dat bij het opstarten van uw tablet moet worden ingevoerd.

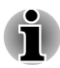

*U moet een pincode of wachtwoord instellen (via Configure lock screen (Ontgrendelingspatroon instellen)) voordat u op de optie 'Tablet coderen' tikt.*

#### **I SIM-kaartvergrendeling instellen**

Tik hierop om een scherm te openen waarin u kunt instellen dat u de SIM-pincode moet invoeren voordat u de tablet kunt gebruiken en waarin u de SIM-pincode kunt wijzigen.

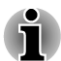

*Deze functie wordt alleen ondersteund door 3G-modellen.*

#### $\mathcal{L}_{\mathcal{A}}$ **Zichtbare wachtwoorden**

Selecteer deze optie als u elk wachtwoordteken kort wilt weergeven wanneer u het invoert, zodat u ziet wat u invoert.

#### $\blacksquare$ **Apparaatbeheerders**

Tik hierop om een scherm weer te geven waarin u apparaatbeheerders kunt toevoegen of verwijderen.

### **Beveiligingsreferenties**

Selecteer deze optie als u wilt toestaan dat toepassingen toegang hebben tot de gecodeerde opslagruimte van beveiligingscertificaten, wachtwoorden en andere aanmeldgegevens. U kunt de opslagruimte voor referenties gebruiken om bepaalde soorten Wi-Fi-verbindingen tot stand te brengen. Als u nog geen wachtwoord hebt ingesteld voor de opslagruimte voor referenties, is deze instelling lichtgrijs.

#### **Installeren vanuit opslagruimte** П

Tik hierop als u een beveiligingscertificaat vanuit de opslagruimte wilt installeren.

### **Wachtwoord instellen**

Tik hierop om een dialoogvenster te openen waarin u het wachtwoord voor de beveiligde opslagruimte voor referenties kunt instellen of wijzigen. Het wachtwoord moet uit ten minste acht tekens bestaan.

#### **Opslag wissen Tale**

Tik hierop als u alle beveiligingscertificaten en bijbehorende referenties wilt verwijderen en het eigen wachtwoord van de beveiligde opslagruimte wilt wissen nadat u hebt bevestigd dat u dit wilt doen.

### Toepassingen

 $\Box$ 

U kunt de instellingen voor **Toepassingen** gebruiken om informatie weer te geven over de toepassingen die op uw tablet zijn geïnstalleerd, om hun gegevens te beheren en om ze te stoppen.

#### $\mathcal{L}_{\mathcal{A}}$ **Toepassingen beheren**

Tik hierop om een lijst te openen met alle toepassingen die zijn gedownload en andere software die op uw tablet zijn geïnstalleerd, waarbij ook de grootte ervan wordt aangegeven. De lijst is in alfabetische volgorde opgesteld.

### **Actieve services**

Tik hierop om een lijst met services te openen. Services zijn toepassingen of delen van toepassingen die services bieden aan andere toepassingen of die worden uitgevoerd ook al wordt de hoofdtoepassing ervan niet uitgevoerd. Boven elke service geven een of meer grijze balken aan welke processen de actieve service nodig heeft en hoeveel geheugen service gebruikt. Wanneer u op een service in de lijst tikt, wordt, afhankelijk van de service, een dialoogvenster geopend waarin u de service kunt stoppen of het instellingenscherm geopend.

#### $\mathcal{L}_{\mathcal{A}}$ **Opslagruimte**

Tik hierop om een lijst te openen met alle toepassingen en software die op uw tablet zijn geïnstalleerd, waarbij ook de grootte ervan wordt aangegeven.

#### $\mathcal{C}^{\mathcal{A}}$ **Accugebruik**

Tik hierop om informatie te krijgen over het accugebruik.

### **Onbekende bronnen**

Schakel deze optie in als u de installatie wilt toestaan van toepassingen die niet zijn gedownload van of beschikbaar zijn via de Android Market™.

#### **Ontwikkeling The State**

 $\sim$ 

Deze optie bevat instellingen die nuttig zijn voor het ontwikkelen van toepassingen.

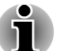

*Deze tablet ondersteunt geen ander besturingssysteem.*

*TOSHIBA biedt geen garantie of ondersteuning voor toepassingen die door de gebruiker worden geïnstalleerd.*

### Accounts en synchronisatie

U kunt uw e-mail- of Exchange-accounts beheren via de instellingen onder **Accounts en synchronisatie**.

#### $\mathcal{L}_{\mathcal{A}}$ **Account toevoegen**

Tik op **Account toevoegen** in de rechterbovenhoek om een emailaccount of een Exchange-account toe te voegen. U kunt uw contactpersonen, agenda of andere gegevens van toepassingen synchroniseren via een Exchange-account.

#### $\overline{\phantom{a}}$ **Achtergrondinformatie**

Schakel deze optie in zodat toepassingen op ieder moment gegevens kunnen synchroniseren, verzenden en ontvangen.

#### **Auto-synchronisatie**  $\overline{\phantom{a}}$

Schakel deze optie in zodat toepassingen automatisch gegevens synchroniseren.

#### $\mathcal{L}_{\mathcal{A}}$ **Accounts beheren**

Tik hierop om een account aan te passen. De instellingen verschillen per type account.

### **Privacy**

Met de instellingen voor **Privacy** kunt u uw persoonlijke gegevens beheren.

#### П **Back-up maken van mijn gegevens**

Schakel deze optie in om een back-up te maken van gegevens van toepassingen, Wi-Fi-wachtwoorden en andere instellingen op Google™-servers.

#### **COL Back-upaccount**

Tik om de Google-account weer te geven die u gebruikt om een backup te maken van uw instellingen en andere gegevens.

#### $\mathcal{L}_{\mathcal{A}}$ **Automatisch terugzetten**

Selecteer deze optie om back-upinstellingen of andere gegevens te herstellen wanneer u een toepassing opnieuw installeert.

#### **Fabrieksinstellingen terug**  $\mathcal{L}_{\mathcal{A}}$

Tik hierop als u alle gebruikersgegevens in de interne opslagruimte wilt wissen. Volg de aanwijzingen op het scherm om de instellingen te herstellen. Gegevens op verwisselbare media worden niet gewist. Raadpleeg de paragraaf *[Fabrieksinstellingen herstellen](#page-33-0)* in het hoofdstuk 'Basisbeginselen' voor meer informatie.

### **Opslag**

Met de opslaginstellingen kunt u de status van de interne en externe opslagruimte weergeven.

### Interne opslagruimte

**Interne opslagruimte** biedt de volgende opties:

П **Totale ruimte**

> Toont de totale hoeveelheid ruimte van de interne opslagruimte van uw tablet.

**Toepassingen**  $\mathbf{r}$ 

De hoeveelheid toepassingsgegevens in de interne opslagruimte.

#### **Downloads**  $\blacksquare$

De hoeveelheid gedownloade gegevens in de interne opslagruimte.

#### **Foto's, Video's**  $\mathcal{L}_{\mathcal{A}}$

De hoeveelheid foto- en videogegevens in de interne opslagruimte.

**Audio (muziek, beltonen, podcasts enz.)**  $\overline{\phantom{a}}$ 

De hoeveelheid audiogegevens in de interne opslagruimte.

#### **Overige**  $\Box$

De hoeveelheid overige gegevens in de interne opslagruimte.

#### **Beschikbaar**  $\mathcal{L}_{\mathcal{A}}$

Toont de beschikbare ruimte van het interne geheugen.

### SD-kaart

SD-kaart biedt de volgende opties, afhankelijk van de geplaatste apparaten:

 $\mathcal{L}_{\mathcal{A}}$ **Als een SD-kaart is geplaatst**

#### П **SD-kaart ontkoppelen**

Tik hierop als u de SD-kaart veilig wilt verwijderen.

### USB-opslagruimte

USB-opslagruimte bevat de volgende opties, afhankelijk van de geplaatste apparaten:

#### **I USB0 ontkoppelen - USB7 ontkoppelen**

Tik hierop om het USB-apparaat te ontkoppelen, zodat u dit veilig kunt verwijderen.

### Taal en toetsenbord

Met de instellingen voor **Taal en toetsenbord** kunt u de taal selecteren voor de tekst die op het apparaat wordt weergegeven, de spraakinvoer en uitvoer bij de tablet en het schermtoetsenbord configureren, met inbegrip van woorden die u aan de woordenlijst hebt toegevoegd.

#### **Taal selecteren The State**

Tik hierop om in een lijst de taal te selecteren van de tekst die op het apparaat wordt weergegeven.

#### $\Box$ **Gebruikerswoordenboek**

Tik hierop om woorden toe te voegen aan de woordenlijst.

 $\Box$ **Instellingen tekst-naar-spraak**

> Tik hierop om een dialoogvenster te openen waarmee u de spraakgegevens kunt instellen voor de tekst-naar-spraak-functie.

#### $\Box$ **Toetsenbordinstellingen**

Hiermee stelt u het schermtoetsenbord in.

#### $\blacksquare$ **Muis- en trackpadinstellingen**

Hiermee configureert u de muis- en trackpadinstellingen.

### Toegankelijkheid

Met de instellingen voor **Toegankelijkheid** kunt u de toegankelijkheidsfuncties inschakelen, zoals tekst-naar-spraak of tekst op het scherm vergroten.

U moet eerst de toegankelijkheidsscripts van Google™ downloaden.

### Datum en tijd

Met de instellingen voor **Datum en tijd** kunt u uw voorkeuren voor de weergave van datums weergeven. Met deze instellingen kunt u ook uw eigen tijd en tijdzone instellen in plaats van de huidige tijd binnen te halen via het mobiele netwerk.

#### **Automatische datum en tijd Tale**

Schakel deze optie uit als u de datum, tijd en tijdzone op de tablet handmatig wilt instellen in plaats van de huidige tijd op te halen via het netwerk.

#### **Tale Automatische datum- en tijdinstellingen**

Stel een NTP-serveradres en het interval voor automatische synchronisatie van datum en tijd in.

#### $\mathcal{L}_{\mathcal{A}}$ **Automatische tijdzone**

Schakel deze optie uit als u de tijdzone op de tablet handmatig wilt instellen in plaats van de lokale tijdzone op te halen via internet.

*Deze functie wordt alleen ondersteund door 3G-modellen.*

#### **Datum instellen The State**

Als **Automatische datum en tijd** is uitgeschakeld en u hierop tikt, wordt er een dialoogvenster geopend waarin u de datum handmatig kunt instellen.

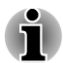

*U kunt de systeemdatum niet instellen op een datum die na 18 januari 2038 valt.*

#### $\overline{\phantom{a}}$ **Tijd instellen**

Als **Automatische datum en tijd** is uitgeschakeld en u hierop tikt, wordt er een dialoogvenster geopend waarin u de tijd handmatig kunt instellen.

#### **Tijdzone selecteren**   $\mathcal{C}^{\mathcal{A}}$

Als **Automatisch tijdzone** is uitgeschakeld en u hierop tikt, wordt er een dialoogvenster geopend waarin u de tijdzone van de tablet kunt instellen.

#### $\overline{\phantom{a}}$ **24-uurs klok gebruiken**

Selecteer deze optie als u de tijd wilt weergeven in de 24-uurs notatie, bijvoorbeeld 13:00 in plaats van 1:00 pm.

#### **Datumnotatie selecteren**  $\mathcal{L}$

Tik hierop om een dialoogvenster te openen waarin u de notatie voor datums kunt selecteren.

### Over de tablet

Onder **Over de tablet** vindt u informatie over de tablet.

#### $\mathcal{L}_{\mathcal{A}}$ **Systeemupdate**

Tik hierop om een scherm te openen waarin u uw systeemupdates kunt bekijken.

#### $\Box$ **Status**

Tik hierop om het statusscherm te openen met een lange lijst met gegevens over de accu, de verbinding met het mobiele netwerk en andere informatie.

#### $\blacksquare$ **Systeeminformatie**

Tik hierop om een scherm te openen met enkele basisgegevens over de tablet, zoals fabrikant, productnaam, productversie en serienummer.

#### **Accugebruik Tale**

Tik hierop om een lijst weer te geven met de toepassingen en onderdelen van het besturingssysteem die u hebt gebruikt sinds u de tablet voor het laatst op een voedingsbron aansloot, gesorteerd op de hoeveelheid stroom die ze hebben gebruikt.

#### **Juridische informatie**  $\overline{\phantom{a}}$

Tik hierop om een scherm te openen met juridische informatie over de software die bij de tablet wordt geleverd.

#### **Tale Modelnummer**

Toont het modelnummer van de tablet.

#### $\Box$ **Android-versie**

Toont de huidige versie van het Android™-platform dat op de tablet is geïnstalleerd.

#### **Smalbandversie** П

Toont de smalbandversie.

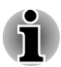

*Deze functie wordt alleen ondersteund door 3G-modellen.*

#### $\overline{\phantom{a}}$ **Kernel-versie**

Toont de kernelversie.

#### **Build-nummer** m.

Toont het buildnummer.

# Hoofdstuk 7

## Optionele accessoires

Optionele apparaten kunnen de capaciteiten en de veelzijdigheid van de tablet uitbreiden. In deze paragraaf wordt beschreven hoe de volgende apparaten worden aangesloten of geïnstalleerd.

### **Kaarten**

- П Geheugenmediasleuf
	- Secure Digital™ (SD)-kaart (microSD/SDHC/SDXC-kaart)
- SIM-kaartsleuf

### **Randapparaten**

- $\Box$ USB-apparaat
- **The State** HDMI-apparaat

### Geheugenmediasleuf

Deze tablet is uitgerust met een geheugenmediasleuf waarin u verschillende soorten media met diverse capaciteiten kunt plaatsen, zodat u eenvoudig gegevens kunt overbrengen vanaf apparaten zoals digitale camera's en PDA's (Personal Digital Assistants).

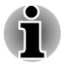

*Deze geheugenmediasleuf biedt ondersteuning voor de volgende geheugenmedia:*

- *Secure Digital (SD)-kaart (microSD/SDHC/SDXC-kaart).*
- *Houd er rekening mee dat niet alle geheugenmedia zijn getest op een* п *correcte werking. Er kan derhalve niet worden gegarandeerd dat alle geheugenmedia probleemloos functioneren.*
- *De Ultra High Speed-functie (UHS-I) wordt ondersteund.*
- *De sleuf ondersteunt geen Magic Gate-functies.*

### Geheugenmedia

Dit gedeelte bevat belangrijke voorzorgsmaatregelen voor een correcte behandeling van geheugenmedia.

### Aandachtspunten met betrekking tot SD/SDHC/SDXCgeheugenkaarten

microSD/SDHC/SDXC-geheugenkaarten zijn compatibel met SDMI (Secure Digital Music Initiative), een technologie ter voorkoming van het illegaal kopiëren of afspelen van digitale muziek. U kunt beschermd materiaal dus niet op andere apparaten afspelen of naar andere apparaten kopiëren, en u mag auteursrechtelijk materiaal alleen verveelvoudigen voor privégebruik.

De maximale capaciteit van microSD-geheugenkaarten is 64 GB.

### Formattering van geheugenmedia

Nieuwe mediakaarten worden geformatteerd volgens specifieke normen. Als u een mediakaart opnieuw wilt formatteren, gebruik hiervoor dan een apparaat dat mediakaarten kan gebruiken.

### Een microSD/SDHC/SDXC-geheugenkaart formatteren

Wanneer u een microSD/SDHC/SDXC-geheugenkaart koopt, is deze reeds geformatteerd conform specifieke normen. Als u een microSD/SDHC/ SDXC-geheugenkaart opnieuw formatteert, dient u deze te formatteren met het apparaat, zoals een digitale camera of digitale audiospeler, waarmee u de microSD/SDHC/SDXC-geheugenkaarten gebruikt en niet met de formatteeropdracht van Windows.

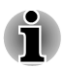

*Als u alle gebieden van de SD-geheugenkaart wilt formatteren, inclusief het beschermde gebied, dient u een toepassing aan te schaffen die overweg kan met het kopieerbeveiligingssysteem.*

### Behandeling van schijven

Neem de volgende voorzorgsmaatregelen voor de behandeling van kaarten in acht.

### Behandeling van kaarten

- $\mathbf{r}$ Buig kaarten niet.
- $\overline{\phantom{a}}$ Houd kaarten uit de buurt van vloeistoffen en bewaar ze niet op een vochtige plaats.
- Raak het metalen deel van een kaart niet aan en laat het niet vochtig  $\mathcal{L}_{\mathcal{A}}$ of vuil worden.
- $\mathcal{L}_{\mathcal{A}}$ Plaats de kaart na gebruik terug in de houder.
- $\mathcal{L}$ De kaart kan slechts op één manier worden geplaatst. Gebruik geen overmatige kracht om de kaart in de sleuf te duwen.
- Laat een kaart niet gedeeltelijk in de sleuf zitten. Duw de kaart in de П sleuf totdat deze vastklikt.

### Behandeling van geheugenkaarten

- $\Box$ Geheugenkaarten hebben maar een beperkte levensduur, zorg er dus voor dat u een back-up maakt van belangrijke gegevens.
- $\blacksquare$ Schrijf niet naar een kaart als de accu bijna leeg is. Een laag energieniveau kan de schrijfkwaliteit aantasten.

Verwijder een kaart niet tijdens het lezen of schrijven van gegevens.

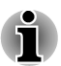

*Raadpleeg de handleiding bij de geheugenkaarten voor meer informatie.*

### Een geheugenmedium plaatsen

De volgende instructies zijn van toepassing op alle soorten ondersteunde media. Voer de volgende stappen uit als u een geheugenmedium wilt plaatsen:

- 1. Draai het geheugenmedium zodanig dat de contactpunten (metalen delen) naar beneden zijn gericht.
- 2. Plaats het geheugenmedium in de geheugenmediumsleuf van de tablet.
- 3. Druk het geheugenmedium voorzichtig aan tot dit stevig vastzit.

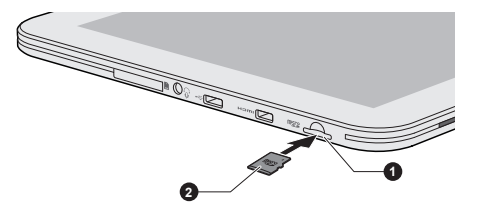

*Afbeelding 7-1 Een geheugenmedium plaatsen*

1. Geheugenmediasleuf 2. Geheugenmedium

- *Zorg dat u het geheugenmedium recht voor de sleuf houdt voordat u dit plaatst. Als u het medium verkeerd plaatst, kunt u dit mogelijk niet meer verwijderen.*
- *Raak de metalen contactpunten niet aan wanneer u geheugenmedia* П *plaatst. Hierdoor wordt het opslaggebied mogelijk blootgesteld aan statische elektriciteit, waardoor gegevens verloren kunnen gaan.*
- п *Schakel de tablet niet uit en schakel niet over naar de slaapstand terwijl bestanden worden gekopieerd. Hierdoor kunnen gegevens verloren gaan.*

### Een geheugenmedium verwijderen

De volgende instructies zijn van toepassing op alle soorten ondersteunde media. Voer de volgende stappen uit om een geheugenmedium te verwijderen:

- 1. Zorg dat alle bestandsbewerkingen zijn voltooid.
- 2. Tik op**Apps -> Instellingen -> Opslag -> SD-kaart ontkoppelen**.
- 3. Duw op het geheugenmedium totdat u een klik hoort en de kaart naar voren komt.

4. Pak de kaart vast en verwijder deze uit de sleuf.

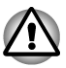

*Verwijder een geheugenmedium niet terwijl de tablet in de slaapstand staat. Hierdoor kan de tablet instabiel raken of kunnen gegevens op het geheugenmedium verloren gaan.*

### SIM-kaartsleuf

Sommige modellen zijn voorzien van een SIM-kaartsleuf waarin u een SIMkaart van uw draadlozeserviceprovider kunt plaatsen, zodat u gegevens kunt verzenden via het mobiele netwerk van uw provider.

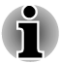

*Dit gedeelte is alleen van toepassing op modellen met een 3G-module.*

### Een SIM-kaart plaatsen

U plaatst een SIM-kaart als volgt:

- 1. Zet de tablet uit.
- 2. Draai de SIM-kaart zodanig dat de contactpunten (metalen delen) naar beneden zijn gericht.
- 3. Verwijder het klepje over de sleuf, plaats de SIM-kaart in de SIMkaartsleuf van de tablet en druk erop totdat u een klik hoort.

*Afbeelding 7-2 Een SIM-kaart plaatsen*

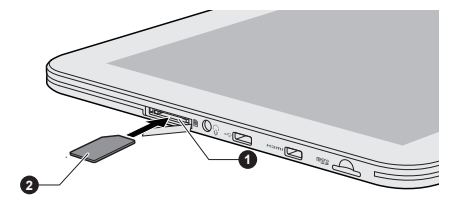

1. Sleuf voor SIM-kaart 2. SIM-kaart

U kunt de tablet nu inschakelen en de mobiele netwerken van uw provider gebruiken.

### Een SIM-kaart verwijderen

U verwijdert een SIM-kaart als volgt:

- 1. Zet de tablet uit.
- 2. Verwijder het klepje over de sleuf en druk op de SIM-kaart totdat u een klik hoort en de kaart wordt vrijgegeven.
- 3. Pak de kaart vast en verwijder het uit de sleuf.

### USB-apparaat

Deze tablet beschikt over een micro-USB-poort die de OTG-technologie ondersteunt. Dit maakt het mogelijk de volgende USB-apparaten aan te sluiten op de tablet: USB-flashgeheugen en HID (toetsenbord en muis). Deze poort voldoet aan de USB 2.0-standaard.

Voor aansluiting van een USB-apparaat moet u een OTG-kabel aanschaffen. Dit item is verkrijgbaar via uw verkoper of TOSHIBAleverancier.

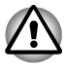

*Steek de stekker recht in de aansluiting. Wees voorzichtig dat u de verbindingspennen niet beschadigt door de aansluiting te forceren.*

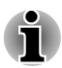

*Deze tablet ondersteunt geen printer.*

*Aangezien het gebruik van de poort niet met alle USB-apparaten is gecontroleerd, werken sommige USB-apparaten mogelijk niet correct.*

### HDMI-apparaat

De tablet is voorzien van een micro-HDMI-poort die video kan verzenden als er een extern apparaat wordt aangesloten. De signaalindelingen 1080p, 720p, 576p en 480p worden ondersteund, maar de werkelijk beschikbare signaal**indeling** is afhankelijk van het specifieke HDMI-apparaat. De tablet ondersteunt twee uitvoermodi: **Spiegelen** en **Alleen videogebied**.

#### m. **Spiegelen**

Het externe weergaveapparaat bevat hetzelfde beeld als het tabletscherm.

#### **Alleen videogebied** П

Het externe weergaveapparaat toont een multimediabestand dat wordt afgespeeld.

Raadpleeg *[HDMI-videomodus](#page-58-0)* in het hoofdstuk 'Instellingen' voor meer informatie.

Voer de volgende stappen uit om een extern apparaat aan te sluiten:

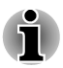

*Aangezien de poortwerking niet van alle HDMI-beeldschermen (High-Definition Multimedia Interface) is gecontroleerd, werken sommige HDMIbeeldschermen mogelijk niet correct.*

- 1. Sluit de D-type stekker van de HDMI-kabel aan op de micro-HDMIpoort van de tablet.
- 2. Sluit het andere uiteinde van de HDMI-kabel aan op de HDMI-poort van het HDMI-apparaat.
*Afbeelding 7-3 Een HDMI-kabel aansluiten*

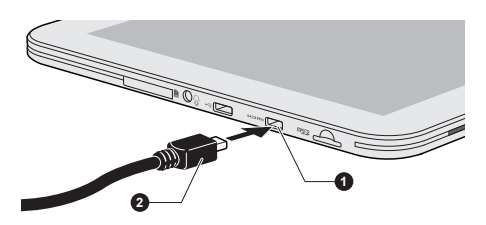

#### 1. Micro-HDMI-poort 2. Micro-HDMI-stekker (type D)

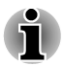

*U mag een HDMI-apparaat alleen aansluiten op of loskoppelen van de tablet in de volgende omstandigheden:*

- *De tablet is ingeschakeld.* п
	- *De tablet is volledig uitgeschakeld.*

*U mag dit niet doen terwijl de tablet in de slaapstand staat.*

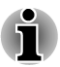

*Wanneer u een televisie of externe monitor aansluit op de HDMIpoort, moet het beelduitvoerapparaat zijn ingesteld op HDMI.*

*Wanneer u de HDMI-kabel loskoppelt en weer aansluit, dient u minstens 5 seconden te wachten voordat u de HDMI-kabel weer aansluit.*

## Optionele TOSHIBA-accessoires

U kunt de tablet nog krachtiger en gebruikersvriendelijker maken door een aantal opties en accessoires toe te voegen. In de volgende lijst vindt u informatie over enkele items die verkrijgbaar zijn u bij uw verkoper of TOSHIBA-leverancier:

**Netadapter** Als u het apparaat regelmatig op meer dan één locatie gebruikt, kunt u een extra netadapter kopen voor elke locatie.

# Hoofdstuk 8

## Problemen oplossen

TOSHIBA heeft met deze tablet een duurzaam product willen maken, maar mochten zich problemen voordoen dan kunt u aan de hand van de procedures in dit hoofdstuk bepalen wat er aan de hand is.

Het is raadzaam dat alle gebruikers kennis nemen van dit hoofdstuk omdat als zij weten wat er fout kan gaan, er bepaalde problemen kunnen worden vermeden.

## Handelwijze bij probleemoplossing

Het oplossen van problemen zal u veel gemakkelijker afgaan als u de volgende richtlijnen in acht neemt:

- Stop meteen als u een probleem ontdekt, omdat doorgaan kan leiden tot verlies van gegevens of schade. Ook kan waardevolle informatie die met het probleem te maken heeft, verloren raken.
- Kijk goed wat er gebeurt en schrijf op wat het systeem doet en welke **I** handelingen u verrichtte vlak vóór het probleem zich voordeed. Maak een schermafbeelding van het huidige scherm.

Vergeet niet dat de vragen en procedures die in dit hoofdstuk worden beschreven, zijn bedoeld als leidraad, niet als onfeilbare probleemoplossingstechnieken. In werkelijkheid kunnen veel problemen eenvoudig worden opgelost, maar voor enkele hebt u hulp nodig van de TOSHIBA-ondersteuning. Als u anderen wilt raadplegen, moet u het probleem zo gedetailleerd mogelijk kunnen beschrijven.

#### Algemene controlepunten

Kies altijd eerst de eenvoudigste oplossing. De punten in deze lijst zijn eenvoudig te controleren maar kunnen ten grondslag liggen aan schijnbaar ernstige problemen:

- п Zorg ervoor dat u alle randapparatuur inschakelt voordat u de tablet aanzet. Hiertoe behoren ook de printer en alle externe apparatuur waarvan u gebruikmaakt.
- Zet de tablet uit voordat u een extern apparaat aansluit; als u de tablet  $\mathcal{L}_{\mathcal{A}}$ weer aanzet, zal het nieuwe apparaat worden herkend.
- Controleer of alle optionele accessoires correct zijn geconfigureerd in  $\mathcal{L}_{\mathcal{A}}$ het configuratieprogramma van de tablet en of alle vereiste stuurprogramma's zijn geladen (raadpleeg de documentatie bij de optionele accessoires voor meer informatie over installatie en configuratie).
- $\mathcal{L}_{\mathcal{A}}$ Controleer of alle kabels op de juiste manier zijn aangesloten en stevig vastzitten. Loszittende kabels kunnen signaalfouten veroorzaken.
- $\mathcal{L}_{\mathcal{A}}$ Controleer alle verbindingskabels op losse draden en alle connectoren op losse pinnen.

Maak uitgebreide notities van uw bevindingen en bewaar deze in een permanent foutenlogboek. Hierdoor kunt u gemakkelijker aan de TOSHIBA-ondersteuning uitleggen wat de problemen zijn. Als er zich nogmaals een probleem voordoet, kunt u dit probleem aan de hand van dit logboek sneller identificeren.

## Controlelijst voor hardware en systeem

In dit gedeelte worden problemen besproken die worden veroorzaakt door de hardware van de tablet of door aangesloten randapparaten. In de volgende gebieden kunnen zich elementaire problemen voordoen:

- $\Box$ Intern beeldscherm
- $\mathcal{L}_{\mathcal{A}}$ Geheugenkaart
- Draadloos LAN  $\overline{\phantom{a}}$
- Geluidssysteem **The Second Second**

 $\Box$ Externe monitor

**The State** USB-apparaat

Bluetooth  $\mathcal{L}_{\mathcal{A}}$  .

#### Intern beeldscherm

Zichtbare problemen met het scherm van de tablet kunnen te maken hebben met de installatie en configuratie van de tablet.

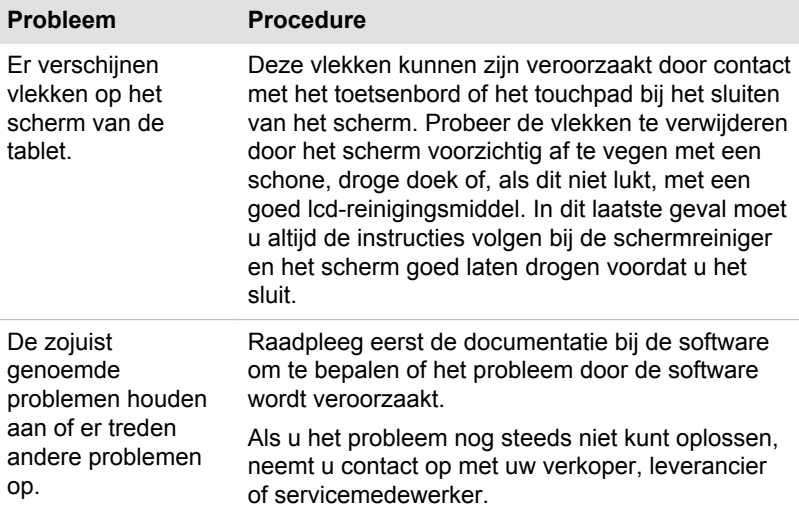

### Geheugenkaart

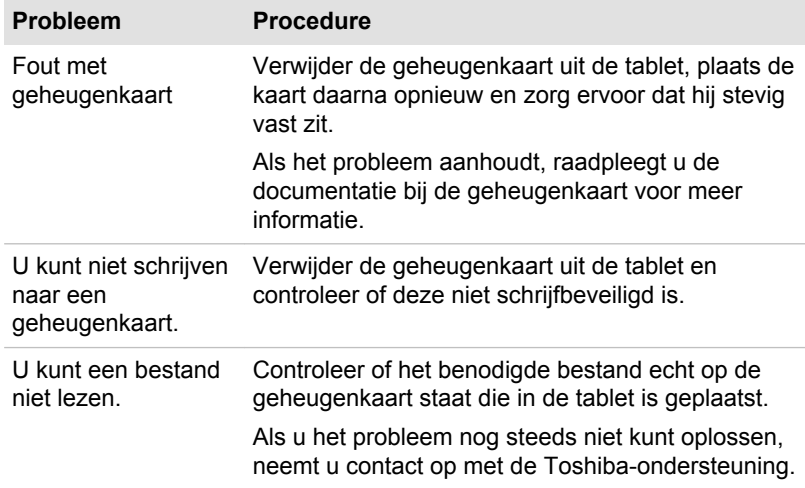

#### USB-apparaat

Raadpleeg naast de informatie in dit gedeelte ook de documentatie bij het USB-apparaat.

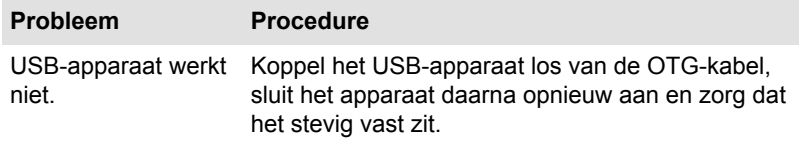

#### Geluidssysteem

Raadpleeg naast de informatie in dit gedeelte ook de documentatie bij het audio-apparaat.

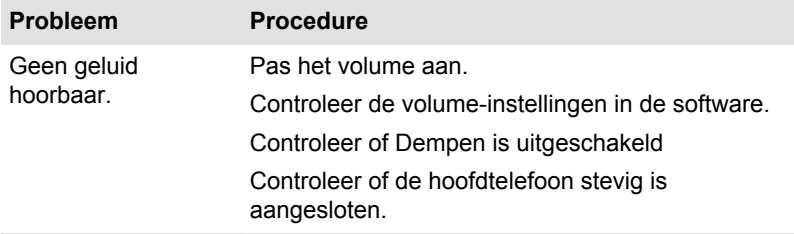

#### Externe monitor

Raadpleeg de documentatie bij de monitor voor meer informatie.

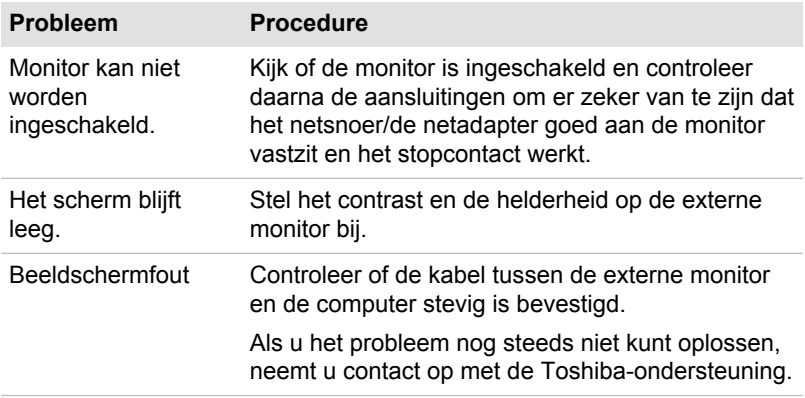

#### Draadloos LAN

Als u na het uitvoeren van de volgende procedure nog steeds geen toegang tot het LAN hebt, neemt u contact op met de netwerkbeheerder.

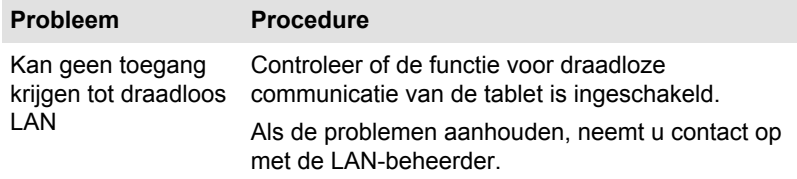

#### Bluetooth

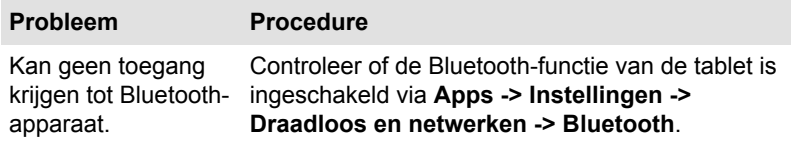

## TOSHIBA-ondersteuning

Als u extra hulp nodig hebt of als u problemen hebt bij het gebruik van de computer, kunt u contact opnemen met de technische ondersteuning van TOSHIBA.

#### Voordat u opbelt

Aangezien sommige problemen wellicht te wijten zijn aan het besturingssysteem of het programma dat u gebruikt, is het belangrijk om eerst andere hulpbronnen te raadplegen. Probeer het volgende alvorens contact op te nemen met TOSHIBA:

- Bestudeer de informatie over probleemoplossing in de documentatie  $\overline{\phantom{a}}$ bij de software en/of randapparaten.
- $\mathcal{L}_{\mathcal{A}}$ Als een probleem optreedt tijdens de uitvoering van softwareprogramma's, zoekt u in de softwaredocumentatie naar suggesties voor het oplossen van problemen. U kunt ook de afdeling voor technische ondersteuning van het softwarebedrijf bellen voor hulp.
- $\mathbf{r}$ Vraag de verkoper of leverancier van wie u de computer en/of de software hebt gekocht om advies. Zij zijn de instantie bij uitstek voor actuele informatie en ondersteuning.

#### Schrijven naar TOSHIBA

Als u het probleem nog steeds niet kunt verhelpen en u vermoedt dat het met de hardware te maken heeft, schrijft u naar TOSHIBA (zie de bijgeleverde garantie-informatie voor het adres) of gaat u naar www.toshiba-europe.com op internet.

# Hoofdstuk 9

## **Specificaties**

In dit hoofdstuk worden de technische specificaties van de tablet beschreven.

## Gewicht en afmetingen

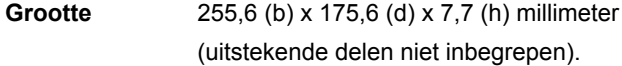

## Werkomgeving

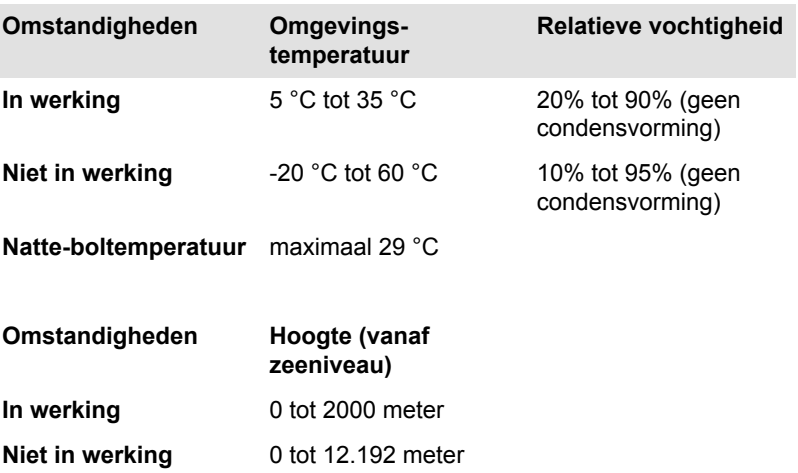

#### Stroomvoorziening

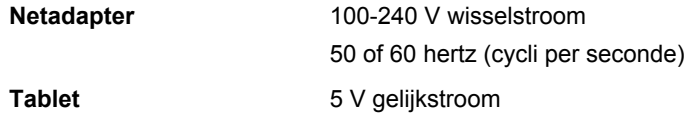

# Hoofdstuk 10

## Informatie voor draadloze apparaten

## Onderlinge samenwerking tussen draadloze LAN's

Het draadloze LAN is compatibel met LAN-systemen met de Direct Sequence Spread Spectrum (DSSS)/Orthogonal Frequency Division Multiplexing (OFDM) radiotechnologie en voldoet aan de volgende normen:

- Ш De IEEE 802.11-standaard voor draadloze LAN's (revisie a/b/g/n of b/ g/n), zoals gedefinieerd en goedgekeurd door het Institute of Electrical and Electronics Engineers.
- $\blacksquare$ De Wi-Fi®-certificering (Wireless Fidelity) zoals gedefinieerd door de Wi-Fi Alliance ®.

Het logo Wi-Fi CERTIFIED™ is een keurmerk van de Wi-Fi Alliance®.

## Onderlinge samenwerking tussen producten met Bluetooth-technologie

De Bluetooth™-kaarten van TOSHIBA kunnen worden gebruikt in combinatie met elk product met de Bluetooth-technologie dat is gebaseerd op de FHSS-radiotechnologie (Frequency Hopping Spread Spectrum) en zijn compatibel met:

- Bluetooth-specificatie, versie 3.0+HS of 3.0 (afhankelijk van het **Tale** aangeschafte model), zoals gedefinieerd en goedgekeurd door de Bluetooth Special Interest Group.
- **The Co** Logocertificering met Bluetooth-technologie, zoals gedefinieerd door de Bluetooth Special interest Group.

## WAARSCHUWING over draadloze apparaten

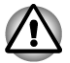

*De draadloze apparaten zijn niet geverifieerd op aansluiting van en werking met alle apparaten die de draadloos LAN- of Bluetooth-radiotechnologie gebruiken.*

*Bluetooth- en draadloos LAN-apparaten werken in hetzelfde frequentiebereik en kunnen elkaars werking verstoren. Als u Bluetooth- en draadloze LAN-apparaten tegelijk gebruikt, kunnen de netwerkprestaties minder dan optimaal zijn of kan de netwerkverbinding zelfs verloren gaan.*

*Als u dergelijke problemen ondervindt, schakelt u onmiddellijk het Bluetooth- of draadloos LAN-apparaat uit.*

*Ga naar http://www.pc.support.global.toshiba.com als u vragen hebt over het gebruik van de draadloos LAN- of Bluetooth-kaart van TOSHIBA.*

*In Europa gaat u naar http://www.toshiba-europe.com/computers/tnt/ bluetooth.htm*

*Uw Bluetooth-product is niet compatibel met apparaten die Bluetooth versie 1.0B gebruiken.*

## Draadloze apparaten en uw gezondheid

Net als andere radioapparaten stralen draadloze producten hoogfrequente (HF) elektromagnetische energie uit. Het intensiteitsniveau van de EMFenergie die door draadloze apparaten wordt uitgestraald, is echter aanzienlijk lager dan dat van andere draadloze apparaten zoals bijvoorbeeld mobiele telefoons.

Aangezien draadloze producten voldoen aan de richtlijnen zoals gedefinieerd in HF-veiligheidsnormen en -aanbevelingen, is TOSHIBA van mening dat draadloze producten veilig zijn voor gebruik door klanten. Deze normen en aanbevelingen vertegenwoordigen de consensus van de wetenschappelijke wereld en zijn geformuleerd door panels en commissies van wetenschappers op basis van alle actuele onderzoeksliteratuur.

In sommige situaties of omgevingen kan het gebruik van draadloze producten worden beperkt door de eigenaar van het gebouw of door de verantwoordelijke medewerkers van de organisatie. Dit kan bijvoorbeeld van toepassing zijn in de volgende situaties:

- gebruik van draadloze apparatuur in een vliegtuig of
- П in andere omgevingen waar het risico van storing voor andere apparaten of diensten als schadelijk wordt aangemerkt.

Als u niet zeker weet wat de richtlijnen zijn met betrekking tot het gebruik van draadloze apparatuur in een bepaalde organisatie of omgeving (zoals op vliegvelden), is het raadzaam toestemming te vragen voor u het draadloze apparaat inschakelt.

## Informatie over regelgeving

Het draadloze apparaat moet worden geïnstalleerd en gebruikt in strikte overeenstemming met de instructies van de fabrikant, zoals wordt beschreven in de gebruikersdocumentatie bij het product. Dit product voldoet aan de volgende normen op het gebied van radiofrequentie en veiligheid.

#### Europa

#### Beperkingen voor gebruik van de frequenties tussen 2400,0-2483,5 MHz in Europa

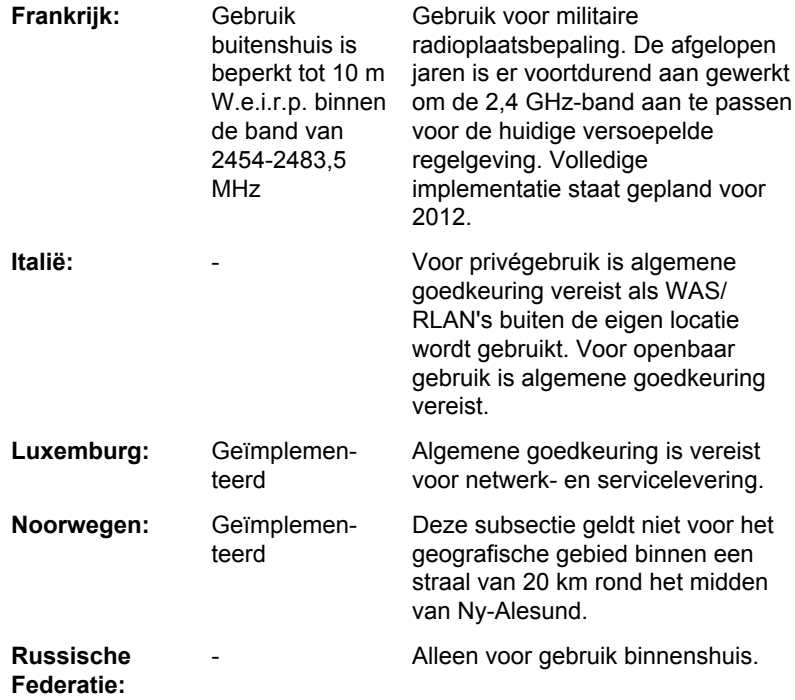

#### Beperkingen voor gebruik van de frequenties tussen 5150-5350 MHz in Europa

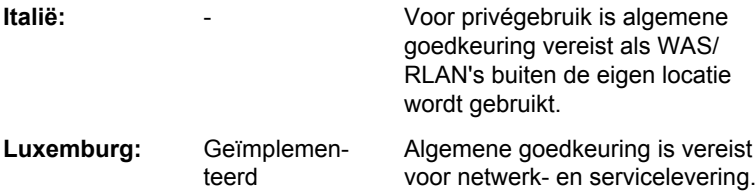

een hoogte van meer dan 3000

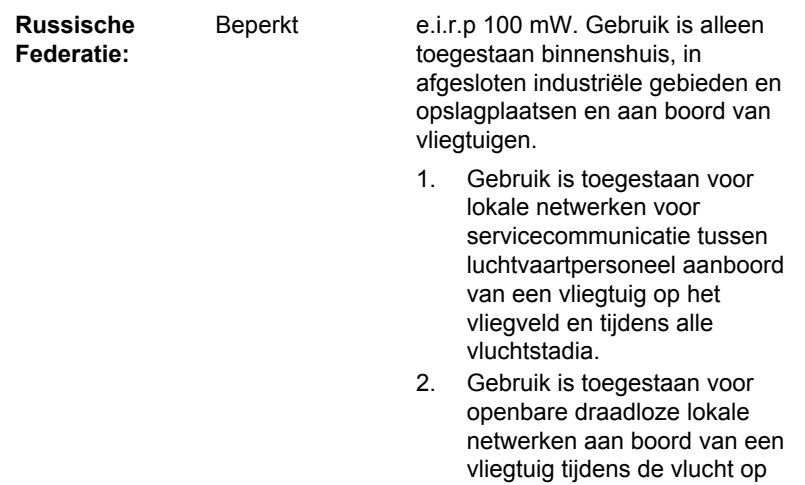

m.

#### Beperkingen voor gebruik van de frequenties tussen 5470-5725 MHz in Europa

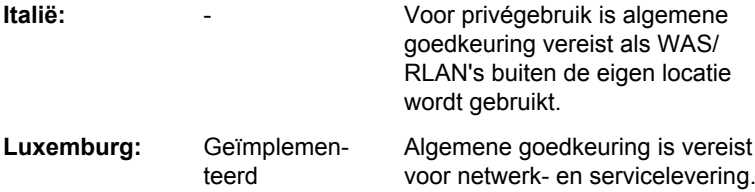

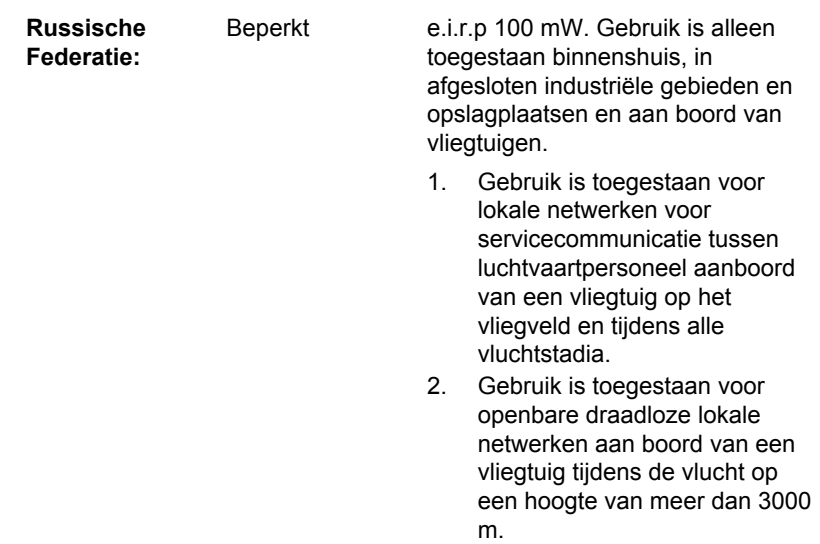

Om te voldoen aan de Europese wetten met betrekking tot het bereik van draadloos LAN gelden de bovenstaande beperkingen voor de kanalen van 2,4 en 5 alleen voor gebruik buitenshuis. De gebruiker dient het huidige kanaal te controleren met het hulpprogramma voor draadloos LAN. Als het apparaat werkt buiten de toegestane grenzen voor gebruik buitenshuis, zoals hierboven wordt vermeld, dient de gebruiker contact op te nemen met de desbetreffende landelijke instantie met een verzoek om toestemming voor gebruik buitenshuis.

#### Canada - Industry Canada (IC)

Dit apparaat voldoet aan RSS 210 van Industry Canada.

De werking van dit product dient te voldoen aan de volgende twee voorwaarden: (1) dit apparaat mag geen storing veroorzaken, en (2) dit apparaat moet ontvangen storing accepteren, zelfs als de werking van het apparaat hierdoor wordt aangetast.

De letters 'IC' voor het certificeringsnummer van de apparatuur geven enkel aan dat er wordt voldaan aan de technische specificaties voor Industry Canada.

### Verenigde Staten-Federal Communications Commission (FCC)

Deze apparatuur is getest en voldoet aan de stipulaties voor een digitaal apparaat van klasse B, conform deel 15 van de FCC-voorschriften. Deze voorwaarden zijn ontworpen teneinde redelijke bescherming te bieden tegen schadelijke interferentie bij gebruik in woongebieden.

Raadpleeg het gedeelte met FCC-informatie voor meer informatie.

#### Let op: blootstelling aan HF-straling

Het uitgestraalde uitgangsvermogen van het draadloze apparaat ligt ruimschoots onder de FCC-limieten voor blootstelling aan HF-straling. Niettemin dient het draadloze apparaat zodanig te worden gebruikt dat fysiek contact tijdens normaal gebruik tot een minimum beperkt blijft.

In een normale gebruiksconfiguratie mag de afstand tussen de antenne en de gebruiker niet minder dan 20 cm zijn. Raadpleeg de gebruikershandleiding van de tablet voor meer informatie over de locatie van de antenne.

De installateur van deze radioapparatuur dient ervoor te zorgen dat de antenne zodanig is geplaatst of gericht dat deze geen HF-energie uitstraalt boven de door Health Canada gedefinieerde limieten voor het publiek; raadpleeg Safety Code 6, verkrijgbaar via de website van Health Canada: www.hc-sc.gc.ca

#### Waarschuwing: RFI-vereisten

Dit apparaat werkt in het frequentiebereik 5,15 tot 5.25 GHz en kan daarom alleen binnenshuis worden gebruikt.

#### Taiwan

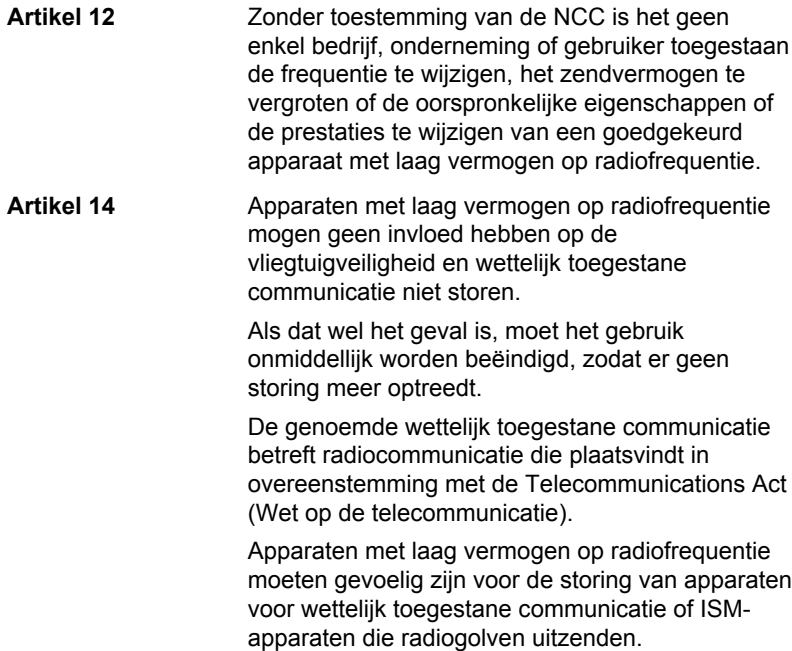

#### Gebruik van deze apparatuur in Japan

In Japan wordt de frequentiebandbreedte van mobiele objectidentificatiesystemen (gelicentieerd radiostation en gespecificeerd radiostation met laag vermogen) overlapt door de frequentiebandbreedte tussen 2.400 en 2.483,5 MHz voor tweedegeneratiesystemen voor gegevenscommunicatie met laag vermogen zoals deze apparatuur.

#### 1. Belangrijke mededeling

De frequentiebandbreedte van deze apparatuur kan functioneren binnen hetzelfde bereik als industriële apparaten, wetenschappelijke apparaten, medische apparaten, magnetrons, gelicentieerde radiostations en nietgelicentieerde gespecificeerde radiostations met laag vermogen voor mobiele systemen voor objectidentificatie (RFID) die worden gebruikt in productielijnen in fabrieken (Andere radiostations).

- 1. Voordat u deze apparatuur in gebruik neemt, dient u te controleren of de apparatuur geen storingen veroorzaakt in de hiervoor genoemde apparatuur.
- 2. Als deze apparatuur storingen in andere radiostations veroorzaakt, dient u onmiddellijk een andere frequentie te selecteren, een andere gebruikslocatie te kiezen of de zendbron uit te schakelen.
- 3. Neem contact op met een erkende TOSHIBA-servicedienst als u problemen ondervindt met storingen die dit product bij andere radiostations veroorzaakt.

#### 2. Aanduiding voor draadloos LAN

De hieronder weergegeven aanduiding wordt op deze apparatuur vermeld.

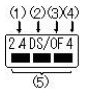

- 1. 2.4: Deze apparatuur gebruikt een frequentie van 2,4 GHz.
- 2. DS: Deze apparatuur gebruikt DS-SS-modulatie.
- 3. OF: Deze apparatuur gebruikt OFDM-modulatie.
- 4. 4: Het storingsbereik van deze apparatuur is minder dan 40 m.
- 5.  $\blacksquare$  : Deze apparatuur gebruikt een frequentiebandbreedte van 2.400 MHz tot 2.483,5 MHz. Het is mogelijk om de frequentieband van mobiele objectidentificatiesystemen te vermijden.

#### 3. Aanduiding voor Bluetooth

De hieronder weergegeven aanduiding wordt op deze apparatuur vermeld.

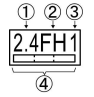

- 1. 2.4: Deze apparatuur gebruikt een frequentie van 2,4 GHz.
- 2. FH: Deze apparatuur gebruikt FH-SS-modulatie.
- 3. 1: Het storingsbereik van deze apparatuur is minder dan 10 m.
- 4. **Interest apparatuur gebruikt een frequentiebandbreedte van** 2.400 MHz tot 2.483,5 MHz. Het is onmogelijk de bandbreedte van identificatiesystemen voor mobiele objecten te omzeilen.

#### 4. Over de JEITA

Draadloos LAN op 5 GHz ondersteunt het kanaal W52/W53/W56.

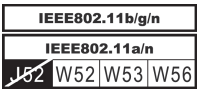

## Apparaatvalidatie

Dit apparaat is goedgekeurd conform de Technical Regulation Conformity Certification en behoort tot de klasse van radio-apparaten van gegevenscommunicatiesystemen met laag vermogen zoals vermeld in de handelswetten op het gebied van telecommunicatie.

REGZA-tablet AT700 Japan Approvals Institute for Telecommunications Equipment

Keuringsnummer: 003WWA111201 003WWA111200 D111202003

De volgende beperkingen zijn van toepassing:

- Open of wijzig het apparaat niet.
- **Tale** Installeer de draadloze LAN-module waarmee het apparaat is uitgerust, niet in een ander apparaat.

## Radiogoedkeuringen voor draadloze apparaten Goedgekeurde landen/regio's voor de REGZA-tablet AT700

Deze apparatuur is goedgekeurd volgens de radionormen van de landen/ gebieden in de onderstaande tabel.

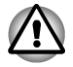

*Gebruik deze apparatuur niet in de landen/gebieden die niet in de onderstaande tabel worden vermeld.*

Per september 2011

Argentinië Australië Oostenrijk Bahrein

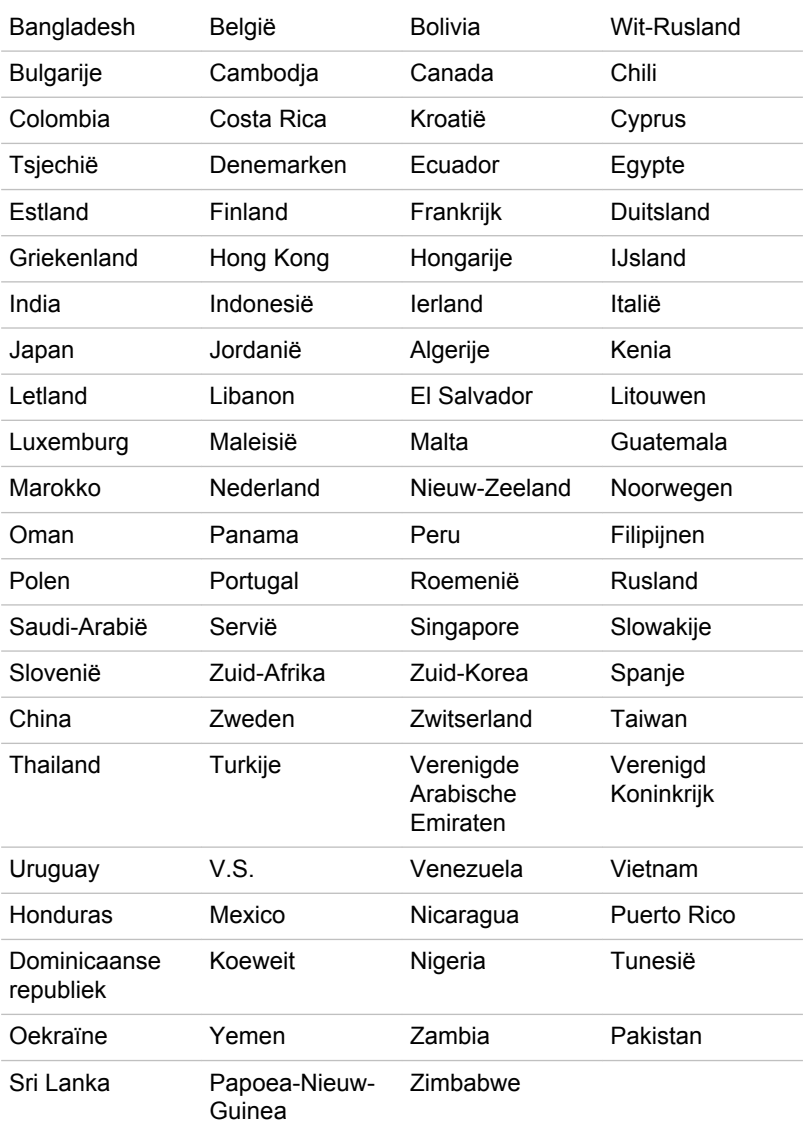

# Hoofdstuk 11

## Beperkte garantie van Toshiba

## Beschrijving van de garantie

Voor alle laptops en tablets van Toshiba geldt een carry-in- of send-ingarantie van één jaar (12 maanden) vanaf de datum van aankoop van het product. Deze garantie is alleen van toepassing in Europa, het Midden-Oosten en Afrika (EMEA).

Tijdens de garantieperiode kunt u uw product voor reparatie naar een door Toshiba geautoriseerde serviceprovider brengen of opsturen. De garantie is van toepassing op defecten veroorzaakt door functiestoringen van componenten en assemblage die optreden bij normaal gebruik binnen de garantieperiode en dekt de kosten voor vervangingsonderdelen en arbeid die vereist zijn om het product weer goed te laten functioneren.

Na ontvangst van uw product bij het reparatiebedrijf wordt alles in het werk gesteld om het apparaat zo snel mogelijk voor u klaar te hebben. Afhankelijk van de beschikbaarheid van vervangingsonderdelen wordt de reparatie in de regel binnen vijf (5) werkdagen uitgevoerd. Indien een snellere reparatie noodzakelijk is, vraag uw verkoper dan of dit mogelijk is. In sommige gevallen worden hiervoor extra kosten in rekening gebracht.

In sommige landen wordt mogelijk een Pick-up & Return-garantieservice aangeboden. Als uw product in aanmerking komt voor Pick-up & Return, regelt Toshiba dat uw product wordt opgehaald, wordt gerepareerd en naar u wordt teruggebracht. Voor deze service neemt Toshiba alle reparatie-, logistieke en verzekeringskosten op zich.

Toshiba behoudt zich het recht voor om de algemene voorwaarden te verbeteren. De laatste herziening van de algemene voorwaarden is beschikbaar op de volgende website en heeft altijd prioriteit: *www.toshiba.be/services www.toshiba.nl/services*

Uw wettelijke rechten in het kader van het geldende consumentenrecht worden door deze garantie niet aangetast.

## Garantie activeren

Meld u nu aan via de volgende website om uw standaardgarantie te activeren:

*www.toshiba.be/registratie www.toshiba.nl/registratie*

Houd uw serienummer bij de hand voor uw registratie. U vindt het serienummer aan de onderzijde van uw Toshiba-product.

Met uw registratie helpt u ons om een snelle service te kunnen bieden indien aan uw product een reparatie moet worden uitgevoerd die onder de garantie valt. Ook heeft uw registratie het voordeel dat u nieuws ontvangt over belangrijke updates en revisies van stuurprogramma's en gedetailleerde informatie krijgt over nieuwe producten en speciale aanbiedingen waarmee u het meeste uit uw Toshiba-product kunt halen. Vergeet daarom niet om Toshiba op de hoogte te stellen van een eventuele verhuizing door uw registratiegegevens op dezelfde website bij te werken in het gedeelte met registratiedetails.

Zodra uw registratiedetails door Toshiba zijn ontvangen, kunt u de garantiestatus van uw product op elk gewenst moment bekijken op de volgende website: *www.toshiba-tro.de/unitdetails*

De garantie is alleen geldig voor het product waarvoor deze is geregistreerd. De garantie geldt dus voor het product, niet voor de eigenaar.

## Garantieondersteuning verkrijgen

Deze beperkte garantie kan worden afgedwongen in elk land binnen Europa, het Midden-Oosten en Afrika waarin Toshiba of een van de door haar geautoriseerde serviceproviders garantieservices bieden. De actuele lijst van landen en servicepartners is altijd beschikbaar onder de Toshiba Global ASP Locator: *www.toshiba-europe.com/asp-locator*

Garantiereparaties aan uw Toshiba-product mogen alleen worden uitgevoerd door serviceproviders die door Toshiba zijn geautoriseerd. Om optimale prestaties van uw product te garanderen, raden wij u aan om daar ook reparaties uit te voeren die niet onder de garantie vallen.

Voer voordat u contact opneemt met Toshiba de volgende handelingen uit:

- Controleer of uw product is opgeladen of op het stroomnet is aangesloten en correct is ingeschakeld.
- Herstel de originele configuratie van uw product door accessoires en externe verbindingen te verwijderen. Verwijder onlangs geïnstalleerde softwareprogramma's, want zij kunnen de problemen hebben veroorzaakt. Ontkoppel eventuele externe opslagapparaten of andere randapparatuur en verwijder cd's/dvd's, snoeren, enzovoort.
- Raadpleeg de gebruikershandleiding voor belangrijke tips over de bediening van en het oplossen van problemen met uw product.

U kunt ook belangrijke tips over de bediening van uw product, probleemoplossing en software-updates vinden op onze supportwebsite: *computers.toshiba.be computers.toshiba.nl*

Op deze website vindt u een aantal veelgestelde vragen, kunt u de nieuwste softwarepatches en stuurprogramma's downloaden en hebt u toegang tot aanvullend ondersteunings-advies, software-updates of diagnostische hulpmiddelen, waarvan sommige geen deel uitmaken van de garantie van Toshiba en waarvoor mogelijk extra kosten in rekening worden gebracht.

Als u ondersteuning wilt verkrijgen, raadpleegt u de ASP Locator en neemt u contact op met de klantenservice van Toshiba of de dichtstbijzijnde geautoriseerde serviceprovider: *www.toshiba-europe.com/asp-locator*

De medewerkers van ons Support Center en onze geautoriseerde serviceproviders zijn opgeleid en gecertificeerd om hardwareproblemen te diagnosticeren en u de snelste manier voor te stellen om uw Toshibaproduct te repareren. Om hen te helpen om zo efficiënt mogelijk vast te stellen wat het probleem is en welke vervangingsonderdelen nodig zijn, dient u de volgende informatie bij de hand te hebben:

- Productnaam en modelnummer
- Serienummer
- Hardware- en softwareconfiguratie
- Een beschrijving van het probleem
- Alle foutmeldingen en andere meldingen die op het scherm worden weergegeven

Indien de klantenservice van Toshiba hardwarestoringen op uw product vaststelt, krijgt u op de door u gewenste manier (bijvoorbeeld per fax, e-mail of telefonisch) een identificatienummer en service-instructies meegedeeld.

Als er aanspraak wordt gemaakt op de Carry-in-garantieservice, moeten alle door de klantenservice genoemde onderdelen in een geschikte verpakking naar het Service Center worden verzonden. Breng of stuur het product naar de door Toshiba geautoriseerde serviceprovider en spreek af hoe het product na de reparatie moet worden opgehaald. Voeg de batterij, netkabel en adapter bij uw product als u het product naar de serviceprovider stuurt. Als u het product verstuurt via een bezorgdienst, zorg dan voor een geschikte verpakking en een dekkende verzekering voor toe- en retourzending van het product, aangezien noch Toshiba, noch de door Toshiba geautoriseerde serviceprovider aansprakelijk is voor schade tijdens transport.

Indien u aanspraak maakt op de Pick-up & Return-service, zorgt de klantenservice van Toshiba ervoor dat uw product bij u wordt opgehaald op een afgesproken tijdstip en plaats. Na reparatie wordt het product weer zo snel mogelijk bij u teruggebracht.

Toshiba en haar geautoriseerde serviceproviders behouden zich het recht voor om vóór het aanvaarden van een garantie-aanspraak te verzoeken om een aankoopbewijs (bijvoorbeeld een betaalde en van een datum voorziene rekening van de geautoriseerde verkoper) waarop het model en het serienummer worden vermeld. Aanspraken op deze beperkte garantie worden alleen gehonoreerd als deze binnen de garantieperiode worden gedaan.

Toshiba is niet aansprakelijk voor transport-/leverings-/verzekeringskosten, invoerrechten, heffingen, licentiekosten en kosten van communicatie per telefoon/fax als gevolg van de storing van het product. U dient uw Toshibaproduct bij een door Toshiba geautoriseerde serviceprovider voor garantiereparatie aan te bieden inclusief batterij, netsnoer en AC-adapter en een afspraak te maken om deze op te halen na reparatie. U moet vooraf betalen voor verzendkosten, heffingen of accijns met betrekking tot het transport van het product naar en van de door Toshiba geautoriseerde serviceprovider. Bovendien bent u verantwoordelijk voor de verzekering van de toe- en retourzending van het product, aangezien noch Toshiba noch de door Toshiba geautoriseerde serviceprovider aansprakelijkheid voor schade of verlies tijdens transport aanvaardt.

#### Onderdelen en materialen

Toshiba zal een defect product of onderdelen daarvan die vallen onder deze beperkte garantie, naar eigen keuze repareren of vervangen door nieuwe of in de fabriek gereviseerde onderdelen of producten die qua prestaties gelijk zijn aan nieuwe producten. Alle producten of componenten die op basis van deze garantie worden vervangen, worden het eigendom van Toshiba.

Voor producten of onderdelen die op basis van deze beperkte garantie zijn gerepareerd of vervangen, geldt de resterende oorspronkelijke garantieperiode van het product of het onderdeel, of van drie maanden vanaf de datum van vervanging, welke van beide langer is.

Garantiereparatieservices met betrekking tot taalaspecten van uw product (bijvoorbeeld toetsenbord en software) kunnen mogelijk niet worden uitgevoerd in een andere taal dan de hoofdtaal van het land waar het serviceverzoek is gedaan.

Accessoires en digitale producten zoals netwerkmodules, externe harde schijven of camera's zijn uitgesloten van de garantie van Toshiba; mogelijk gelden hiervoor afzonderlijke bepalingen. Raadpleeg voor meer informatie de documentatie die bij de accessoire of het digitale product van Toshiba is meegeleverd.

Niet door Toshiba geleverde randapparatuur, zoals printers, scanners, enzovoort, en verbruiksartikelen, zoals schijven, zijn uitgesloten van de garantie van Toshiba. Mogelijk geldt hiervoor echter een afzonderlijke regeling. Neem contact op met de door Toshiba geautoriseerde verkoper of serviceprovider voor meer informatie. Dit betekent dat als er een fout optreedt op uw product, u zich kunt wenden tot de door Toshiba geautoriseerde verkoper die u de apparatuur heeft verkocht voor de benodigde ondersteuning (mogelijk tegen betaling) en voor het uitvoeren van reparaties of het vervangen van componenten.

Toshiba kan een eindgebruiker Customer Replaceable Units toezenden, zoals een AC-adapter. Nadat de eindgebruiker het vervangingsonderdeel heeft ontvangen, wordt het originele onderdeel het eigendom van Toshiba. Dit zal op kosten van Toshiba naar Toshiba worden teruggestuurd. In het geval waarin het originele onderdeel niet door Toshiba wordt ontvangen binnen vijftien (15) werkdagen nadat de eindgebruiker het vervangingsonderdeel heeft ontvangen, wordt de verkoopwaarde van het vervangingsonderdeel bij de eindgebruiker in rekening gebracht.

Als het product niet goed werkt, is reparatie of vervanging de enige en uitsluitende remedie. De beslissing tussen reparatie en vervanging wordt genomen door Toshiba.

De garantie van het gehele product vervalt indien een Toshiba-product of accessoire wordt vervangen door een product of accessoire niet van Toshiba.

#### **Softwaregarantie**

Toshiba verleent geen uitdrukkelijke of stilzwijgende garantie voor vooraf geïnstalleerde software, de kwaliteit daarvan, de prestaties, de verkoopbaarheid of de geschiktheid voor een bepaald doel. Toshiba verleent ook geen garantie dat de functies van de software voldoen aan uw vereisten of dat de werking van de software ononderbroken of foutenvrij is. Daarom wordt, tenzij schriftelijk anders vermeld, de software verkocht 'zoals deze is'. Als de software fouten blijkt te bevatten, draagt u het volledige risico met betrekking tot de kwaliteit en prestaties van de software, evenals u de kosten die gepaard gaan met onderhoud, reparatie of correctie.

De enige verplichtingen van Toshiba ten aanzien van de door Toshiba onder de merknaam Toshiba verkochte software zijn vastgelegd in de betreffende eindgebruikerslicentie of programmalicentieovereenkomst tussen u en de softwareontwikkelaar.

Op sommige producten zijn vooraf programma's geïnstalleerd. Voor deze producten gelden de standaardgarantievoorwaarden voor het product en de programmalicentieovereenkomst. De productgarantie geldt niet voor softwarepakketten die bij de aankoop van uw Toshiba-product waren geïnstalleerd of die na aankoop zijn geïnstalleerd, maar geen deel uitmaken van de standaardinstallatie van Toshiba. Neem contact op met de leverancier of fabrikant van het programma als u problemen hebt met deze applicatieprogramma's.

### Verantwoordelijkheden van de klant

Het risico bestaat dat de software en/of gegevens op uw product per ongeluk beschadigd raken of verloren gaan. Dit kan het gevolg zijn van het per ongeluk wissen van bestanden, stroomuitval, beschadigde applicatieprogramma's of besturingssystemen en van virussen.

Toshiba kan ervoor kiezen om het product dat door u voor garantieservices is aangeboden, te vervangen door een product van gelijke kwaliteit. In dit geval worden alle gegevens die op uw originele product waren opgeslagen, permanent ontoegankelijk voor u. Toshiba raadt u daarom sterk aan om regelmatig een back-up te maken van belangrijke gegevens die op uw product zijn opgeslagen. Uw gegevens zijn belangrijk en gegevensherstel valt niet onder de garantie.

Alle Toshiba-producten worden geleverd met een herstelmedium of functionaliteit waarmee u de software op het product naar de originele fabrieksinstellingen kunt herstellen in het geval van een softwarestoring.

Als er een herstelmedium is geleverd bij uw product, bewaar dit dan op een veilige plaats. Het is namelijk niet mogelijk om aanspraak te maken op verdere herstelmedia en u bent zelf verantwoordelijk voor het maken van een back-up van het medium.

Als uw product is geleverd met de optie voor systeemherstel, is het belangrijk dat u een kopie naar een cd of dvd maakt van deze voorziening die vooraf op uw harde schijf is geïnstalleerd en deze op een veilige plek bewaart. Raadpleeg de gebruikershandleiding voor meer informatie.

Bij producten zonder vooraf geïnstalleerde software worden geen herstelmedia of een optie voor systeemherstel geleverd. Afhankelijk van het gekozen besturingssysteem is mogelijk slechts beperkte functionaliteit beschikbaar. Toshiba aanvaardt geen enkele aansprakelijkheid voor dergelijke beperkte functionaliteit. Fouten of storingen die worden veroorzaakt door het installeren van een besturingssysteem, vallen niet onder deze garantie.

Verlies of beschadiging van programma's, gegevens of verwisselbare opslagmedia is van deze garantie uitgesloten. U bent zelf verantwoordelijk voor het maken van een back-up van programma's, herstelmedia of verwisselbare opslagmedia.

## Garantiebeperkingen

Toshiba garandeert dat elk Toshiba-product dat voor de eerste keer aan een eindgebruiker wordt verkocht bij normaal gebruik voor de duur van de garantieperiode vrij is van defecten in de componenten en de assemblage.

Het volgende is van de garantie uitgesloten:

- Een product dat is beschadigd of defect is geraakt als het gevolg van een ander dan normaal gebruik van het product, een gebruik van het product dat niet in overeenstemming is met de gebruikershandleiding of enig ander foutief gebruik, misbruik, virussen of nalatigheid bij het gebruik van het product.
- Ongeschikt transport of ongeschikte verpakking bij het retourneren van het product aan Toshiba of een door Toshiba geautoriseerde serviceprovider.
- Gewone slijtage van verbruiksartikelen. Dit zijn artikelen die periodiek moeten worden vervangen gedurende de levensduur van het product, inclusief maar niet beperkt tot batterijen, AC-adapters of weergaveonderdelen. Voor batterijen geldt een beperkte garantietermijn van twaalf (12) maanden vanwege de aard van het product, ongeacht een eventuele garantieverlenging of services die zijn gekocht of aangeboden bovenop deze beperkte garantie.
- Defecten veroorzaakt door een externe kracht, mis-bruik, onjuist aangesloten externe apparaten of onjuiste installatie van producten van derden (bijvoorbeeld geheugenuitbreidingskaarten).
- Cosmetische beschadigingen zoals krassen en deuken, bekraste, vervaagde of verkleurde keycaps, deksels en plastic materialen.

De garantie geldt niet als de storingen in het product of onderdelen ervan het gevolg zijn van service-, onderhouds- of reparatieactiviteiten uitgevoerd door een andere partij dan een door Toshiba geautoriseerde serviceprovider of in het geval de labels of serienummers van het product of onderdelen zijn gewijzigd of onleesbaar zijn gemaakt.

## Garantiedisclaimer

Met uitzondering van de uitdrukkelijke garantie die wordt verstrekt en in de mate waarin dit wettelijk is toegestaan, verlenen Toshiba en haar geautoriseerde verkopers en serviceproviders geen waarborg of garantie voor uw product. Toshiba sluit expliciet elke andere aansprakelijkheid uit, uitdrukkelijk of stilzwijgend, voor zover dit bij wet is toegestaan. In het bijzonder, maar zonder beperking van de algemene geldigheid van de uitsluiting, zijn alle stilzwijgende bepalingen met betrekking tot verkoopbaarheid, voldoende kwaliteit, geschiktheid voor een bepaald doel en/of het niet-schenden van rechten van derden uit contract of ongeoorloofde handeling uitgesloten. Alle wettelijk vastgelegde stilzwijgende garanties zijn beperkt tot de duur van de door Toshiba verleende beperkte garantie binnen de door de geldende wetten toegestane omvang.

Ook garandeert Toshiba niet dat de werking van dit product ononderbroken of foutenvrij is. U dient alle installatie- en veiligheidsinstructies in de gebruiksaanwijzingen die zijn meegeleverd met uw product te lezen en op te volgen. Als u dit nalaat, werkt het apparaat mogelijk niet naar behoren en kunnen gegevens verloren gaan of andere beschadigingen ontstaan. Ook als u de instructies opvolgt, geeft Toshiba geen enkele garantie dat dit product onder alle omstandigheden goed werkt.

Voor zover bij wet is toegestaan, zijn Toshiba en haar leveranciers in geen geval aansprakelijk voor (1) beschadiging, verlies of vernietiging van records, programma's, gegevens of ver-wisselbare opslagmedia, of (2) alle schade (inclusief directe en indirecte schade, verlies van bedrijfswinst, besparingsverliezen of andere speciale, incidentele, buitengewone of vervolgschade als gevolg van garantieschending, contractbreuk, risicoaansprakelijkheid, ongeoorloofd handelen of andere redenen) die het gevolg is van het gebruik of het niet kunnen gebruiken van de producten en of de meegeleverde schriftelijke documenten (inclusief alle gebruiksaanwijzingen). Dit geldt ook als Toshiba, haar leveranciers, geautoriseerde vertegenwoordigers, serviceproviders of verkopers geïnformeerd zijn over de mogelijkheid van een dergelijke schade of een aanspraak door een derde. In elk geval is elke aansprakelijkheid van Toshiba of een leverancier van Toshiba die is uitgesloten, beperkt tot de aankoopprijs van het product.

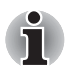

*Toshiba behoudt zich het recht voor om dit programma op elk gewenst moment zonder voorafgaande kennisgeving te beëindigen.*

### Definities van termen

**Accessoire en digitaal product** - Een product dat onafhankelijk van het Toshiba-product is gekocht.

**Applicatiesoftware** - een softwareprogramma dat een handige taak uitvoert. Databanken, spreadsheets, communicatiepakketten, grafische programma's en tekstverwerkingsprogramma's zijn alle applicaties.

**Besturingssysteem** - het hoofdbesturingsprogramma dat op het product wordt uitgevoerd. Dit programma wordt als eerste geladen als het apparaat wordt ingeschakeld.

**Carry-in** - als het defectieve product naar een door Toshiba geautoriseerde verkoper of serviceprovider wordt teruggebracht waarbij het risico en de kosten voor rekening van de klant komen.

**Door Toshiba geautoriseerde serviceprovider** - een onderneming die is geautoriseerd en is opgeleid in de ondersteuning van Toshiba-producten.

**Door Toshiba geautoriseerde verkoper** - een onderneming die is geautoriseerd en is opgeleid voor de verkoop en mogelijk ook de ondersteuning van Toshiba-producten.

**EMEA** - Europa, Midden-Oosten en Afrika.

**Garantieperiode** - de periode vanaf de datum van aankoop waarin uw product in aanmerking komt voor een kosteloze reparatie.

**Garantiereparatie** - reparatie van uw product binnen de garantieperiode vanwege een hardwaredefect dat niet het gevolg is van normale slijtage of misbruik en die verder voldoet aan de algemene voorwaarden van de standaardgarantie.

**Pick-up & Return** - het product wordt opgehaald op een afgesproken locatie, gerepareerd en zo snel mogelijk aan de klant teruggestuurd binnen het land van aankoop.

**Send-in** - als het defectieve product naar een door Toshiba geautoriseerde verkoper of serviceprovider wordt gestuurd waarbij het risico en de kosten voor rekening van de klant komen.

**Support** - ondersteuning bij een gebruikersprobleem dat geen hardwareof softwaredefect is.

## Aanvullende services

Hebt u ooit overwogen om de bescherming van uw product uit te breiden of te verlengen? Het grote scala aan serviceoplossingen van Toshiba kan helpen om uw investering in uw product voor de komende jaren te beschermen:

- Internationale garantie-uitbreiding: uw standaardgarantie wordt uitgebreid tot een internationale reparatieservice – dekking voor onderdelen, arbeid en ondersteuning via de klantenservice van Toshiba.
- Reparatie op locatie: Toshiba stuurt een door Toshiba gecertificeerde technicus naar uw locatie, meestal in de loop van de volgende werkdag onder deze service vallen onderdelen, arbeid, logistieke kosten en telefonische diagnose van problemen via de klantenservice van Toshiba.
- Pick-up & Return: Toshiba haalt het product op uw locatie op, repareert het en brengt het product naar uw locatie terug - onder deze service vallen onderdelen, arbeid, logistieke kosten en telefonische diagnose van problemen via de klantenservice van Toshiba.
- Gegevensherstel: beschermt uw Toshiba-product tegen onverwacht gegevensverlies en breidt uw standaardgarantie uit tot een internationale reparatieservice - omvat een nieuwe harde schijf die u wordt toegestuurd met uw gegevens en omvat onderdelen, arbeid en ondersteuning via de klantenservice van Toshiba.
- Verzekering: internationale bescherming tegen diefstal, brand, overstroming en onopzettelijke schade - direct ondersteuning via de klantenservice van Toshiba.

Ga voor meer informatie over het scala aan services van Toshiba naar de volgende website of neem contact op met de dichtstbijzijnde geautoriseerde verkoper van Toshiba:

*www.toshiba.be/services www.toshiba.nl/services*